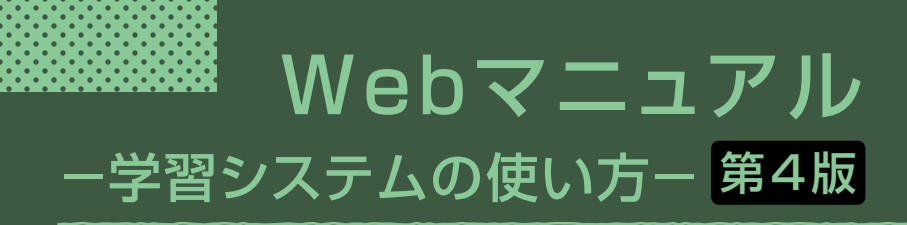

本冊子については、卒業・修了時まで大切に保管してください。 本学ホームページでも確認ができます。

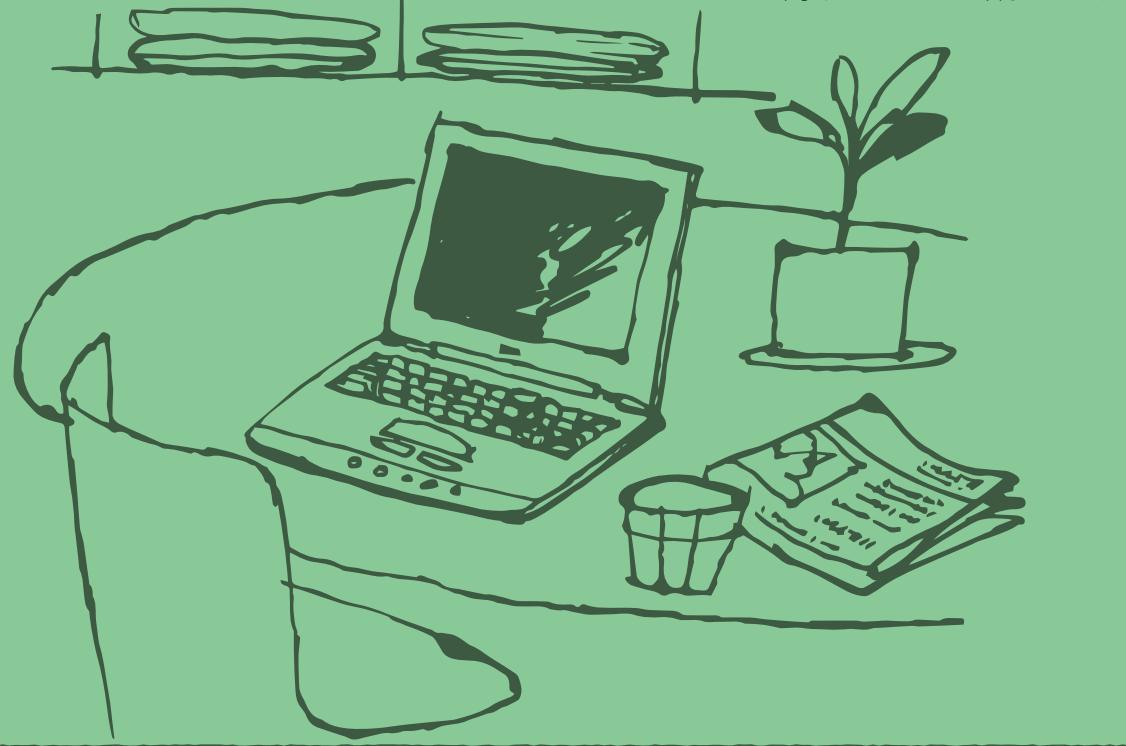

### この冊子は、本学で使用する学習システム

- ・科目終了試験のWeb申込み
- ・スクーリングのWeb申込み
- ・実習指導のWeb申込み
- ・Webレポート提出
- ・学習状況確認システム/住所欄登録・変更
- ・Webスクーリングの受講

## ・Web科目終了試験の受験

についてのマニュアル本です。

Microsoft 365についても掲載しております。 使用する前にまずよくこのマニュアルを熟読し、さらに不明な点 がありましたら事務局までお問い合わせください。 (お問い合わせの際、自身のオンライン学習環境とマニュアルの どのページの画面で困っている等、お知らせいただくと、スムー ズな対応が可能です。)

Microsoft Teamsビデオ会議の動作確認日程については、 Moodleの動作確認ページにてお知らせいたします。 ※マニュアル掲載の画面のイメージは、ご利用のオンライン学習 環境、または、システムの更新等により、多少異なる場合があ ります。

### ・新入生における各種システムのアカウント発行について

 各種システムのアカウント発行スケジュールは、次のとおりと なります。

春学期生 … 4月10日以降 秋学期生 … 10月10日以降

 ※入金、および、学生証の発送確認後、アカウントを発行します。 春学期生で4月1日以降(秋学期生で10月1日以降)に学 生証が発行された場合は、学生証の到着日の翌月よりアカ ウントが有効となります。

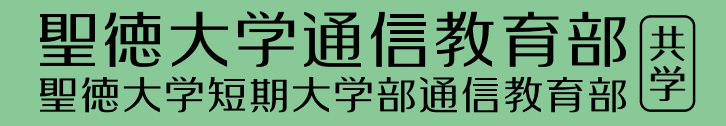

# Webマニュアル 目次

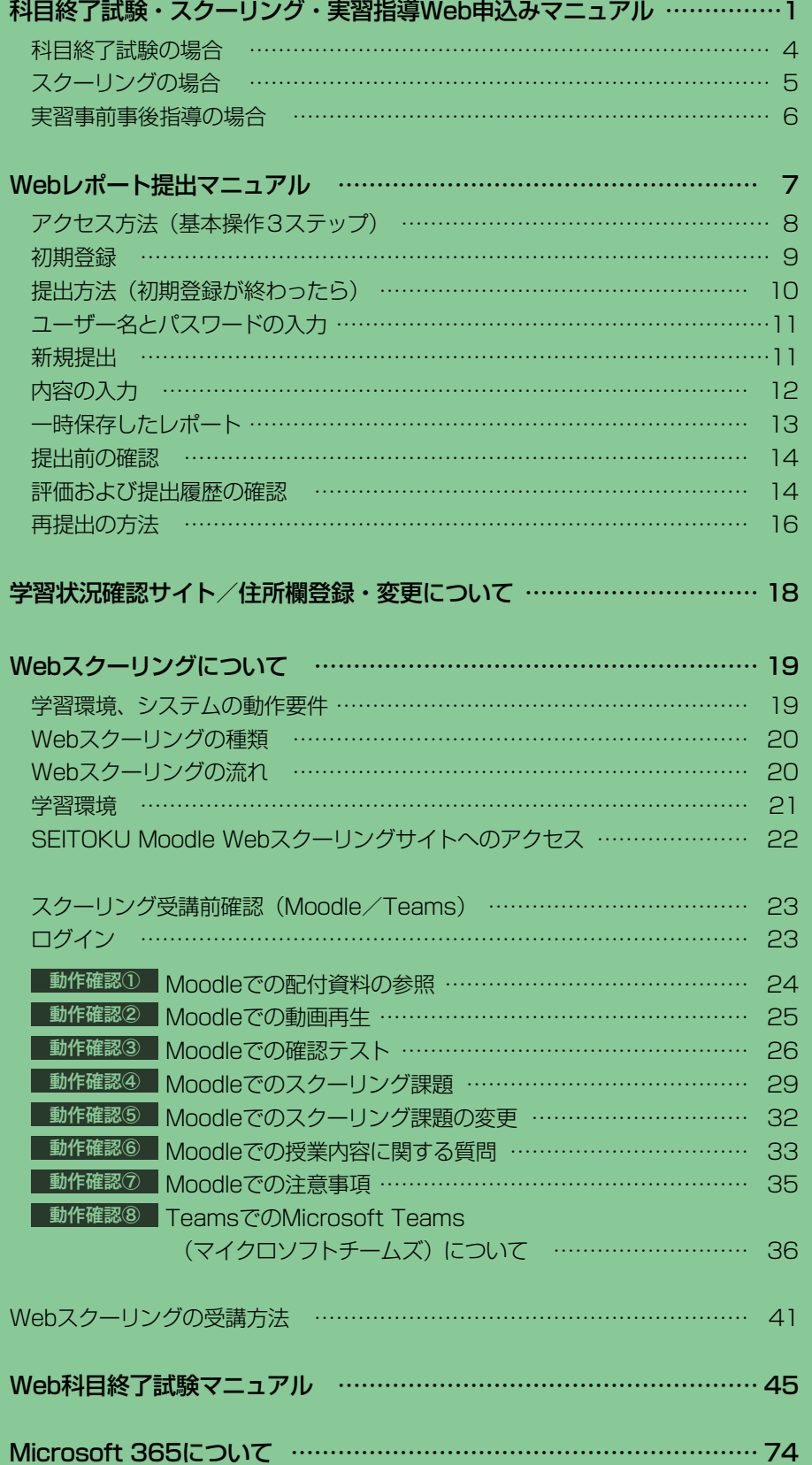

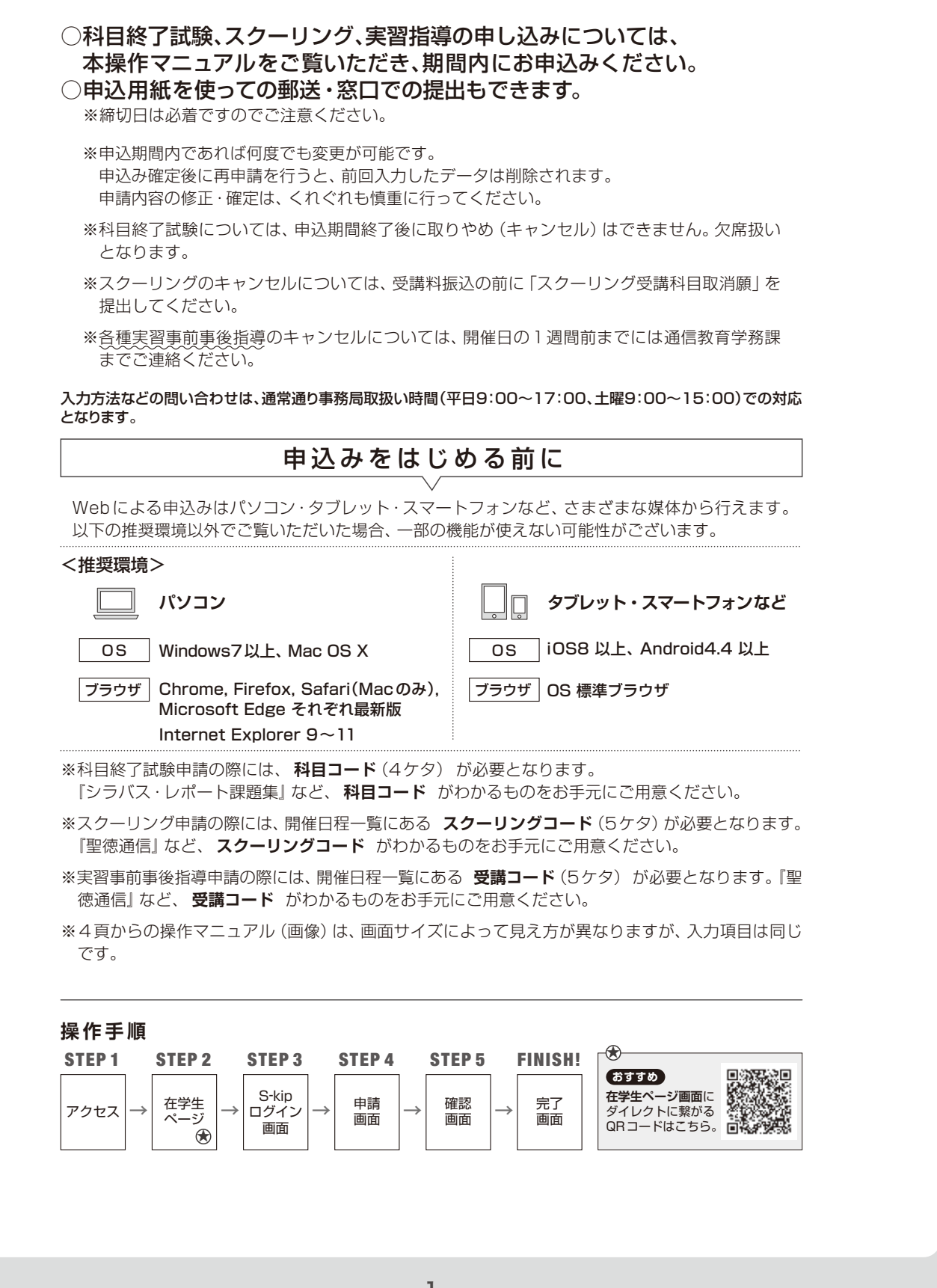

 $S - k i p \equiv 1$ 

Let's Try! /

科目終了試験・スクーリング・実習指導 Web申込みマニュアル

 $\overline{\underline{\zeta}}$ 

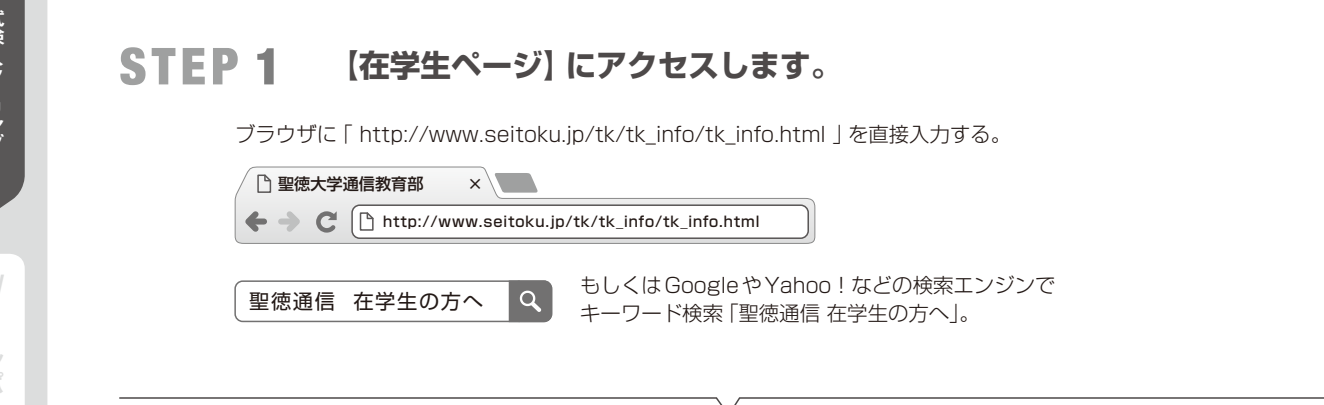

# STEP 2 **【Webフォーム】をクリックします。**

### **在学生ページ**

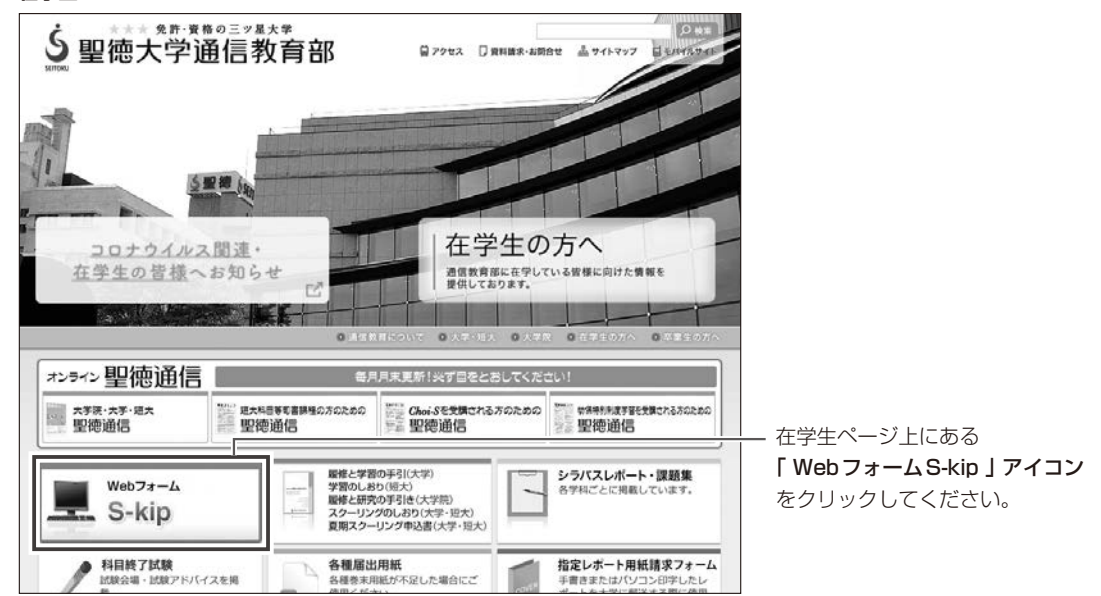

# STEP 3 **【Web申し込み】をクリックします。**

### **ログイン画面**

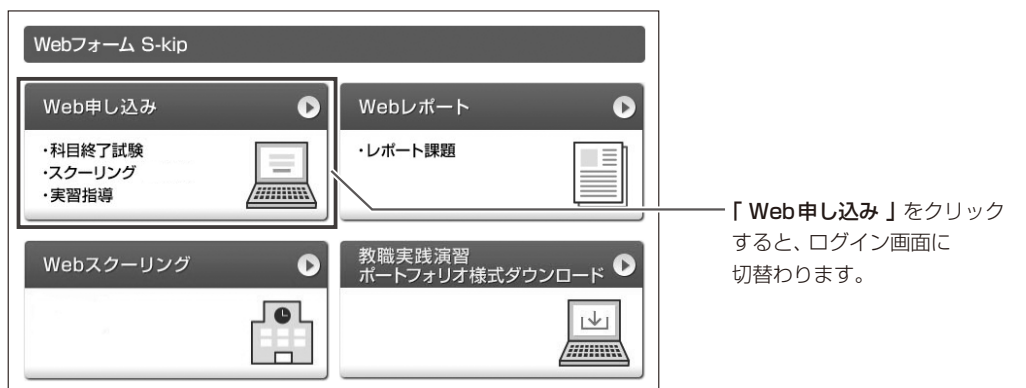

bレポート提出

提出

実習指導

# STEP 4 **【Web申込み】画面にログインします。**

### **ログイン画面**

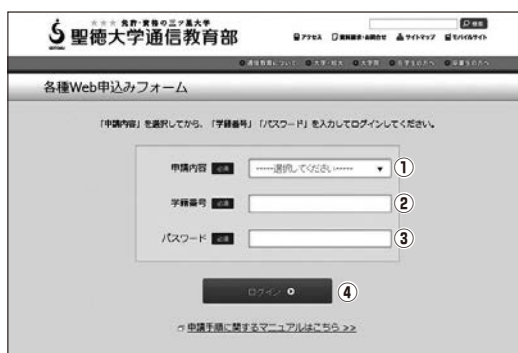

・生年月日(8桁)

- **①** 「科目終了試験」・「スクーリング」・ 「実習事前事後指導」よりいずれかを選択。
	- 注意 申請内容にプルダウンで表示される項目は、その日 に受付ができる申請内容です。 受付ができる申請が無い日は何も選択できません。 (ログインできません。)
- **②** 学籍番号を半角で入力 2からはじまる10桁を入力します (ハイフンなし、数字のみ)。
- **③** パスワードを半角で入力 パスワードは生年月日を8桁で入力します。 例:1985年1月1日の場合 【19850101】

### **※パスワードは「Webレポート提出」とは異なり ますのでご注意ください。**

**④**「ログイン」をクリック。

※ログイン後は、 「科目終了試験」を受験される方 …………… 4頁をご覧ください。 「スクーリング」を受講される方 …………… 5頁をご覧ください。 「実習事前事後指導」を受講される方 …………… 6頁をご覧ください。 ログインに準備するもの ・学籍番号(ハイフンなし)

グについてオンラインスクーリン

**同化のマニュースのアルバー** 

ルポ

住所欄登録・変更について学習状況確認サイト/

j. 提出

t

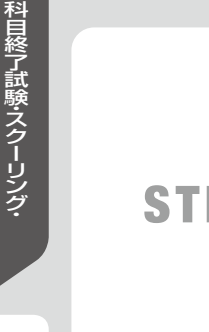

# bレポート提出

実習指導

**申込みマニ コープ** 

インター ・ スクーリング ・ スクーリング ・ スクーリング ・ スクーリング ・ スクーリング ・ スクーリング ・ スクーリング ・ スクーリング ・ スクーリング ・ スクーリング ・ スクーリング ・ スクーリング

マニュアル キュアル かいしょう かいしょう かいしょう かいしょう かいしょう かいしょう かいしょう かいしょう かいしょう かいしょう かいしょう かいしょう かいしょう かいしょう かいしょう かいしょう

# **科目終了試験の場合**

# STEP 5 **【 希望科目・会場 】を入力します。**

### **科目終了試験** 申請画面

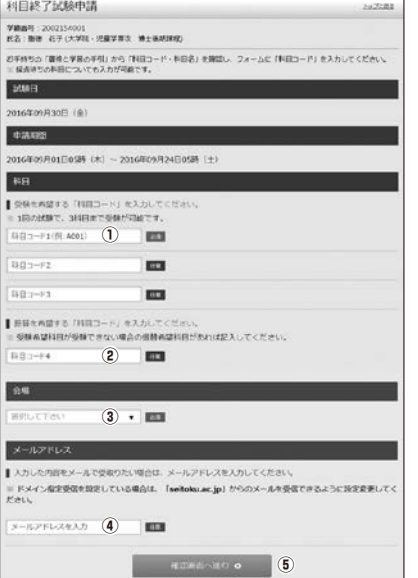

# STEP 6 **【 入力内容 】を確認します。**

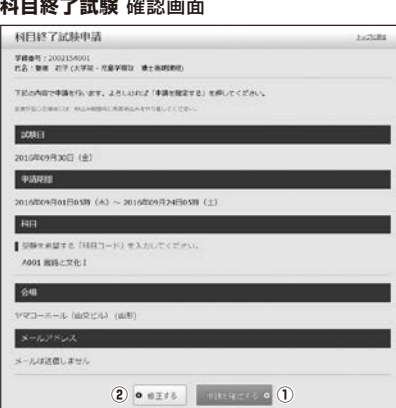

**①** 修正がなければ「申請を確定する」をクリック。 **②** 修正がある場合は「修正する」をクリックしてください。

### 学籍番号・氏名・学部・学科・受験日が表示されます

- **①** 受験を希望する科目の「科目コード」を 半角で入力してください(1~3科目まで可能)。
- **②** 振替を希望する科目の「科目コード」を半角で 入力してください(0~4科目まで可能)(任意)。
- **③** 会場を選択してください。
- **④** 申込内容をメールで受取ることができます。 希望する方はメールアドレスを 入力してください(任意)。
- **⑤**「確認画面へ進む」をクリック。
- ※「科目コード」はアルファベットの大文字1文字と数字3桁 となります。『シラバス・レポート課題集』などで確認して ください。

### **科目終了試験** 確認画面 **科目終了試験** 完了画面

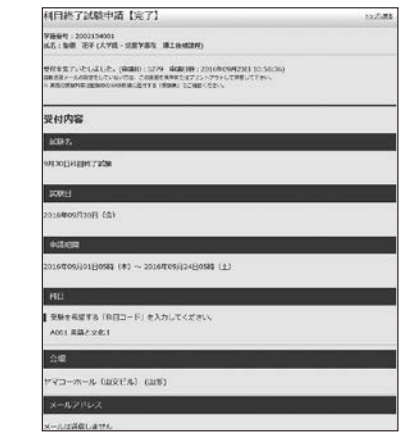

### 申請IDが発行されます

- ・ STEP 5 の申請画面でメールアドレスを登録していない 方:この画面を保存または印刷してください。
- ・ メールアドレスを登録した方:自動配信メールが送られま す。申請後3分以内にメールが届かないときは、再度申請 の上、この画面を保存または印刷してください。

# FINISH! **これで申込み完了です。**

※受験許可科目は受験科目確定日に「学習状況字確認」 サイトの科目終了試験のページに登録します。<br>- 受験日の 1 週間前になっても受験許可されていはい場合は、至急通信教育学務課まで申請 ID・申請日時をご連絡ください。申請 IDは完了<br>- 画面および自動配信メールの上部に記載されています。申請 IDの記録がないと受験できない場合がありますので、ご注意ください。 ※申請後、受験の取りやめ (キャンセル) をしたい場合は、申込期間内に限り手続き可能です。STEP 4 申請画面の 「科目コード 1」欄に<br>「9999」と入力・会場は「試験申請取消」を選択の上、再申請してください。また、キャンセルする旨を通信教育学務課までご連絡ください。

# ♪ 伊目終了試験

# $\overrightarrow{p}$ Ť

# **スクーリングの場合**

# STEP 5 **【 受講コード 】を入力します。**

### **スクーリング** 申請画面

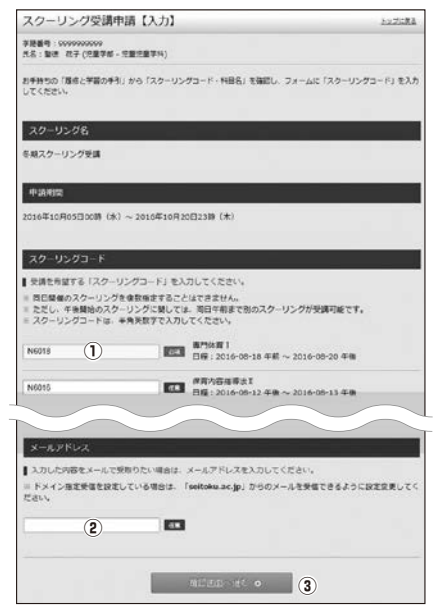

**①** 受講を希望する科目の「スクーリングコード」

学籍番号・氏名・学部・学科・受講日が表示されます

を半角で入力してください。 ※スクーリングコードは『聖徳通信』でお知らせします。

**②** 申込内容をメールで受取ることができます。 希望する方はメールアドレスを入力してくだ さい(任意)。

**③**「確認画面へ進む」をクリック。

※「スクーリングコード」はアルファベットと数字からなる5 桁となります。『スクーリングのしおり』『聖徳通信』の開催 日程または受講申込書で確認してください。

# STEP 6 **【 入力内容 】を確認します。**

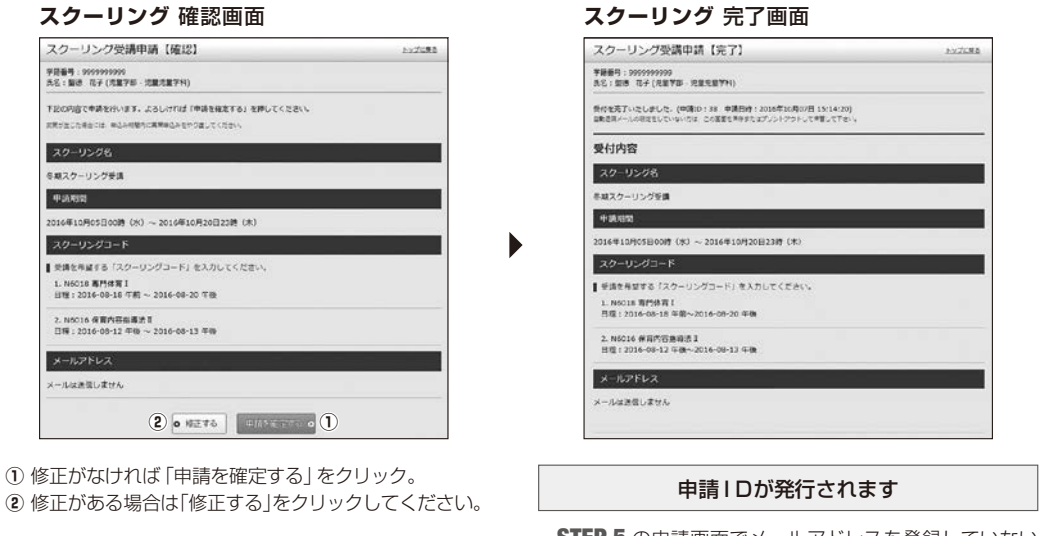

• STEP 5 の申請画面でメールアドレスを登録していない 方:この画面を保存または印刷してください。

・ メールアドレスを登録した方:自動配信メールが送られま す。申請後3分以内にメールが届かないときは、再度申請 の上、この画面を保存または印刷してください。

FINISH! **これで申込み完了です。**

※スクーリングの受講許可証と振込用紙は申込み締切後3週間程度で発送します。 受講1週間前までに届かない場合は、至急通信教育学務課まで申請ID・申請日時をご連絡ください。 申請IDは完了画面および自動配信メールの上部に記載されています。 ー語・ニュッシュ[編集]。ここかに、『アンニ語・コンサーシャン・・・・。』。。<br>申請IDの記録がないと受講できない場合がありますので、ご注意ください。

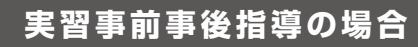

# STEP 5 **【 受講コード 】を入力します。**

### **実習事前事後指導** 申請画面

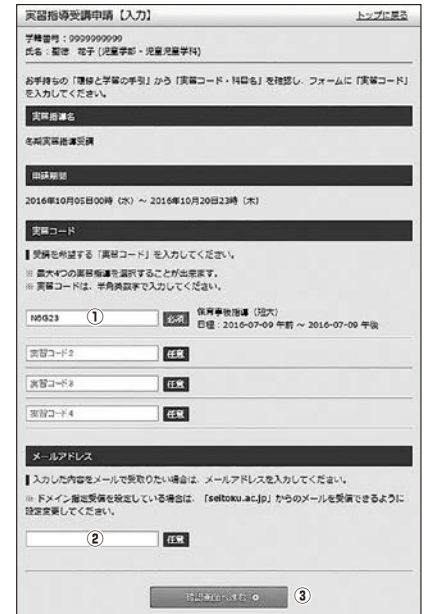

### 学籍番号・氏名・学部・学科・受講日が表示されます

- **①** 受講を希望する科目の「受講コード」を半角で 入力してください。
- **②** 申込内容をメールで受取ることができます。 希望する方はメールアドレスを入力してくだ さい(任意)。
- **③**「確認画面へ進む」をクリック。
- ※「受講コード」はアルファベットと数字からなる5桁となり ます。『聖徳通信』に掲載の開催日程または申込書一覧で確 認してください。

# STEP 6 **【 入力内容 】を確認します。**

**②** 修正がある場合は「修正する」をクリックしてください。

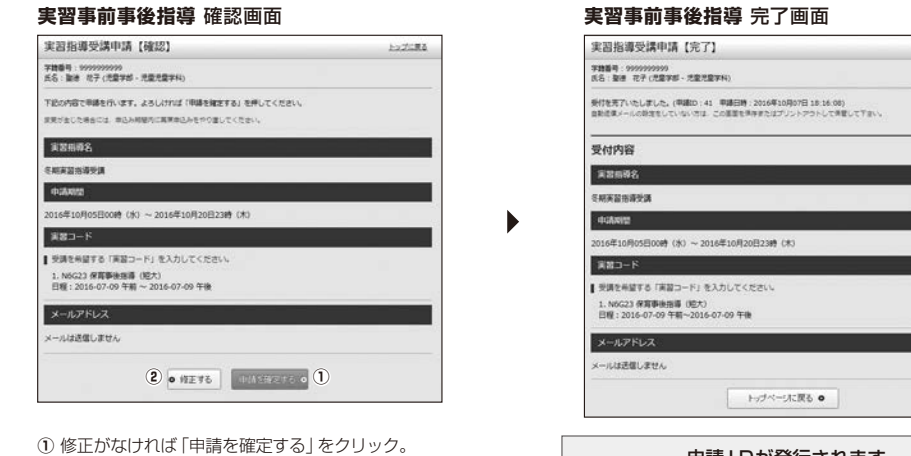

### 申請IDが発行されます

• STEP 5 の申請画面でメールアドレスを登録していない 方:この画面を保存または印刷してください。

 $1/22$ 

・ メールアドレスを登録した方:自動配信メールが送られま す。申請後3分以内にメールが届かないときは、再度申請 の上、この画面を保存または印刷してください。

# FINISH! **これで申込み完了です。**

※実習事前事後指導の受講票は 10日前頃に郵送します。<br>─1週間前までに届かない場合は、至急通信教育学務課まで申請ID・申請日時をご連絡ください。 - Allentischer Allentischer Allentischer Allentischer Allentischer Allentischer Allentischer Allentischer All<br>申請IDは完了画面および自動配信メールの上部に記載されています。 申請IDの記録がないと受講できない場合がありますので、ご注意ください。

bレポート提出

実習指導

**申込みマニ コープ** 

インター ・ スクーリング ・ スクーリング ・ スクーリング ・ スクーリング ・ スクーリング ・ スクーリング ・ スクーリング ・ スクーリング ・ スクーリング ・ スクーリング ・ スクーリング ・ スクーリング

了試験・スクーリング・

|登録・変更について

について<br>シラインスクーリン

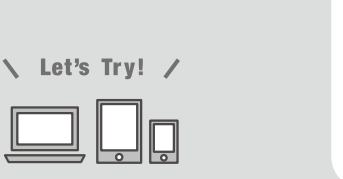

Webレポート提出マニュアル〈S - kip =

一部の科目においてWeb上でレポート課題が提出できます。 提出にあたっては、本マニュアルを熟読し間違った提出のないようにくれぐれもご注意ください。 全ての科目において窓口や郵送での提出も可能です。

### \* 提出可能科目

 パソコン・タブレット・スマートフォンなど、さまざまな媒体から行えます。 以下の推奨環境以外でご覧いただいた場合、一部の機能が使えない可能性がございます。 最新の科目一覧はレポートアイコンを選択して確認してください。

 最新のWeb提出可能科目情報はホームページでご確認ください。⇒ https://seitoku.libra.jpn.com/#/content/150

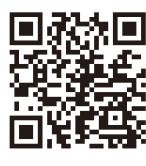

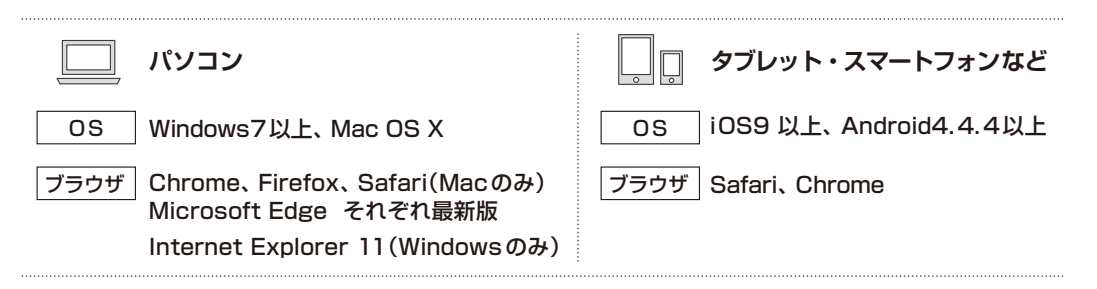

※利用開始にあたってはメールアドレスの登録が必要です。

### \* 注意事項

- 添削後の返信は、4〜6週間を目安にしてください。
- 郵送で送付した科目で一度不合格となったことのあるレポートは、Web上での再提出は控えてください。
- Web上で提出した科目の再提出は、Web上で行ってください。
- Webから郵送への切り替えは可としますが、表紙にその旨記載し、ダウンロードした前回の講評を 添付してください。

郵送 → 不合格 → Web ×

Web → 不合格 → Web ○

Web → 不合格 → 郵送 ○

 • 『履修と学習の手引』、『学習のしおり』に掲載の「学習や研究に取り組む際に守るべきこと」を踏ま え、不正行為は絶対に行わないでください。

7

# 「アクセス方法(基本操作3ステップ)]

## STEP 1 **いずれかの方法で【在学生ページ】にアクセスします。**

### • 検索

GoogleやYahoo ! などの検索エンジンでキーワード検索「聖徳通信 在学生の方へ」。

 $|a|$ 聖徳通信 在学生の方へ

### • 直接入力

ブラウザに「 http://www.seitoku.jp/tk/tk\_info/tk\_info.html 」を直接入力する。

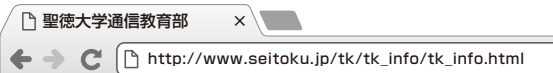

• QRコード

タブレット・スマートフォンを使用する場合。

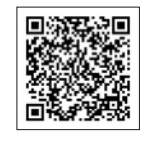

## STEP 2 **【WebフォームS-kip】をクリックします。**

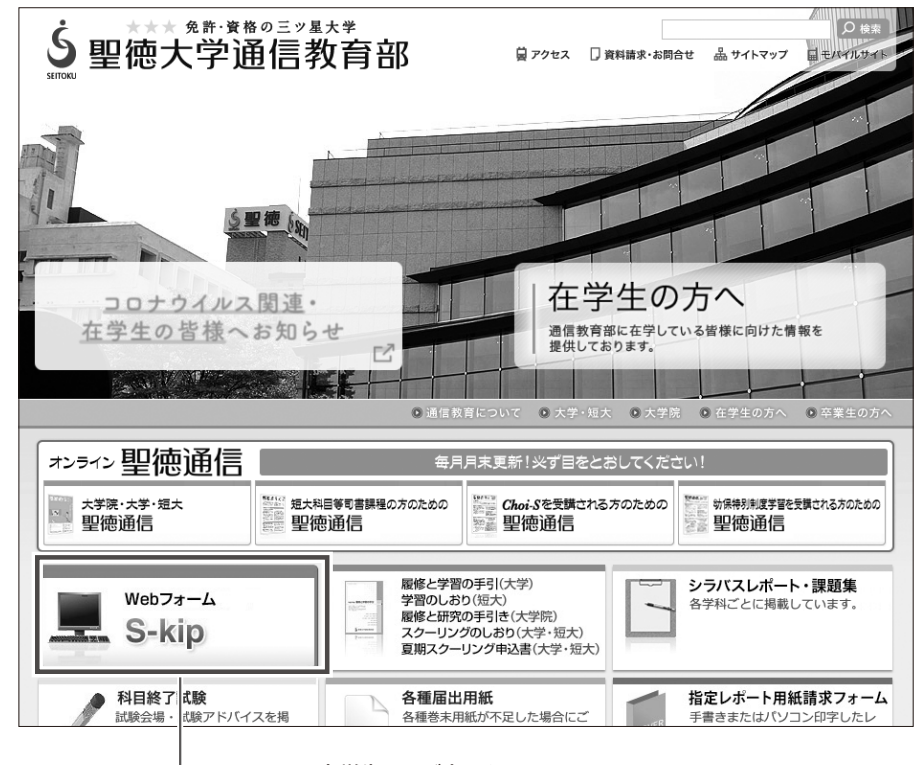

在学生ページ上にある **「 WebフォームS-kip 」 アイコン**を クリックしてください。

bレポート提出

提出

eb申込みマニュアル

・試験・スクー

# STEP 3 **【Webレポート】をクリックします。**

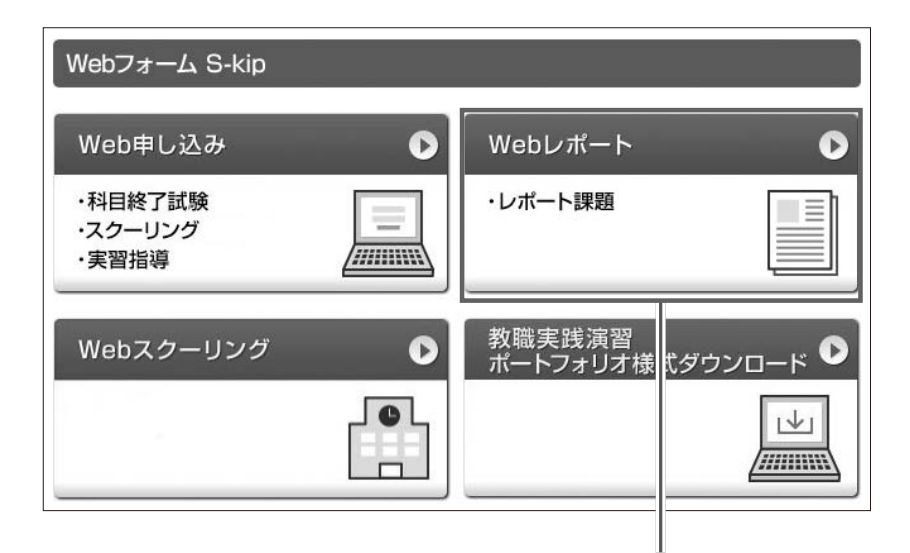

**「 Webレポート」** をクリックすると、 ログイン画面に切替わります。

# [ 初期登録 ]

①〜④を入力してください。

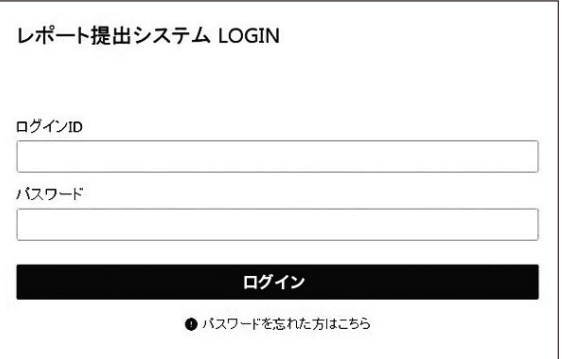

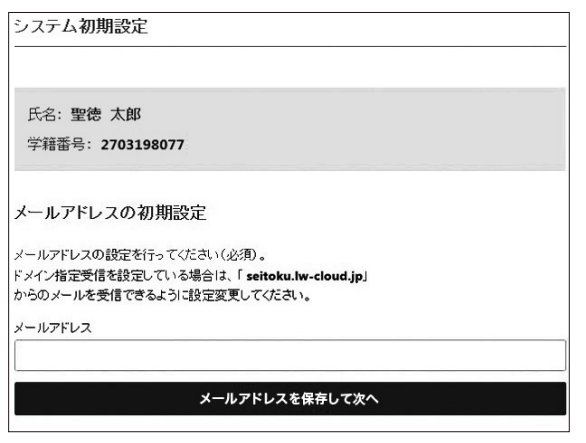

①ログインIDとパスワードを入力してください。

- ログインID: イニシャル(小文字)+学籍・受講番号10桁
	- 例) 学籍・受講番号:2703198077 氏名:聖徳 太郎(Seitoku Taro)の場合 ユーザー名:ts2703198077
- 初期パスワード:生年月日(西暦)下6桁 例) 1985年1月1日の場合 850101
- ※ログインIDは在籍中氏名変更があった場合で もかわりません。
- ※初期パスワードは「Web申込み」とは異なり ますのでご注意ください。
- ②メールアドレスの設定を行い 「次へ」をクリックしてください。
	- ※初期設定完了後、登録したメールアドレス にURLが送信されます。

初期登録に準備するもの ・(入学時の氏名の)イニシャル ・学籍番号(ハイフンなし) ・生年月日(下6桁) ・メールアドレス

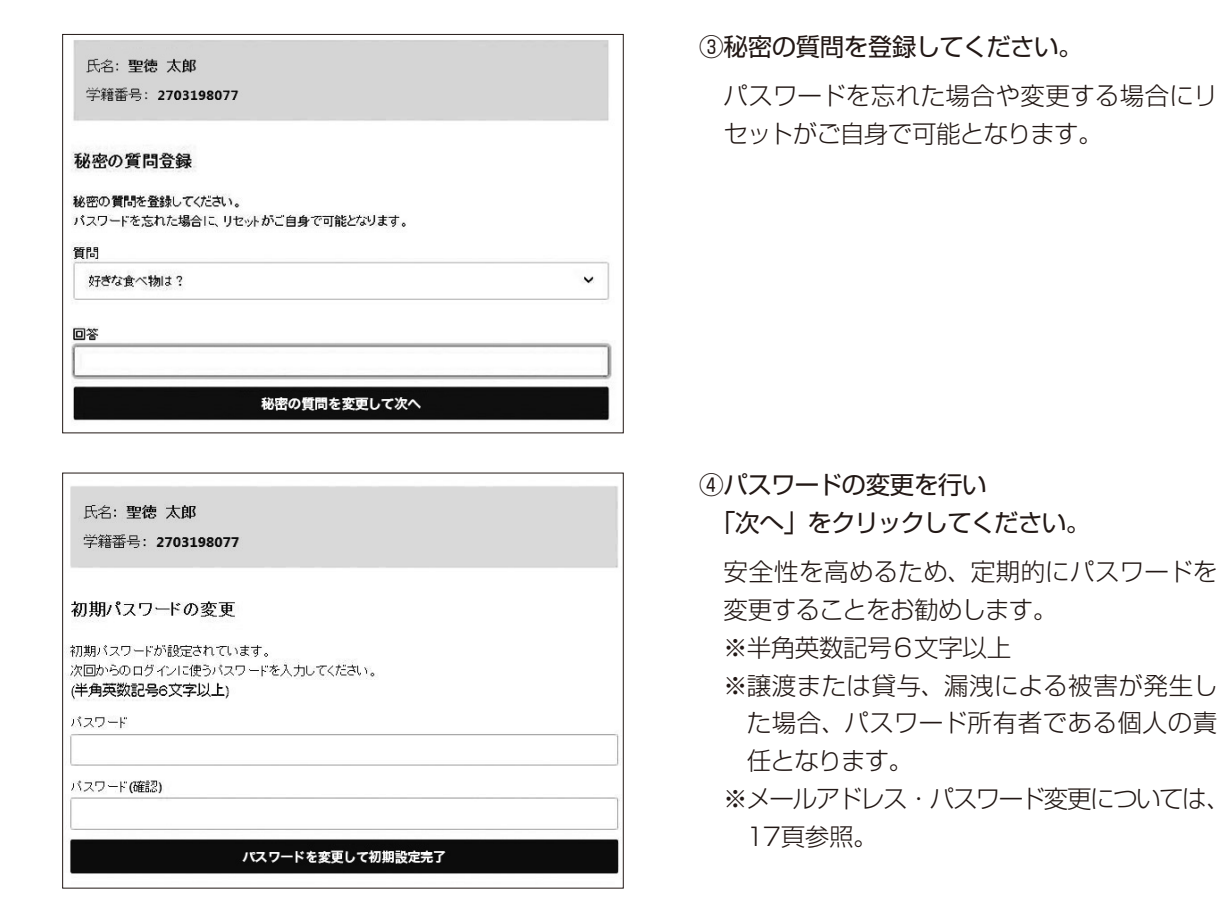

# [提出方法(初期登録が終わったら)]

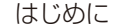

以下の点は郵送で提出する際と同様に行う必要があります。

- ・設題(問題文)の入力
- ・課題番号、設題番号の入力
- ・引用文献および参考文献の入力(配本されたテキスト教材を含む)
- ・指定された字数でまとめる
- ・その他一般的なレポートの定義を遵守すること

本文入力の際は、あらかじめワードやメモ帳でテキストデータを作成し、貼付けることをおすすめします。 また、パソコンやネットワーク上の不具合を回避するためにも、一時保存機能をこまめに活用してください。 (タイムアウトした場合は、一時保存されていない入力データは消去されています。)

bレポート提出

込みマニア

マニュアル住所欄登録 ・ 変更について

グについて「オンラインスクーリン」

Step1〜3 8・9頁の基本操作(3ステップ)と同様の手順でアクセスしてください

# [ユーザー名とパスワードの入力 ]

### ①~②を入力してください。 レポート提出システム LOGIN ①ログインID: イニシャル(小文字)+学籍・受講番号10桁 ログインID 例) 学籍・受講番号:2703198077  $\boxed{0}$ 氏名: 聖徳 太郎 (Seitoku Taro) の場合 バスワード ユーザー名:ts2703198077  $\overline{2}$ ※ログインIDは在籍中氏名変更があった場合 ログイン でもかわりません。 ● パスワードを忘れた方はこちら ②パスワード:初期設定で変更したもの  $\downarrow$ \_\_\_\_\_\_\_\_\_\_\_\_\_\_\_\_\_\_\_\_ パスワード初期化 ログインID パスワードを忘れた場合「パスワードを忘れ 賀問 た方はこちら」をクリックし、ログインID ♪ 好きな食べ物は?  $\hat{\mathbf{v}}$ と初期設定時に入力した秘密の質問を入力 してください。パスワードを初期化します。 回答 初期パスワードは生年月日(西暦)下6桁と 回答を入力する なります。 パスワードを初期化する

# [ 新規提出 ]

画面上部にある[新規で課題を提出する]をクリックしてください。

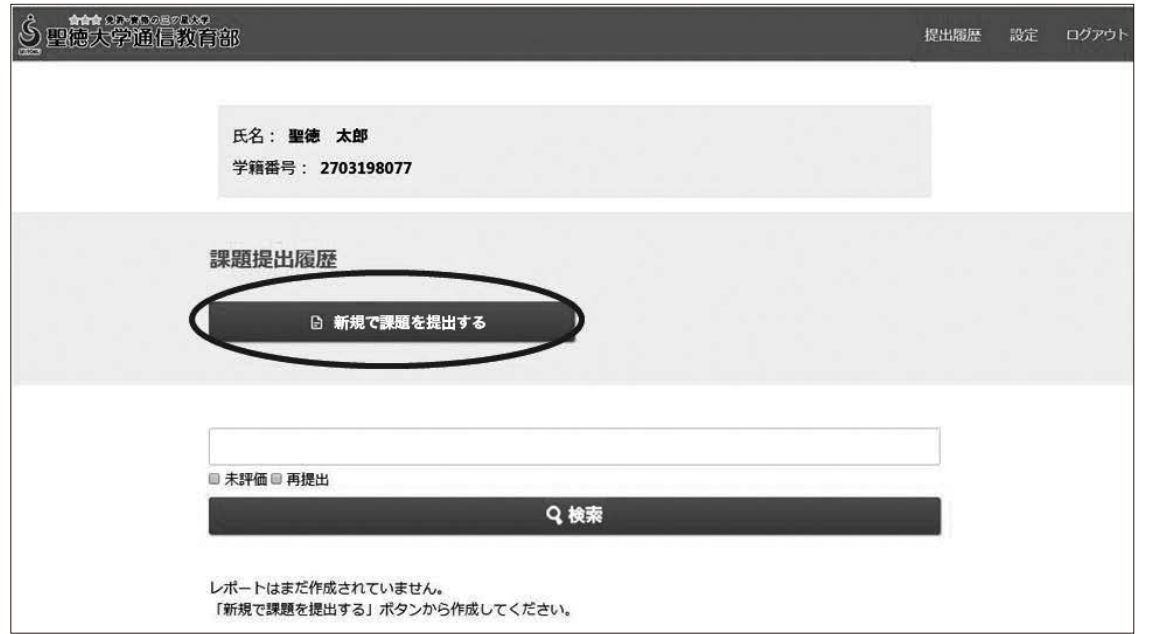

the contract of the contract of the contract of the contract of the contract of the contract of

t

**b** 

bレポート提出

- ト提出

マニュアル

住所欄登録・変更について学習状況確認サイト/

グについて<br>オンラインスクーリン

# [ 内容の入力 ]

bレポート提出

沃況確

グオン

こついてフラインスクー

JD

込みマニア

マニュアル住所欄登録 ・ 変更について

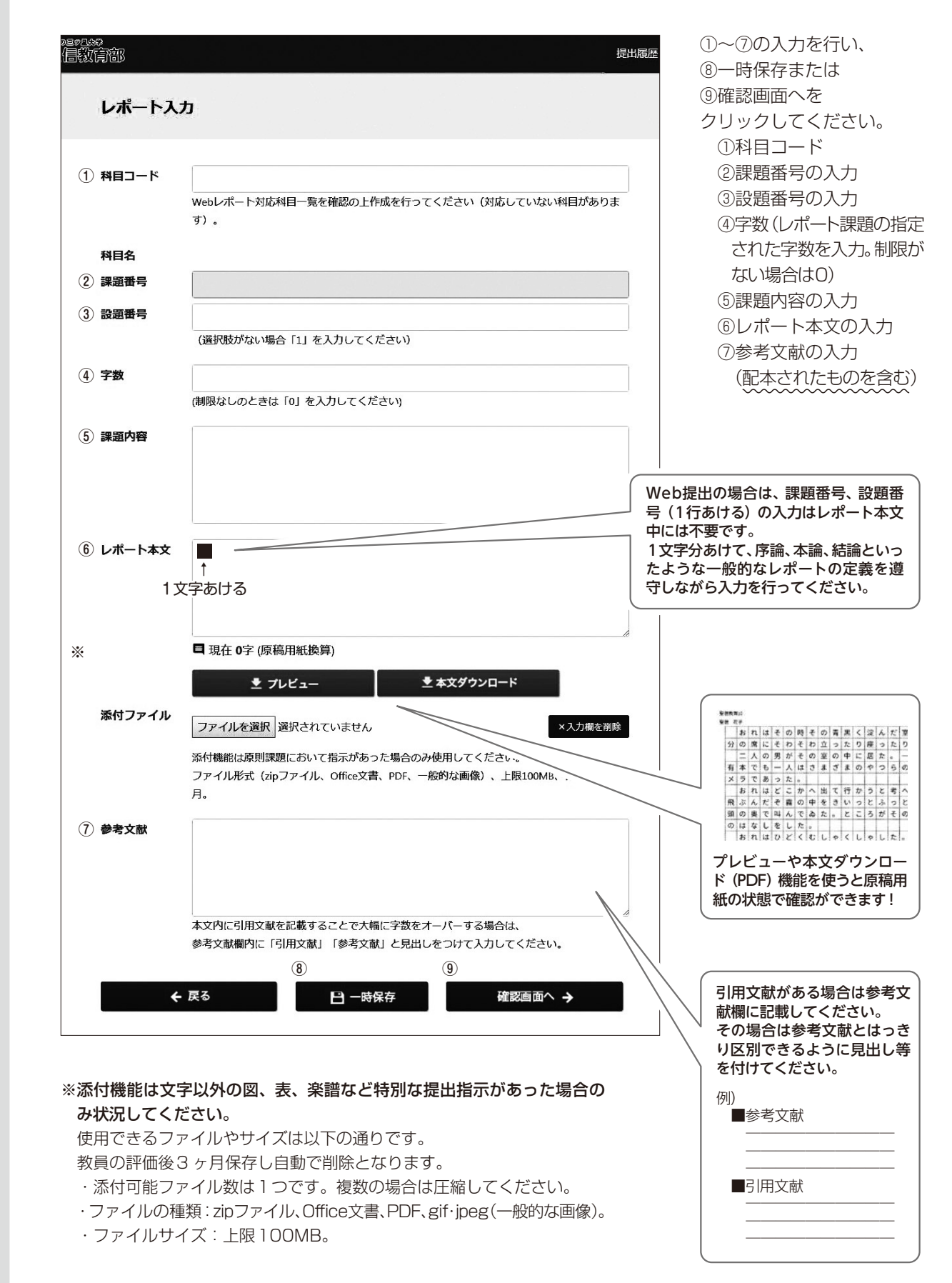

12

# [ 一時保存したレポート ]

 8・9頁のアクセス方法(基本操作3ステップ)と同様の手順でアクセスしてください。 画面上の〔編集〕をクリックし、12頁の内容の入力①〜⑦の順で入力を再開してください。

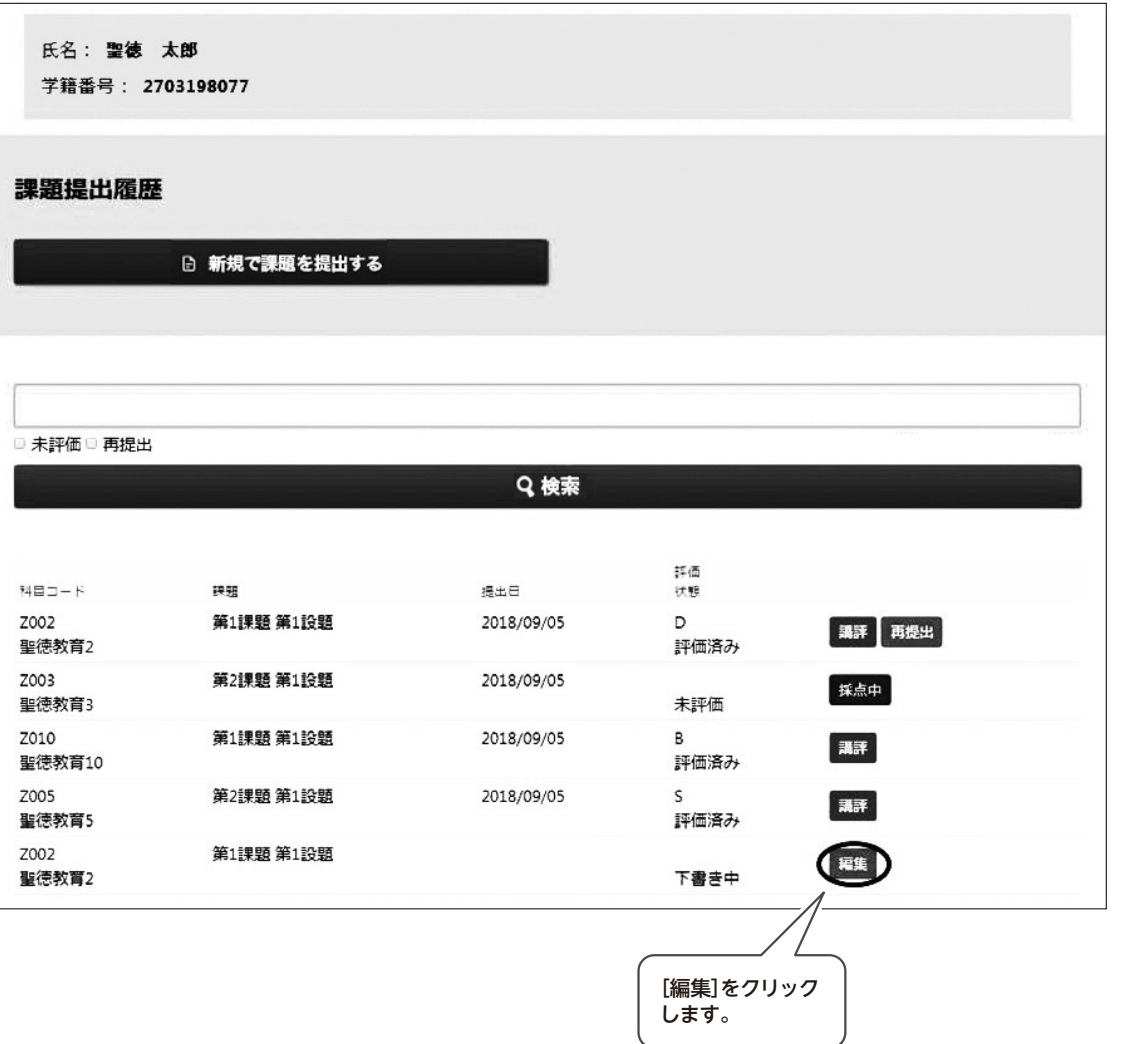

**b** 

bレポート提出

マニュアル

住所欄登録・変更について

グについてオンラインスクーリン

# [提出前の確認]

 確認画面で最終チェックを行い、〔確定〕をクリックしてください。 修正ある場合には〔編集に戻る〕をクリックしてください。 一度提出を行うと、取り消しできません。

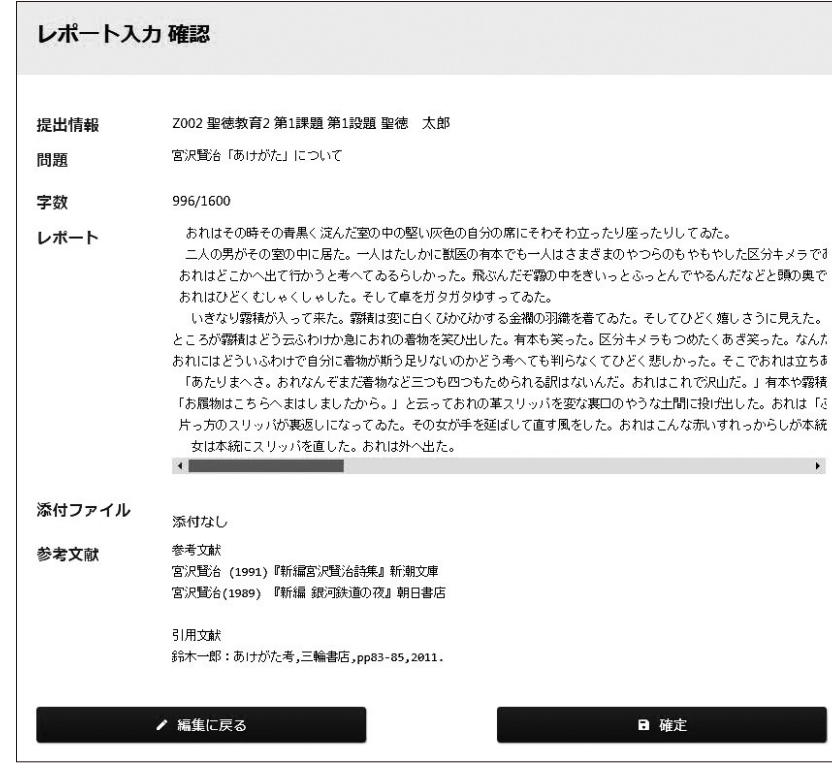

 これで提出作業は完了です。 登録したメールに提出されたことが送信されます。

# [評価および提出履歴の確認]

レポートの採点が終わると、あらかじめ登録しているメールアドレスに通知がされます。URLをクリックし、 結果を確認しましょう。

※添削後の返信は、4週間を目安にしてください。

 ※メールに通知がない場合でも、Webによるレポートの提出履歴の確認は、8・9頁のアクセス方法(基本操作 3ステップ)でいつでも可能です。

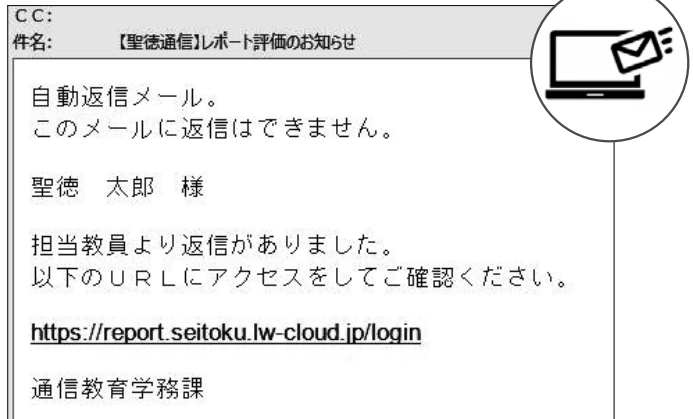

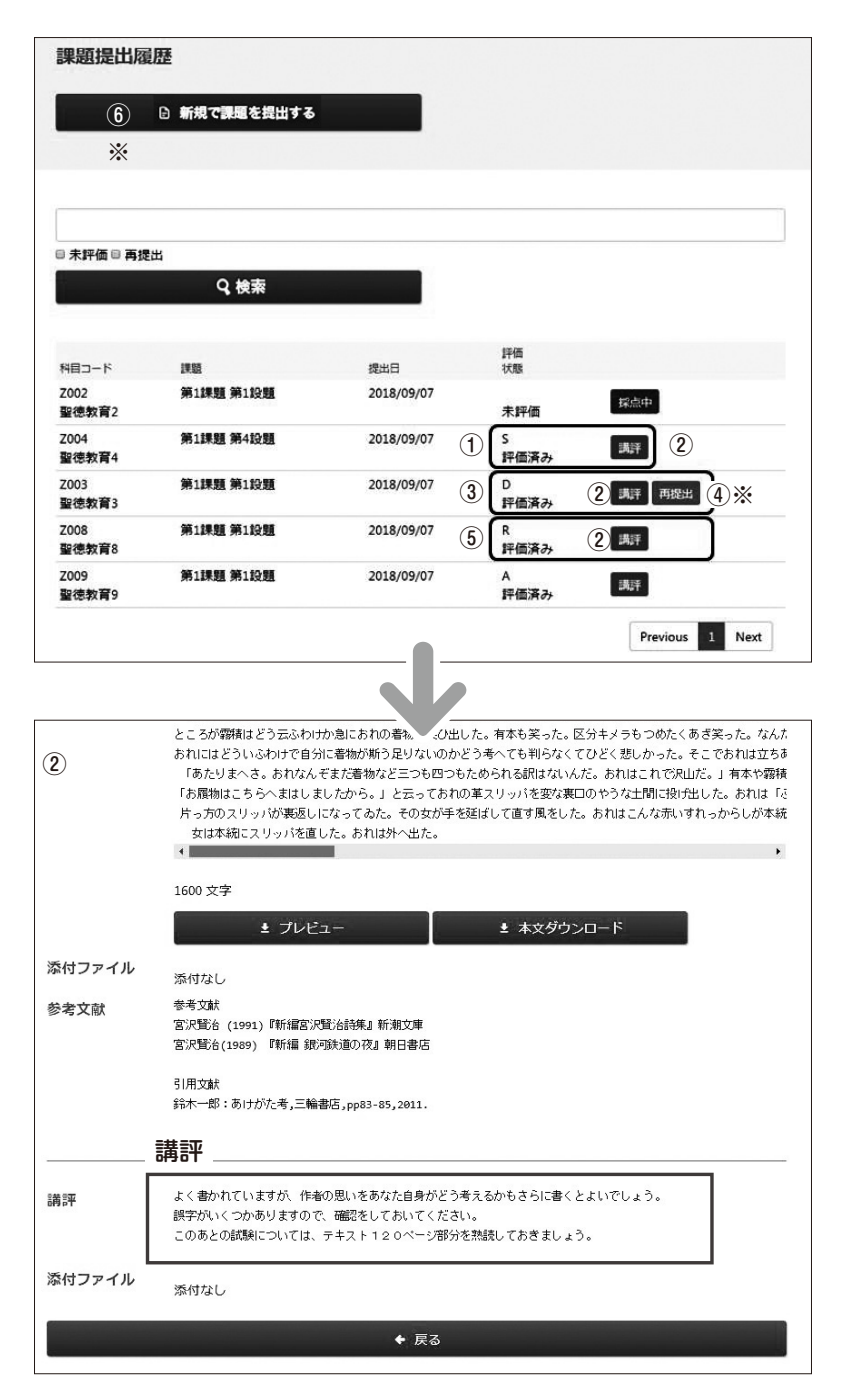

①S〜C評価の場合は合格です。

 科目終了試験の申込みを行ってください。 教員からのコメントは②〔講評〕をクリックしてください。

③D評価の場合は不合格です。

④〔再提出〕をクリックして提出を行ってください。 教員からのコメントは②〔講評〕をクリックしてください。 ※再提出の方法 (16頁参照)

⑤R評価の場合、評価は付きません。 ②〔講評〕をクリックしてコメントを確認し、必要があれば⑥〔新規で課題を提出する〕 より提出を行ってください。 ※新規提出(11頁参照)

# [再提出の方法]

 8・9頁のアクセス方法(基本操作3ステップ)と同様の手順でアクセスしてください。 レポートの結果が不合格 (D評価) だった場合は、履歴の [再提出] をクリックし、提出を行ってください。レポー ト本文と参考文献以外は前回の提出内容が表示されます。

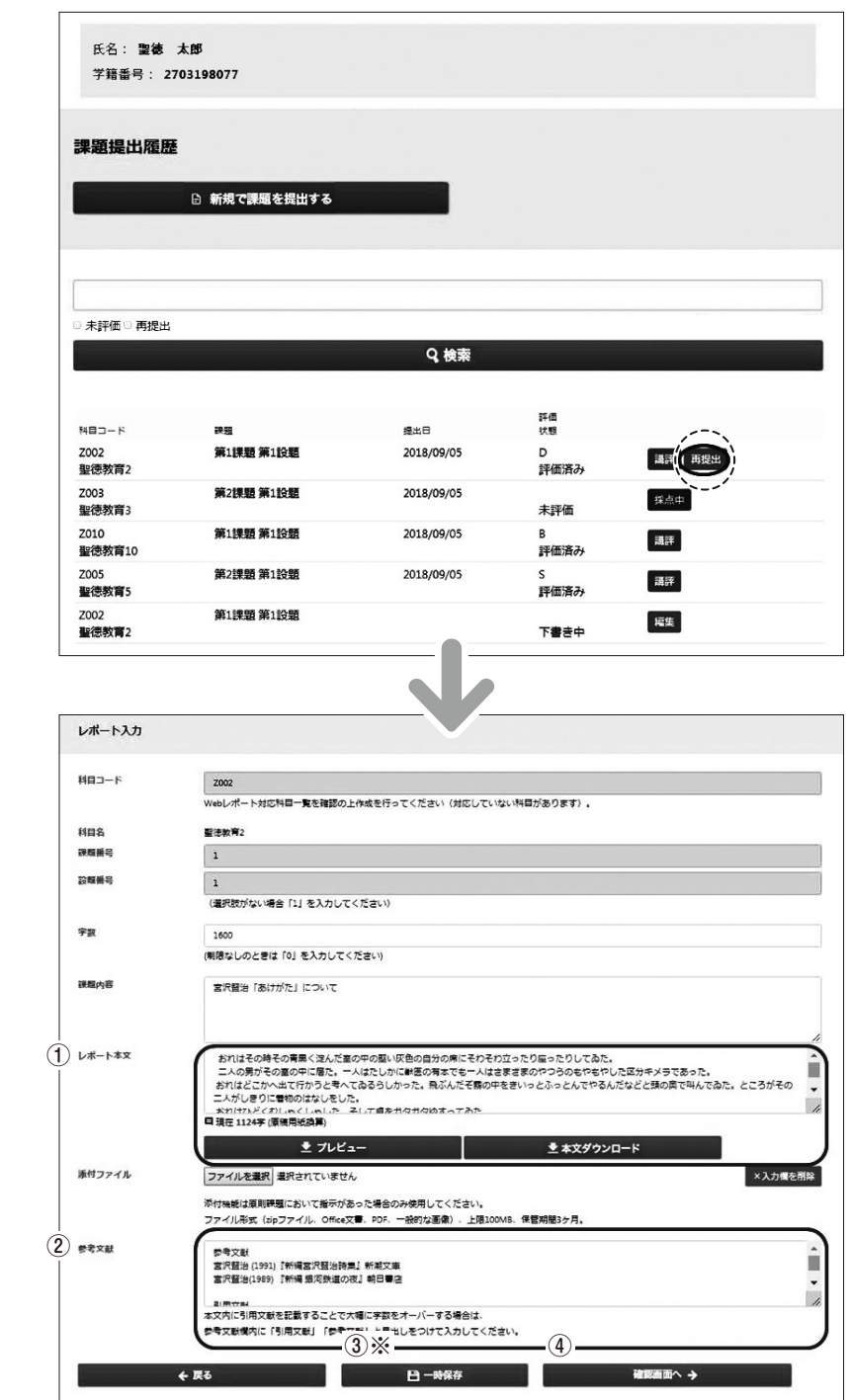

 ①と②の入力を行い、③一時保存または④確認画面へをクリックしてください。 ①レポート本文 ②参考文献の入力(『シラバス・レポート課題集』に記載している「テキスト教材」を含む) ※一時保存したレポート (13頁参照)

bレポート提出

### \*メールアドレス・パスワードを変更する場合(任意)\*

①ログイン後の画面上で、右上の「設定」をクリックします。

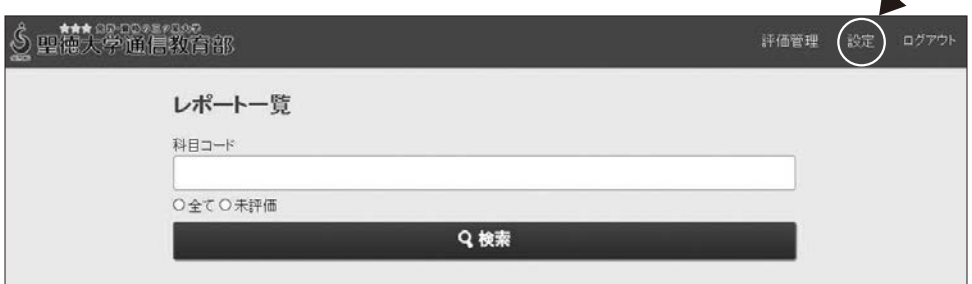

②プロフィール変更画面で、新しいメールアドレスまたはパスワードを入力し変更を行ってください。 ※メールアドレスを変更した場合は、登録完了メールが届きます。

※安全性を高めるため定期的にパスワードを変更することをおすすめいたします(半角英数記号6字以上)。

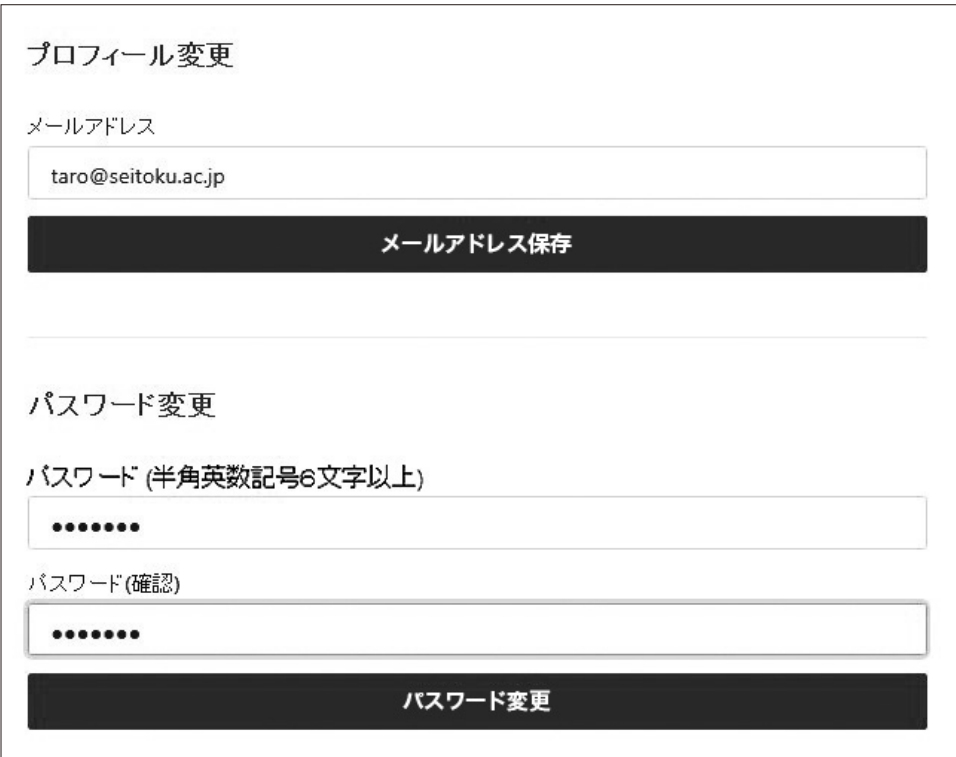

**b** 

bレポート提出

マニュアル

住所欄登録・変更について学習状況確認サイト/

グについてオンラインスクーリン

 $\hat{\mathbf{r}}$ 

学習状況確認サイト/住所欄登録・変更について

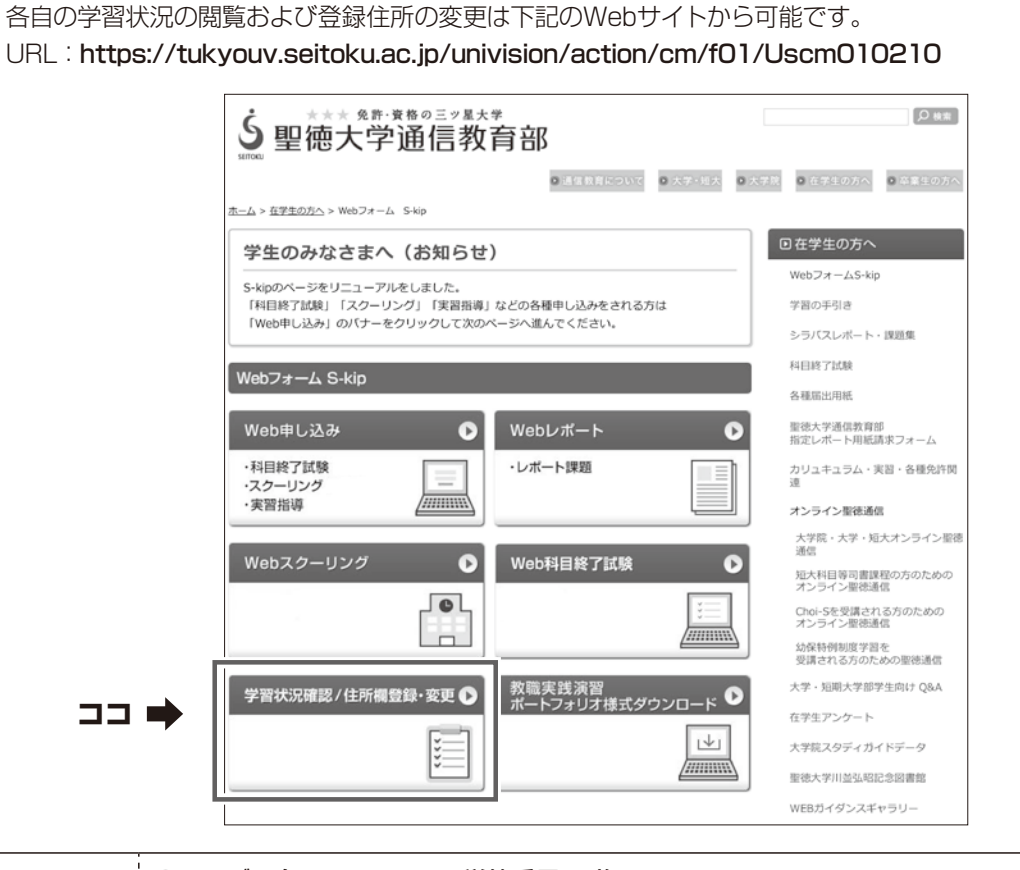

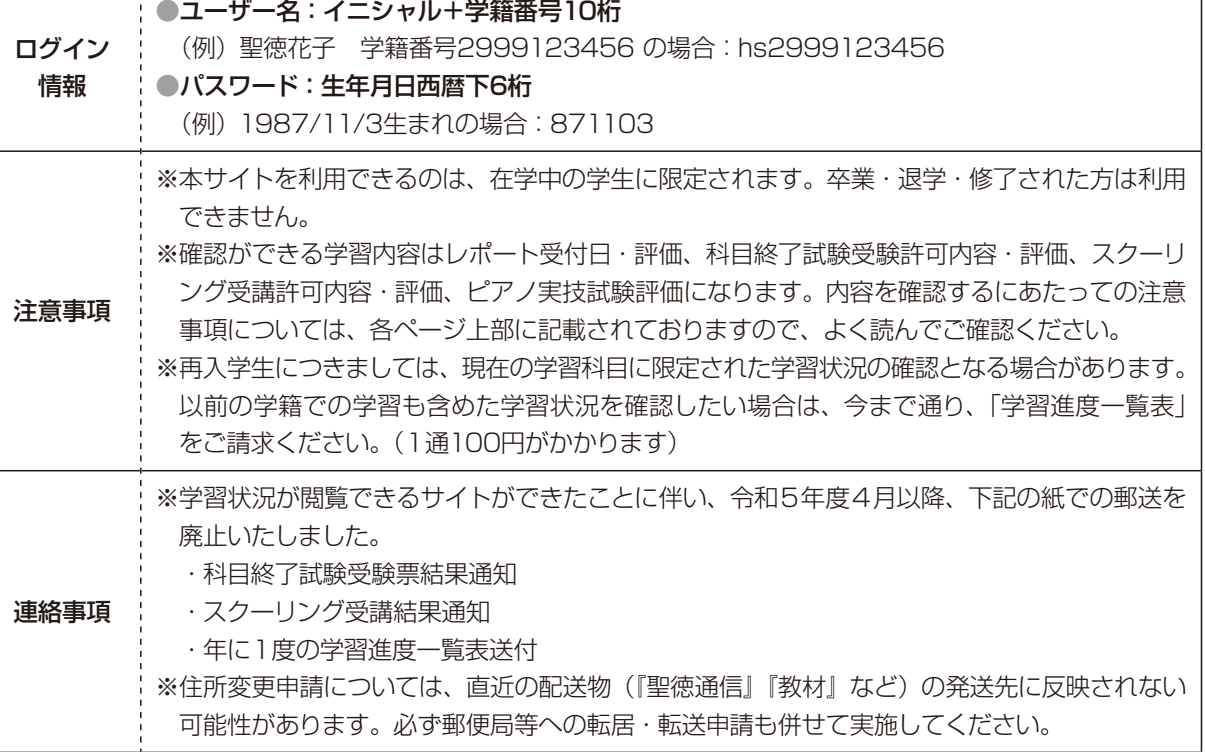

٦

Let's Try! / Webスクーリングについて S - Kip ODD

## インターネット環境があれば、いつでも、どこでも受講できます!

# 「学習環境、システムの動作要件 ]

- Webスクーリング受講のためには、インターネット環境(通信速度20Mdps以上を推奨)とWEBブ ラウザ (Google Chromeの最新版を推奨) が必要です。
- PDFビューア、Microsoft WordやExcelなどのオフィスソフトが必要です。 ※スマートフォンよりもPCの利用を推奨します。 ※次の手順(2〜7)で、自身の学習環境から、事前に動作確認を行ったうえで、申し込み手続き(8) を行ってください。

※この手順書の画像は、ご利用環境により、表示が異なりますので、ご了承ください。

### \* 推奨環境

 パソコン・タブレット・スマートフォンなど、さまざまな媒体から行えます。 以下の推奨環境以外でご覧いただいた場合、一部の機能が使えない可能性がございます。

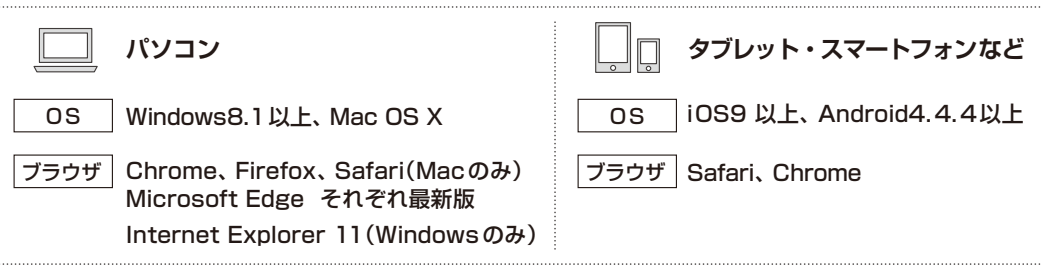

# [ Webスクーリングの種類 ]

スクーリングについては、科目により松戸キャンパスでの対面形式とオンライン形式での実施があります。さら にオンライン形式は科目により実施方法が異なります。原則、指定された日時での受講が必要です。

### 【授業実施方法の確認】

「オンライン授業」には、「ライブ授業」と「オンデマンド授業」と2通り実施方法があります。

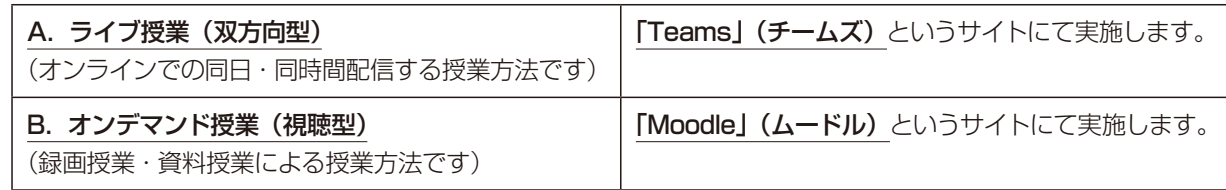

※いづれも、お申し込みいただいた日時での受講を原則としますが、B.のオンデマンド授業については、先生の指 示により、受講日程が1週間程度あることもあります。その場合は指示された期間の中にてご受講ください。

# [ Webスクーリングの流れ ]

### \* 申込から受講までの流れ

申込 → 受講許可(大学から受講許可証と振込用紙を郵送)→ システムの動作確認(後掲)→ 受講料の振込 → 開始日の3日前までにMoodleにログインし、科目の実施方法(Teams/Moodle)の確認 → 受講開始(開講日)

### \* 単位の認定について

オンデマンド形式については、動画を全て視聴し、コンテンツ内の課題、および、試験を合格することにより、 単位を認定します。

 ライブ形式については、授業内で課題、試験方法等を案内します。 ※出欠については、システムの利用履歴、課題の提出状況等より、総合的に判断します。

### \* 結果(成績)通知について

各期のスクーリング最終日より、1か月後を目安に「学習状況確認サイト」にて発表します。

提出

# **b**

# 住所欄登録・変更について学習状況確認サイト/

# [ 学習環境 ]

- ・Microsoft Teamsの動作要件を満たすハードウェア ※Webカメラ、マイクの機能を備えたPCを推奨 ※スマートフォンのみは不可
- ・Webブラウザは、Google Chromeの最新版を推奨
- ・インターネット環境(通信速度20Mdps以上を推奨)
- ・プリンター(コンビニプリントでも可)、スキャナー ※ご自宅で準備できない場合は、お近くのインターネットカフェの利用などをご検討ください。

※自身が当日学習する環境から、事前に動作確認を行ったうえでスクーリングの受講をしてください。 ※この手順書の画像は、ご利用環境により、表示が異なりますので、ご了承ください。

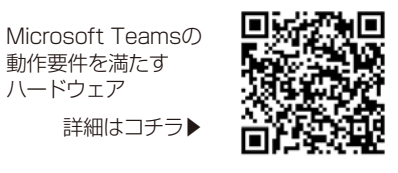

ハードウェア

# [ SEITOKU Moodle Webスクーリングサイトへのアクセス ]

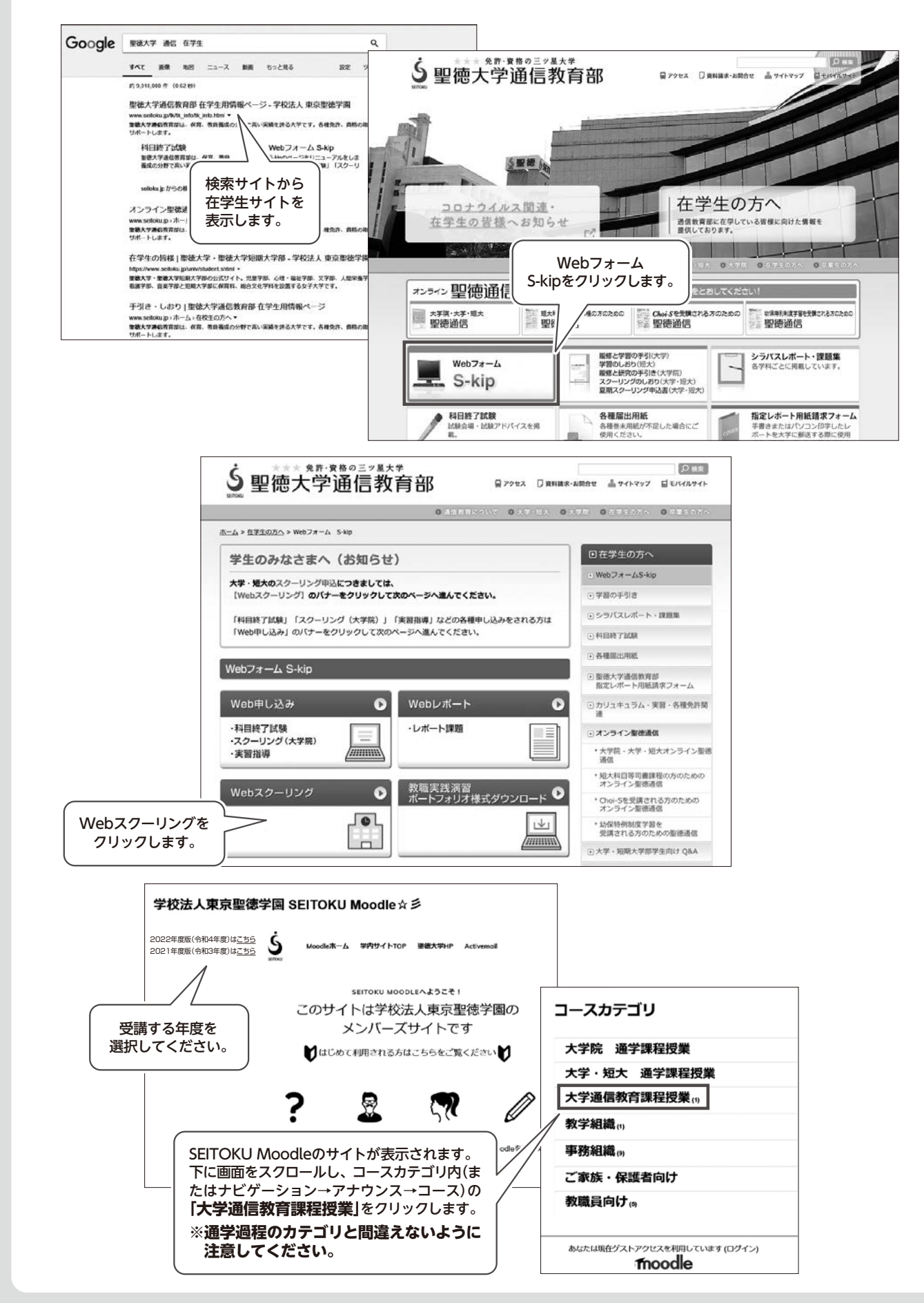

マニュアル キュアル かいしょう かいしょう かいしょう かいしょう かいしょう かいしょう かいしょう かいしょう かいしょう かいしょう かいしょう かいしょう かいしょう かいしょう かいしょう かいしょう

# スクーリング受講前確認(Moodle/Teams)

 ここからは実際にスクーリングを受講する前に確認していただきたい項目です。必ず事前に各自で 確認をお願いします。

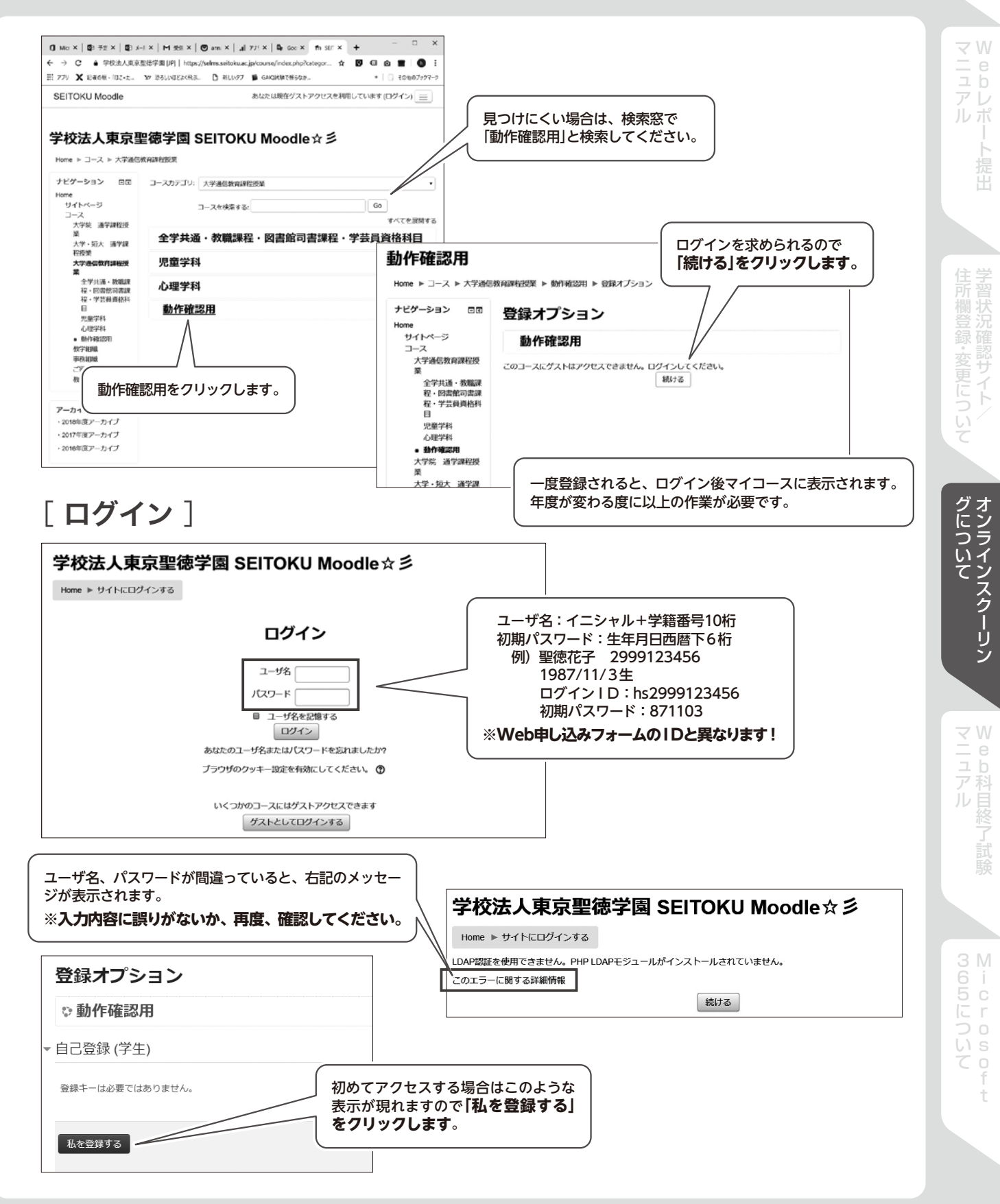

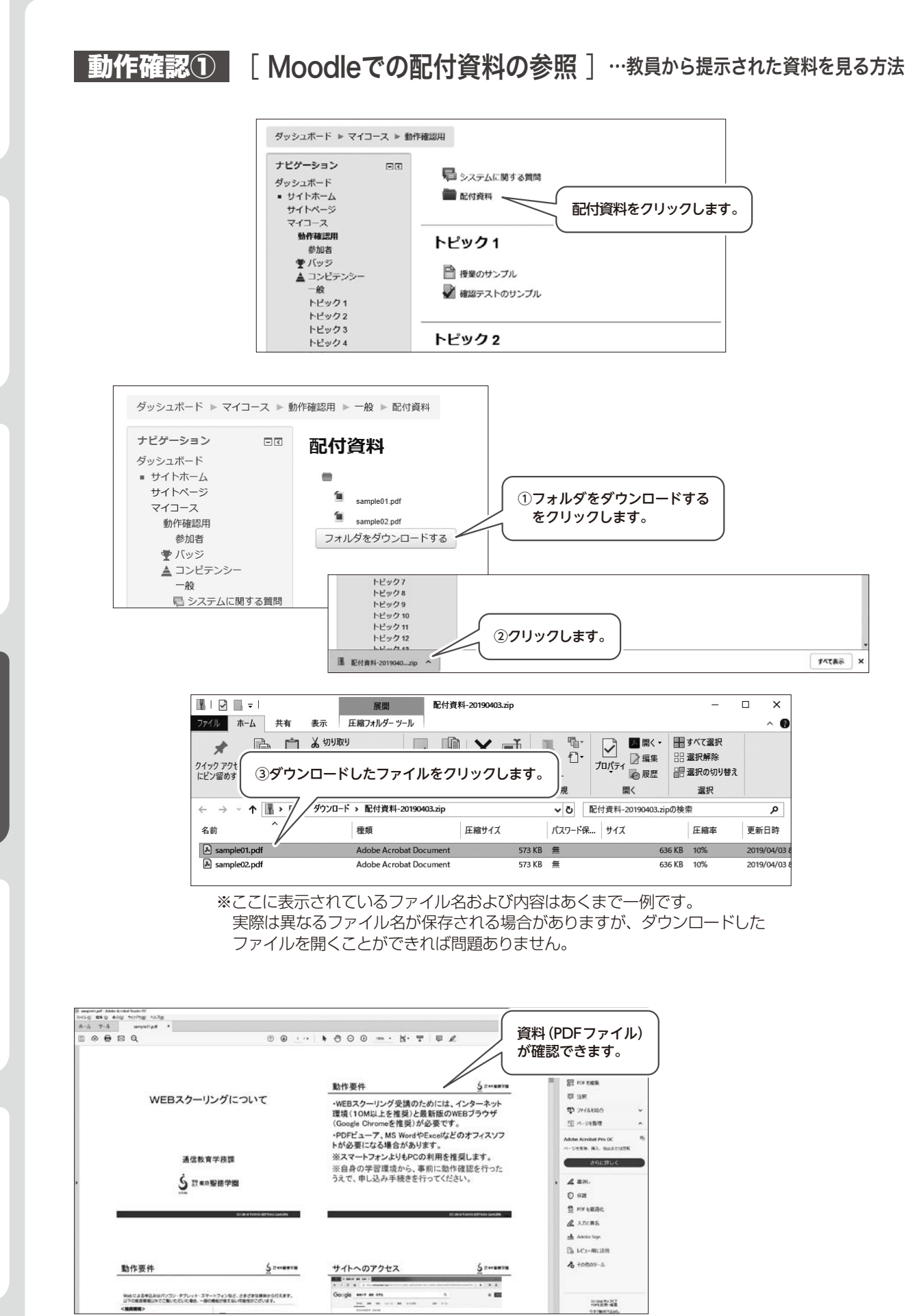

bレポート提出 ル派 提出

マニュアル キュアル かいしょう かいしょう かいしょう かいしょう かいしょう かいしょう かいしょう かいしょう かいしょう かいしょう かいしょう かいしょう かいしょう かいしょう かいしょう かいしょう 最大況確 諮サ ・変更について ā  $\mathbb{R}$ 

自然 ĴU

# 「動作確認2 | [ Moodleでの動画再生 ] …教員から提示された動画を見る方法

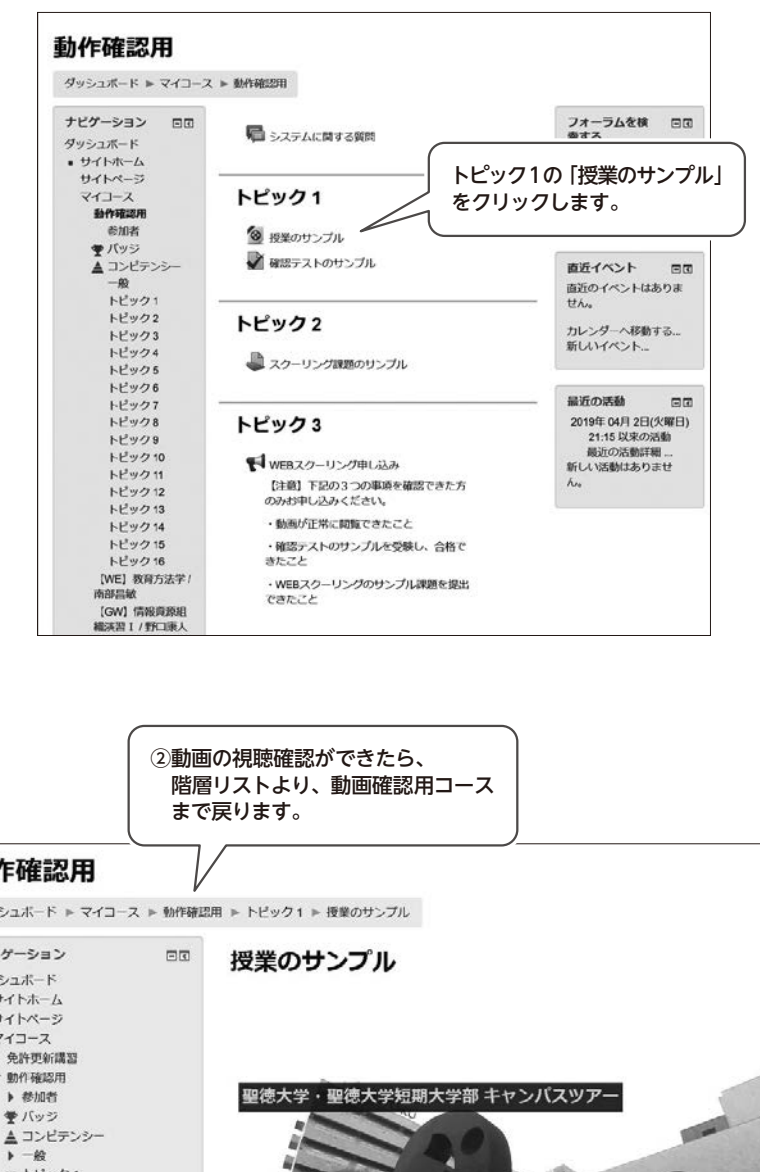

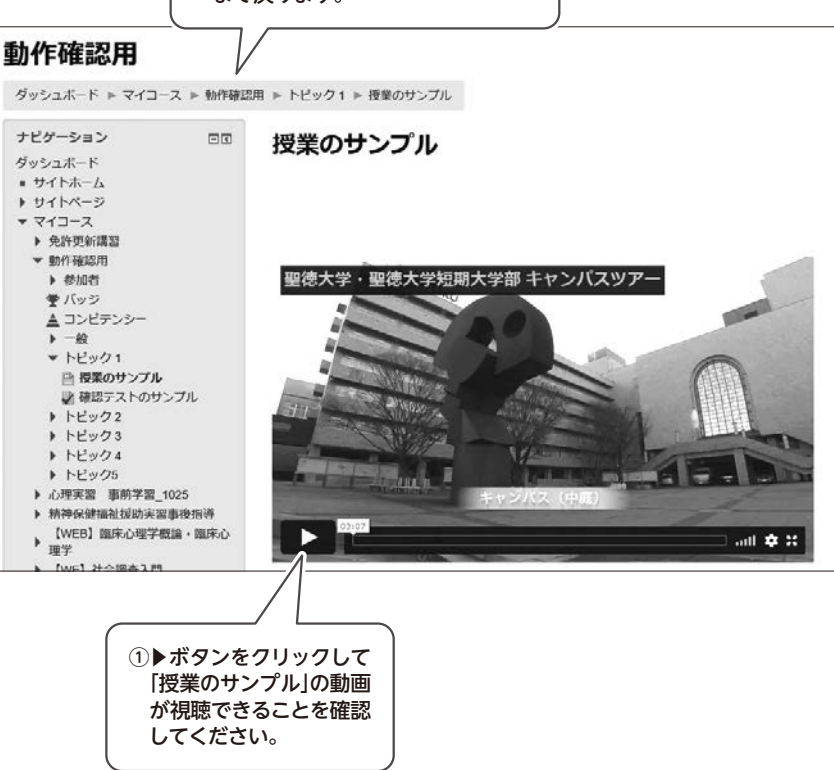

**b** 

住所欄登録・変更について学習状況確認サイト/

# 「動作確認3 | [ Moodleでの確認テスト ] …各トピックの「確認テスト」に解答する方法

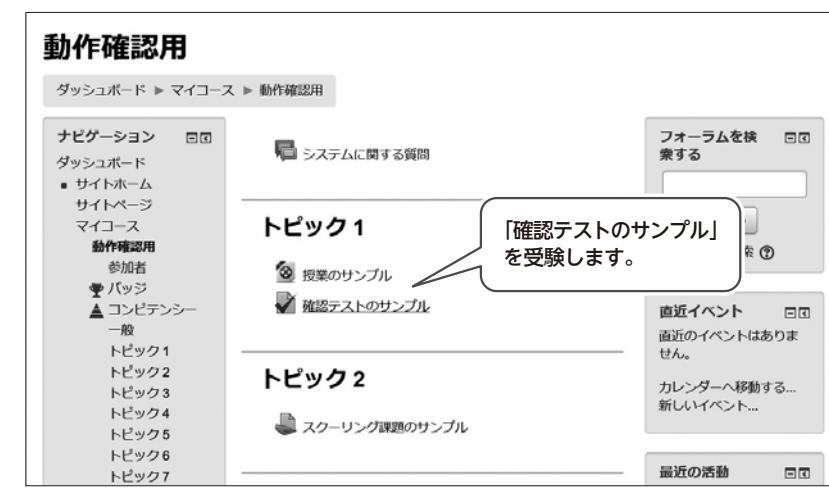

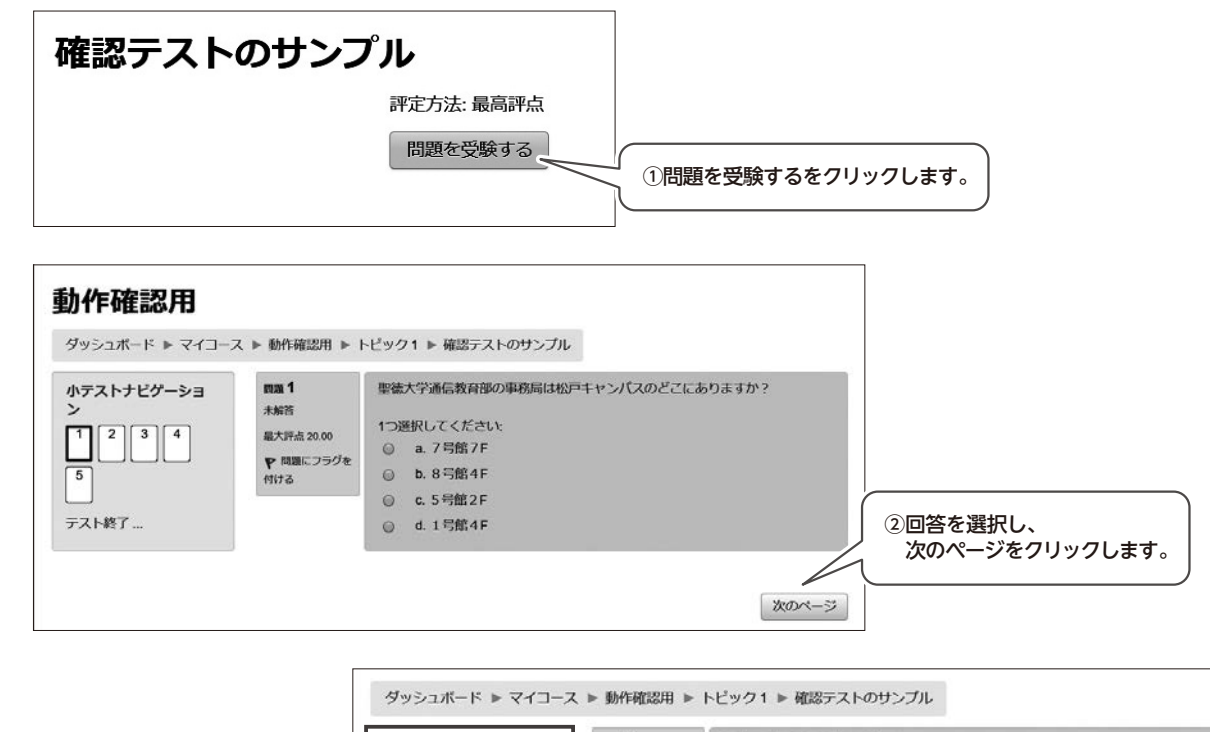

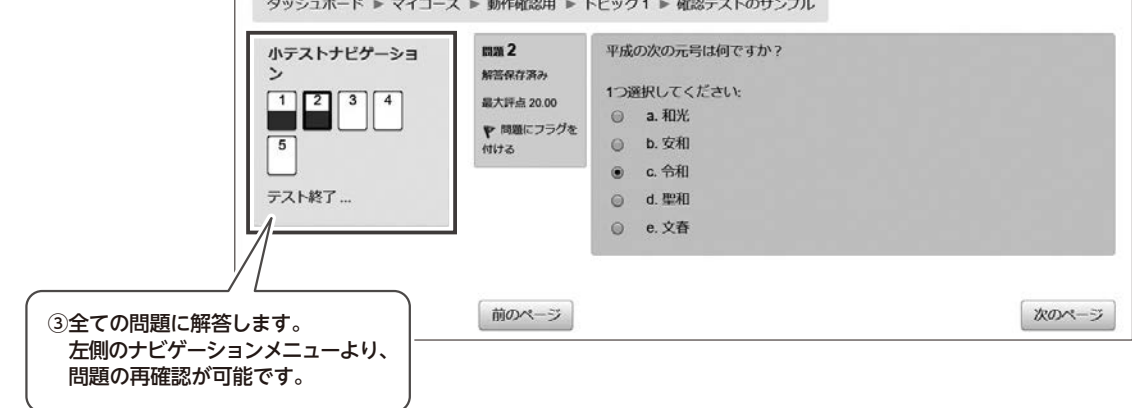

住所欄登録・変更学習状況確認サイ 登録・変更について  $\mathbb{R}$ 

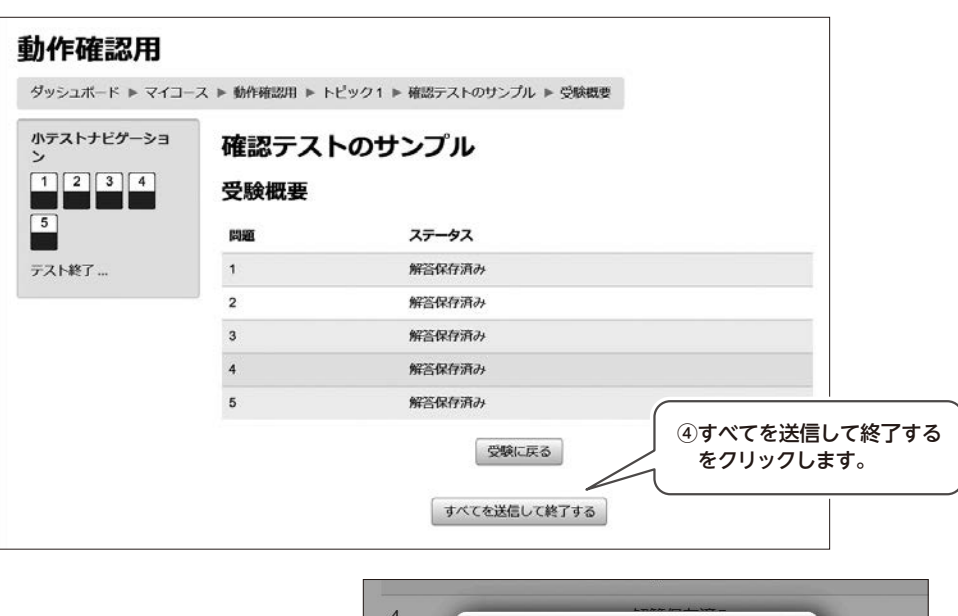

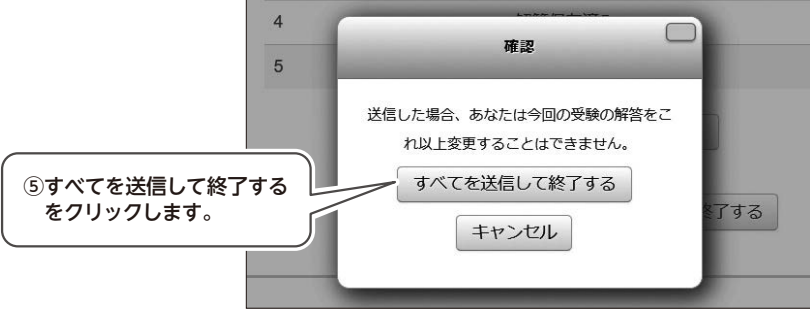

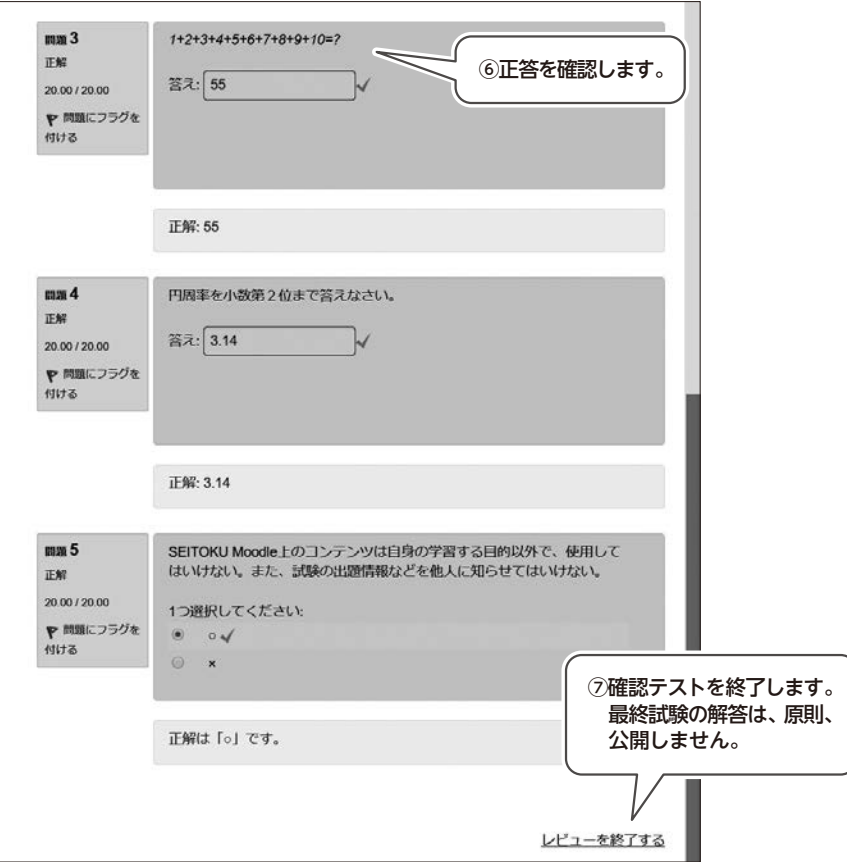

T Ė 提出 住所欄登録・変更について学習状況確認サイト/

**b** 

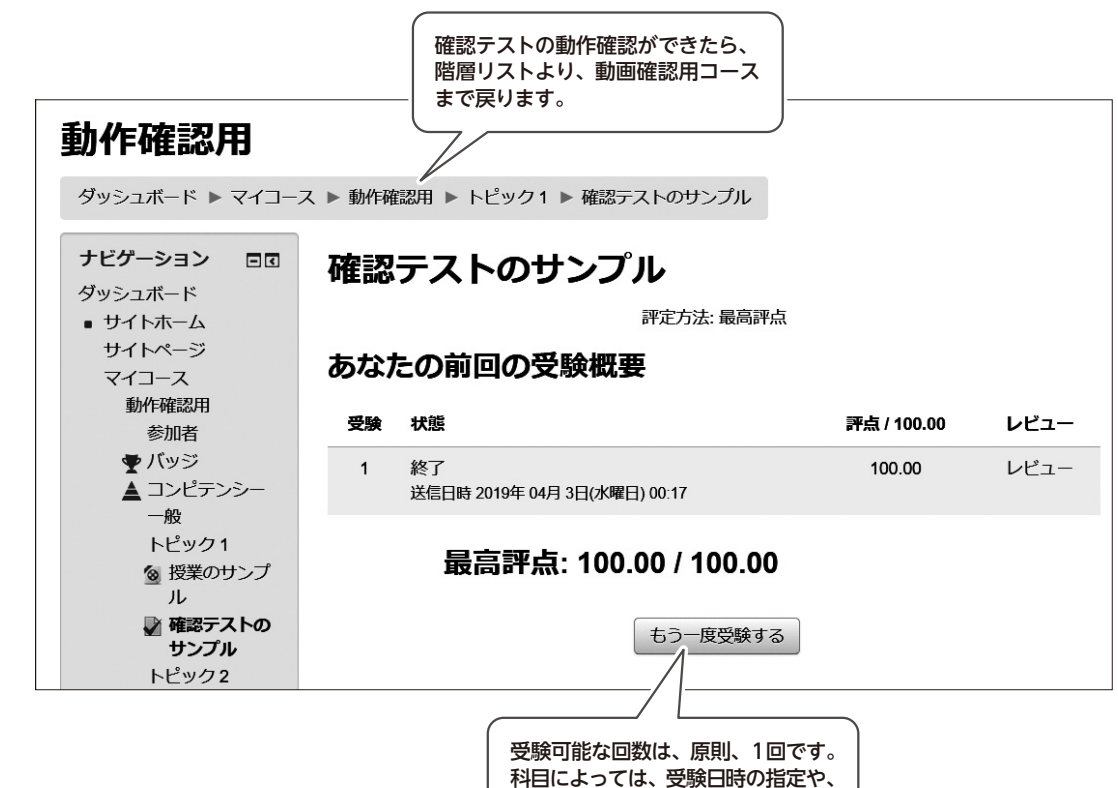

制限時間があります。

住所欄登録・変更について学習状況確認サイト/

# 「動作確認4)」「Moodleでのスクーリング課題 ]…スクーリング課題の見方・提出の仕方

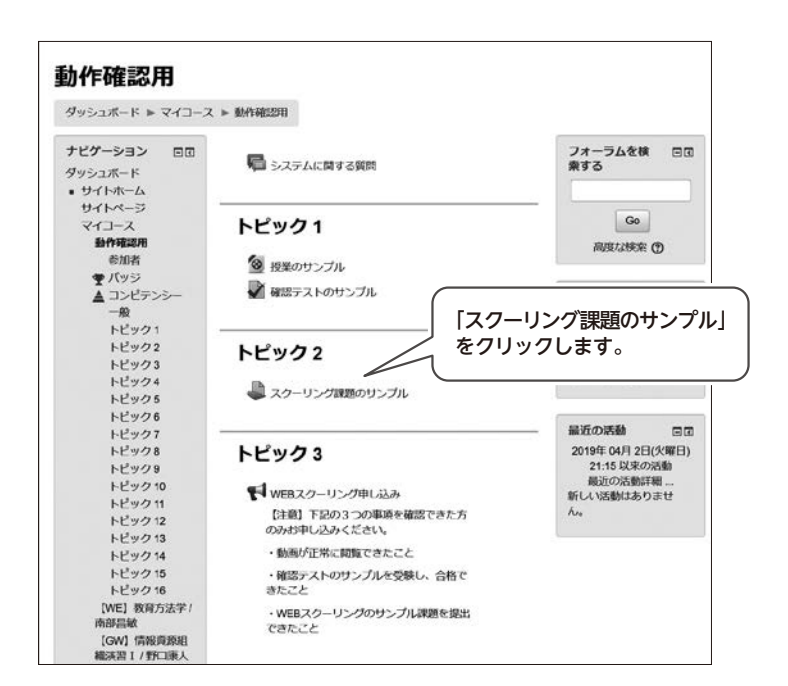

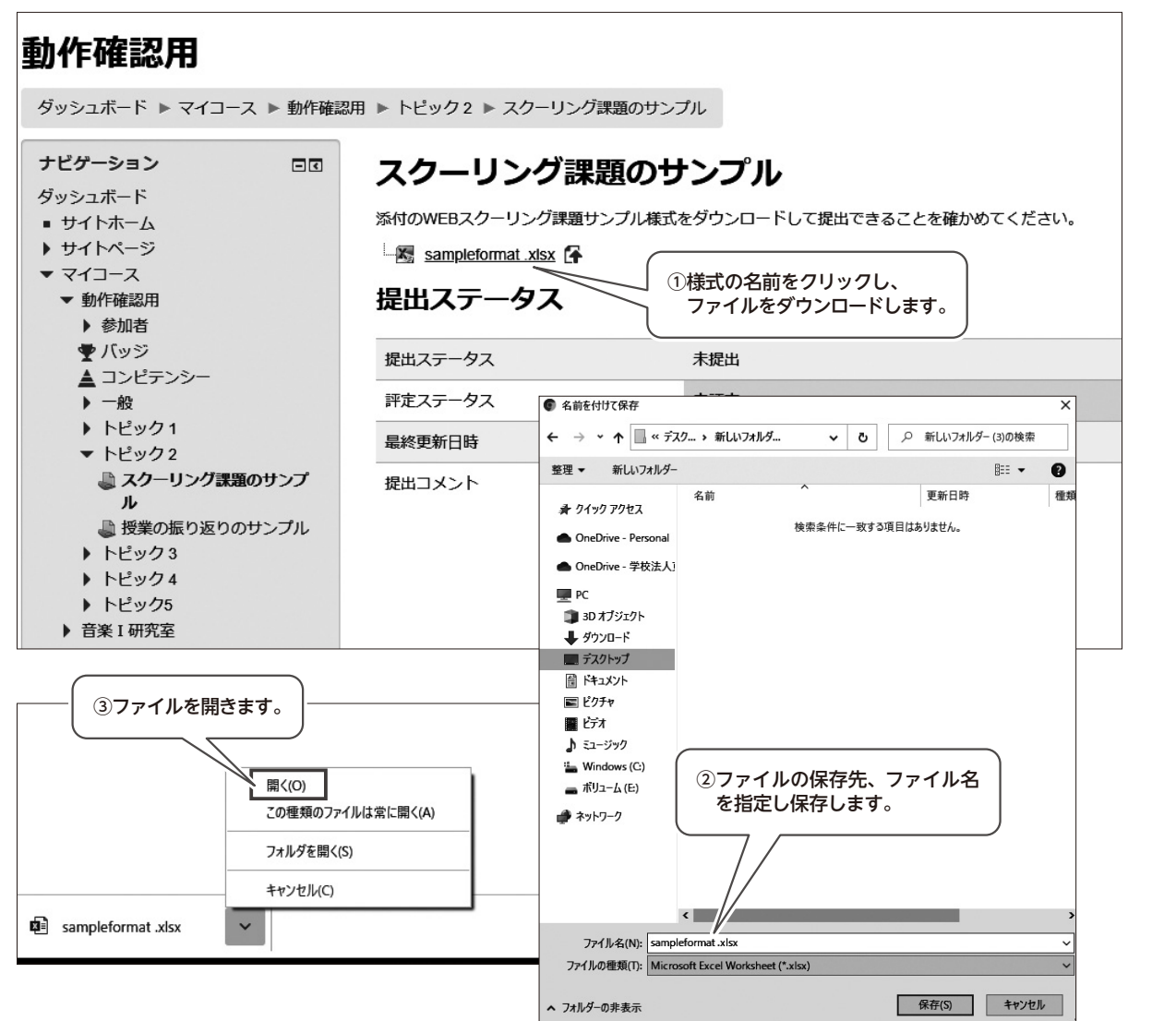

テレ ルポ 提出

**b** 

住所欄登録・変更について学習状況確認サイト/

♪ル<br>付目終了試験

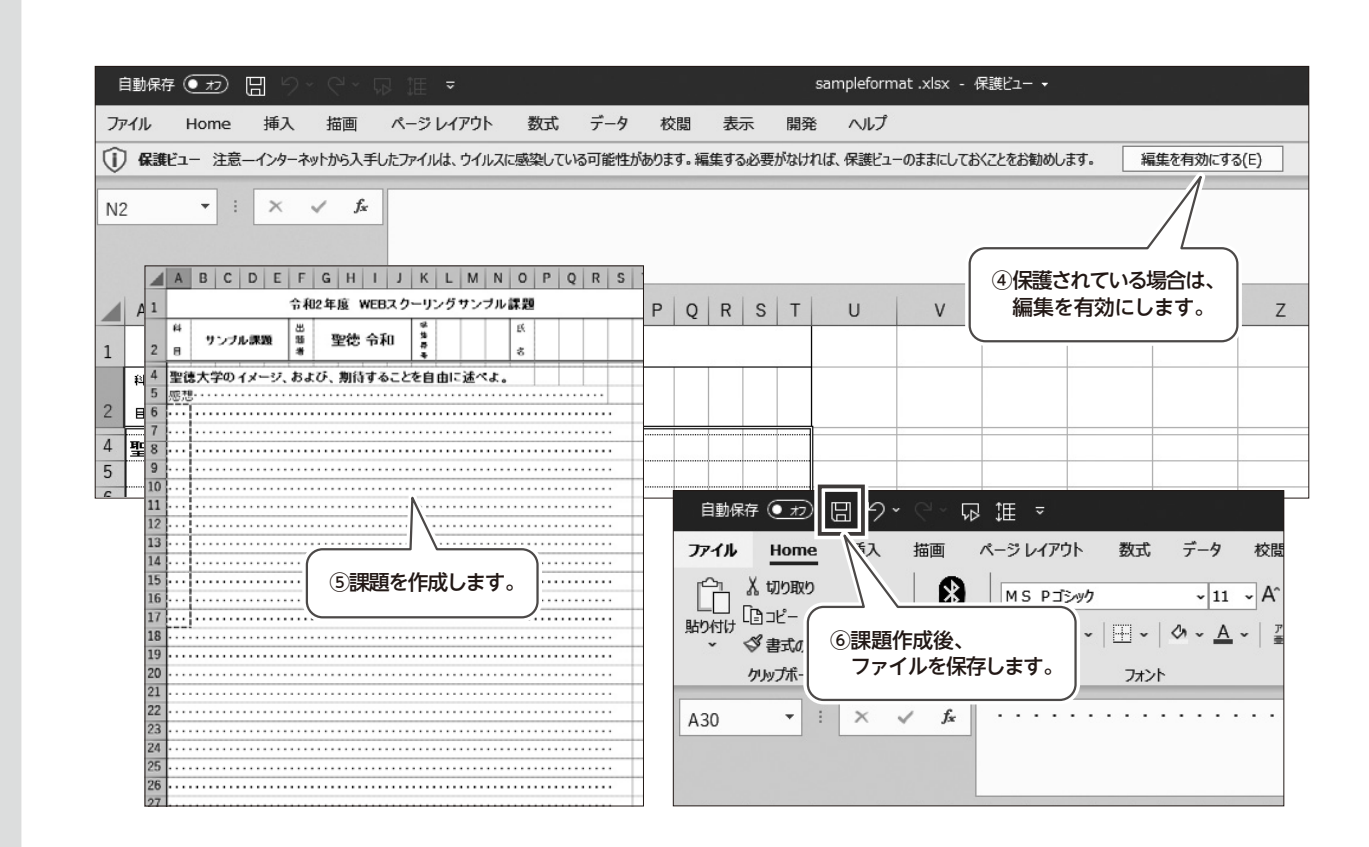

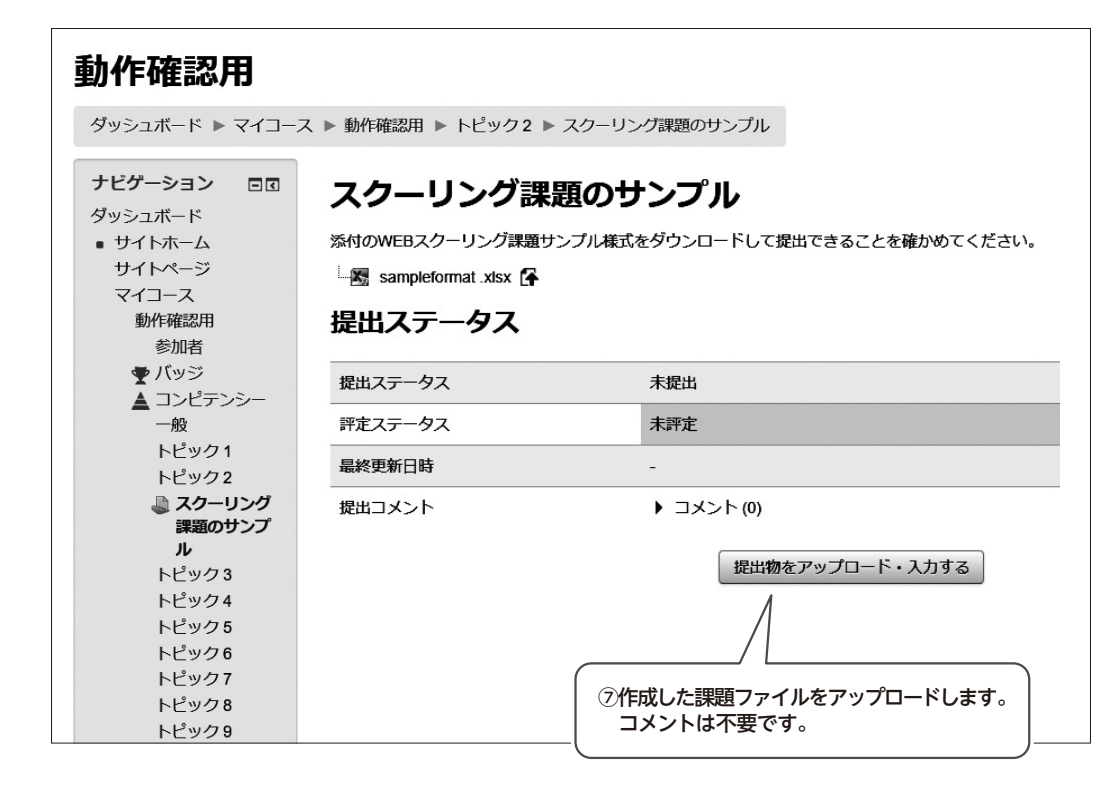

bレポート提出

ル派

 $\cup$ 

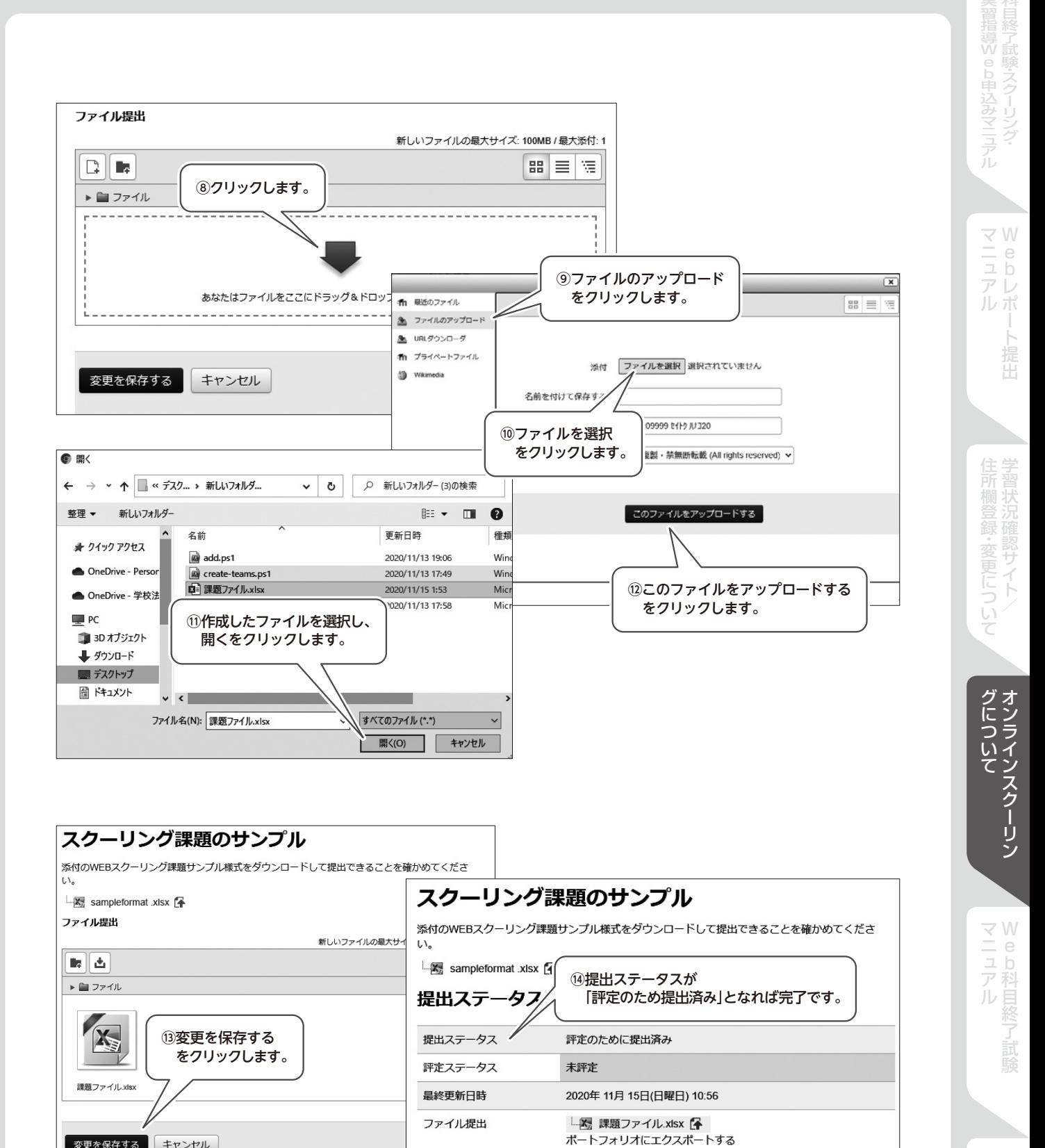

ダッシュボード ▶ マイコース ▶ 動作確認用 ▶ トピック2 ▶ スクーリング課題のサンプル ▶ 提出を編集する

提出コメント

▶ コメント(0)

提出を編集する

⑮上段の階層リストより、動作確認用に戻ります。

変更を保存する キャンセル

# 動作確認⑤ [ Moodleでのスクーリング課題の提出・変更]

…一度「提出済み」にした課題を変更する方法

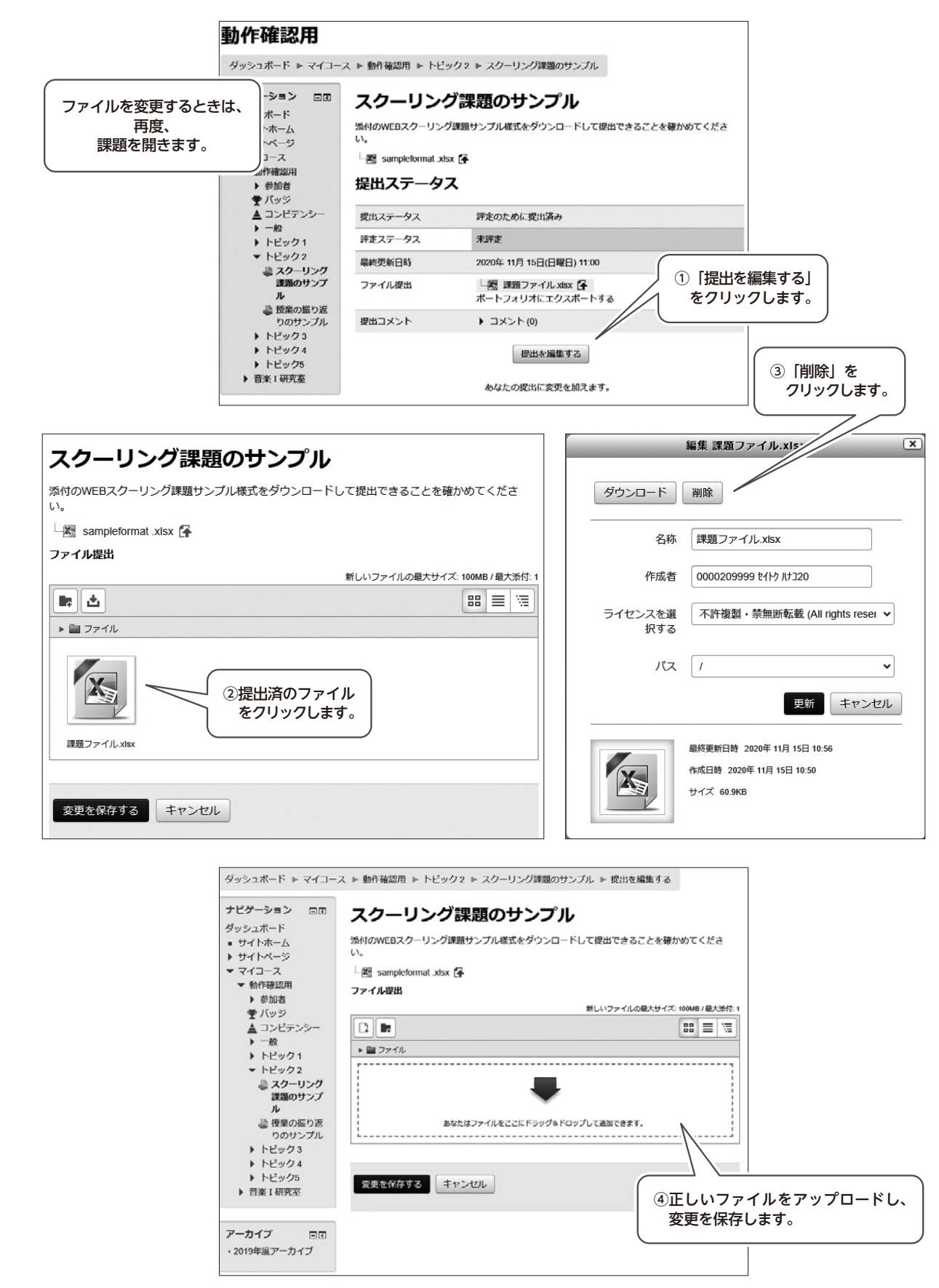

bレポート提出 ル派

マニュアル キュアル かいしょう かいしょう かいしょう かいしょう かいしょう かいしょう かいしょう かいしょう かいしょう かいしょう かいしょう かいしょう かいしょう かいしょう かいしょう かいしょう 沃況確 変更について  $\mathbb{R}$ 

グについて<br>オンラインスクーリン

÷

# 動作確認⑥ [ Moodleでの授業内容に関する質問 ]

…教員に授業内容の質問をする方法

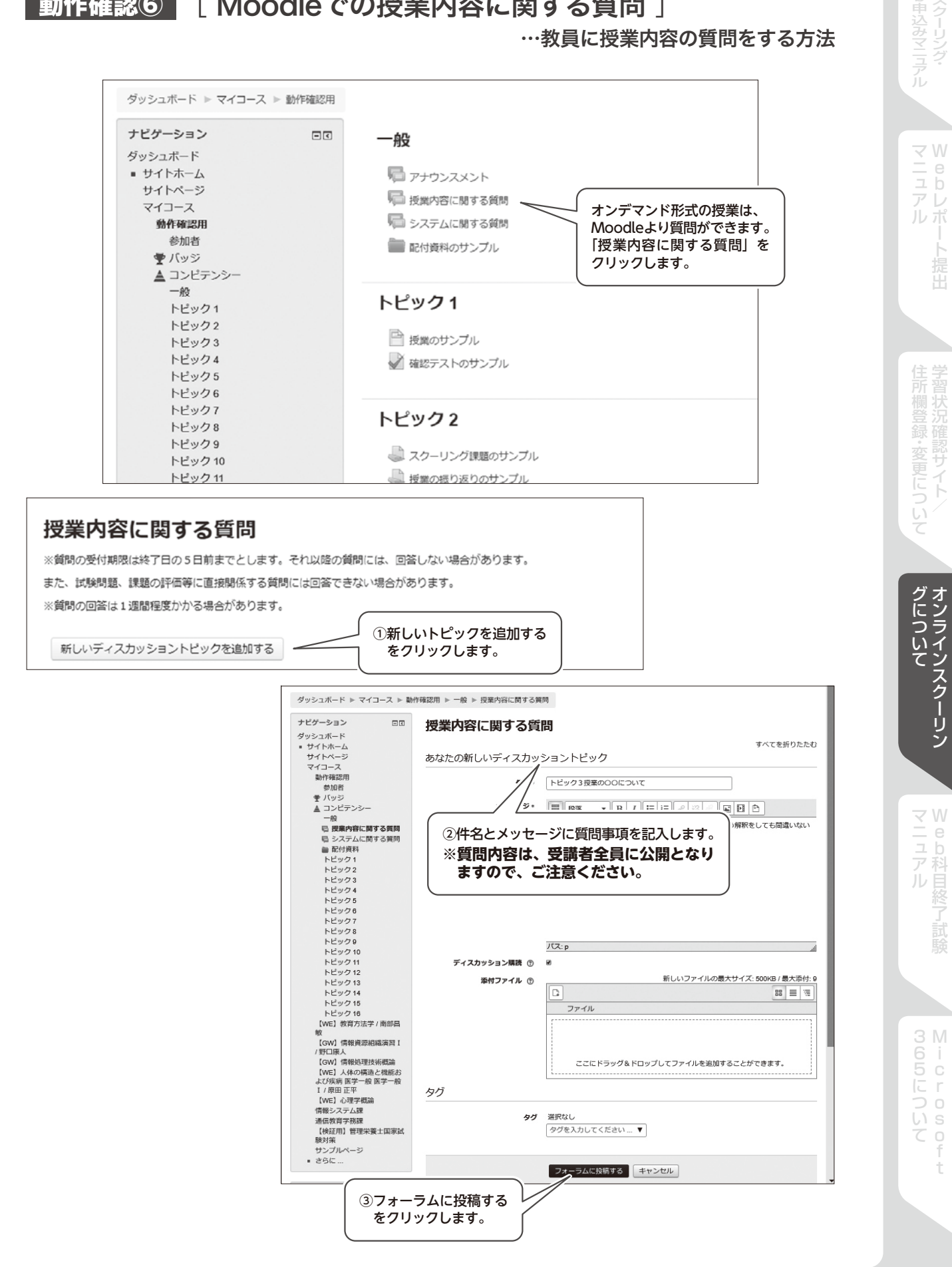

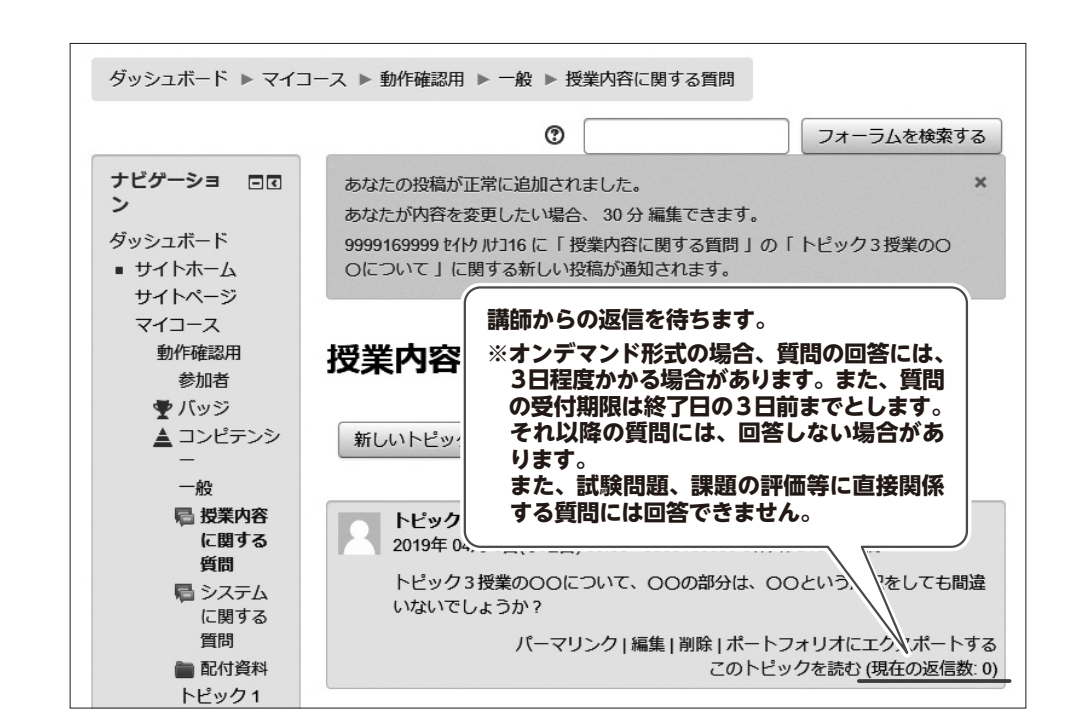

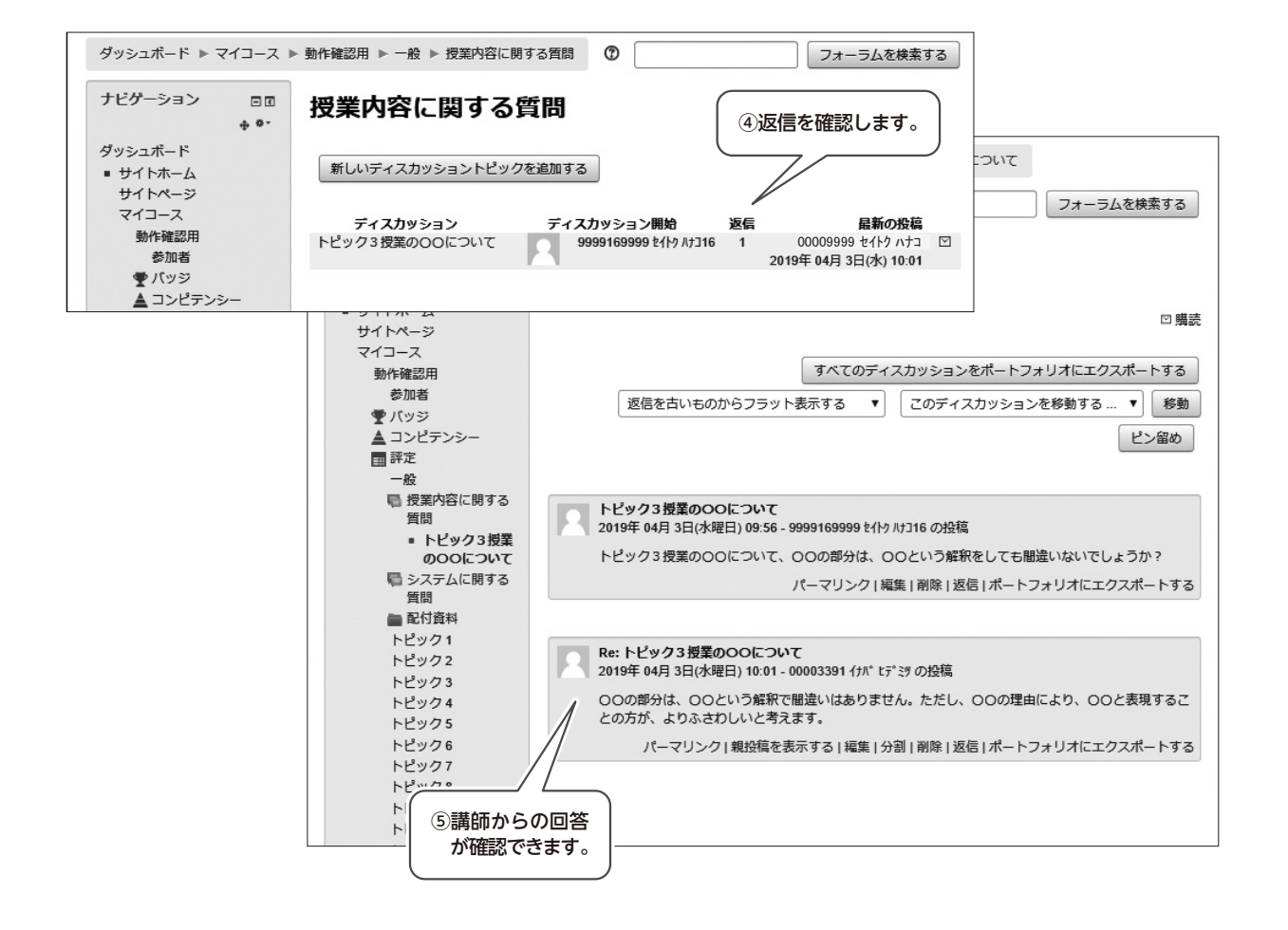

最大況確 変更について -b

マニュアル キュアル かいしょう かいしょう かいしょう かいしょう かいしょう かいしょう かいしょう かいしょう かいしょう かいしょう かいしょう かいしょう かいしょう かいしょう かいしょう かいしょう

bレポート提出

ルポ

 $\overline{I}$  $\cup$ 

グについて<br>オンラインスクーリン

ĴU

÷
### 動作確認⑦ [ Moodleでの注意事項 ]

#### Moodleに登録されている姓・名・メールアドレスは大学で一元管理しますので、各自で変更しないでください。

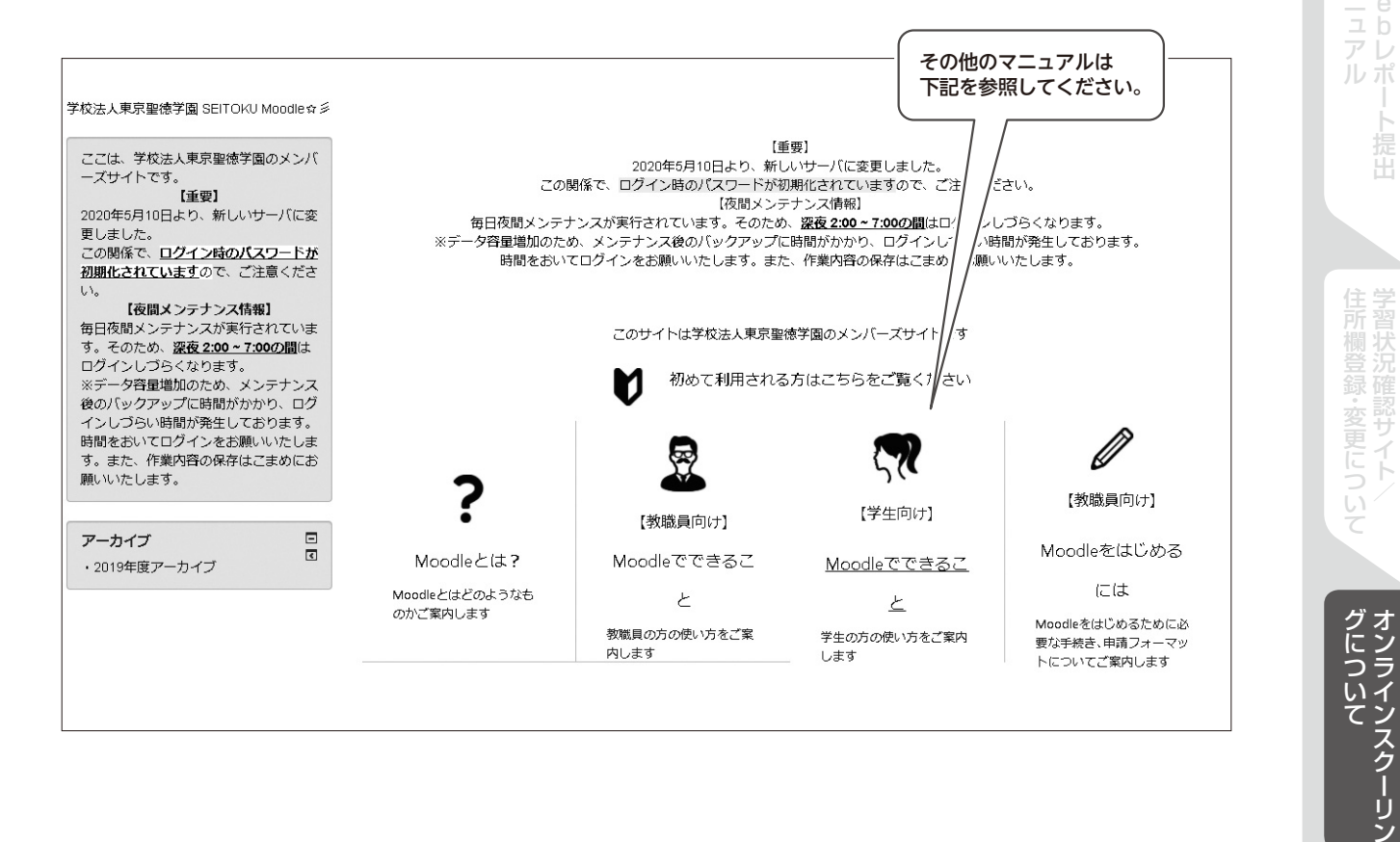

**b** 

ルポ

j. 提出

t

### **動作確認8 [ TeamsでのMicrosoft Teams** (マイクロソフトチームズ)について ]

#### 同時双方向型のライブ授業では、主にMicrosoft Teams(以下、Teamsと表記)を使用します。 ビデオ会議の動作確認日程については、動作確認コースのトピック4で案内します。 事前にWebカメラ、マイクの準備をお願いします。

#### 【Teamsでの授業について】

Teamsでの授業はMoodle上から移動しての学習となります。

### 動作確認用(オンライン授業・ピアノ実技試験)

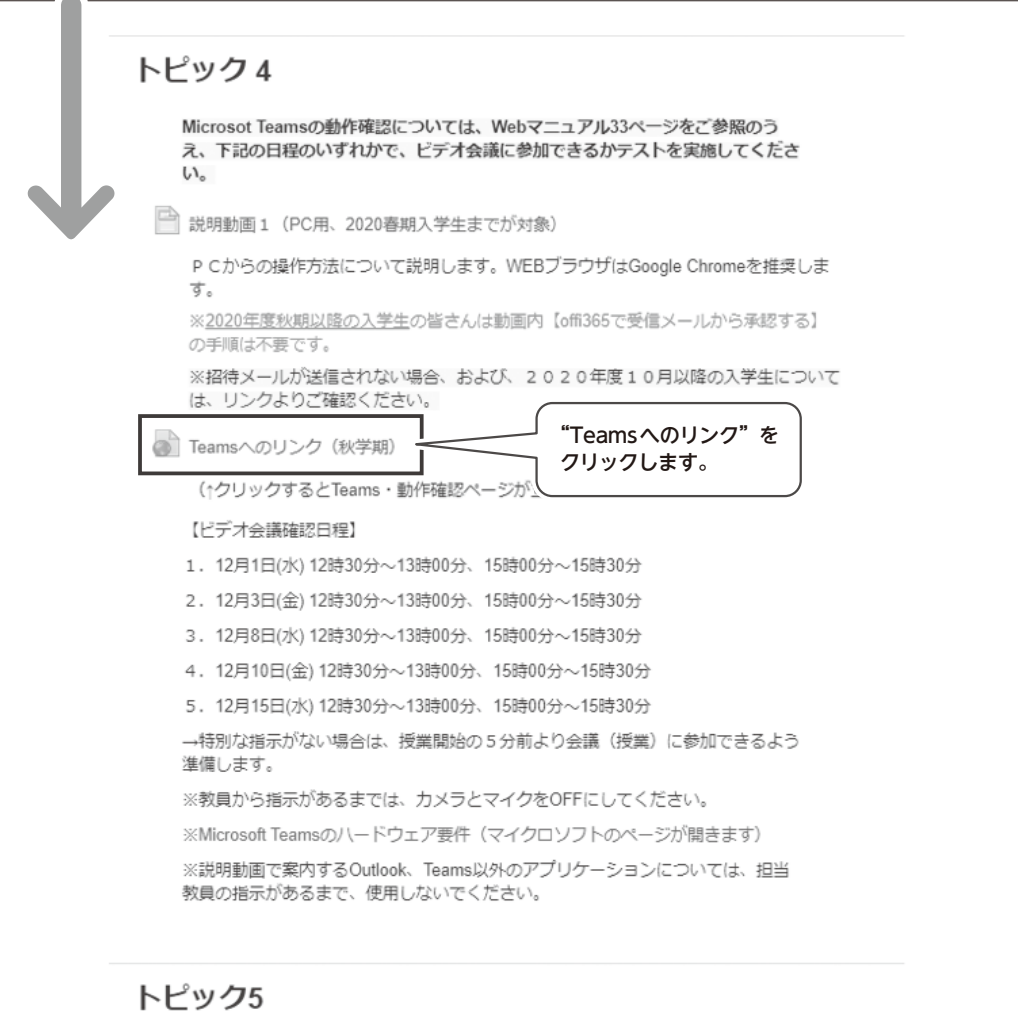

提出

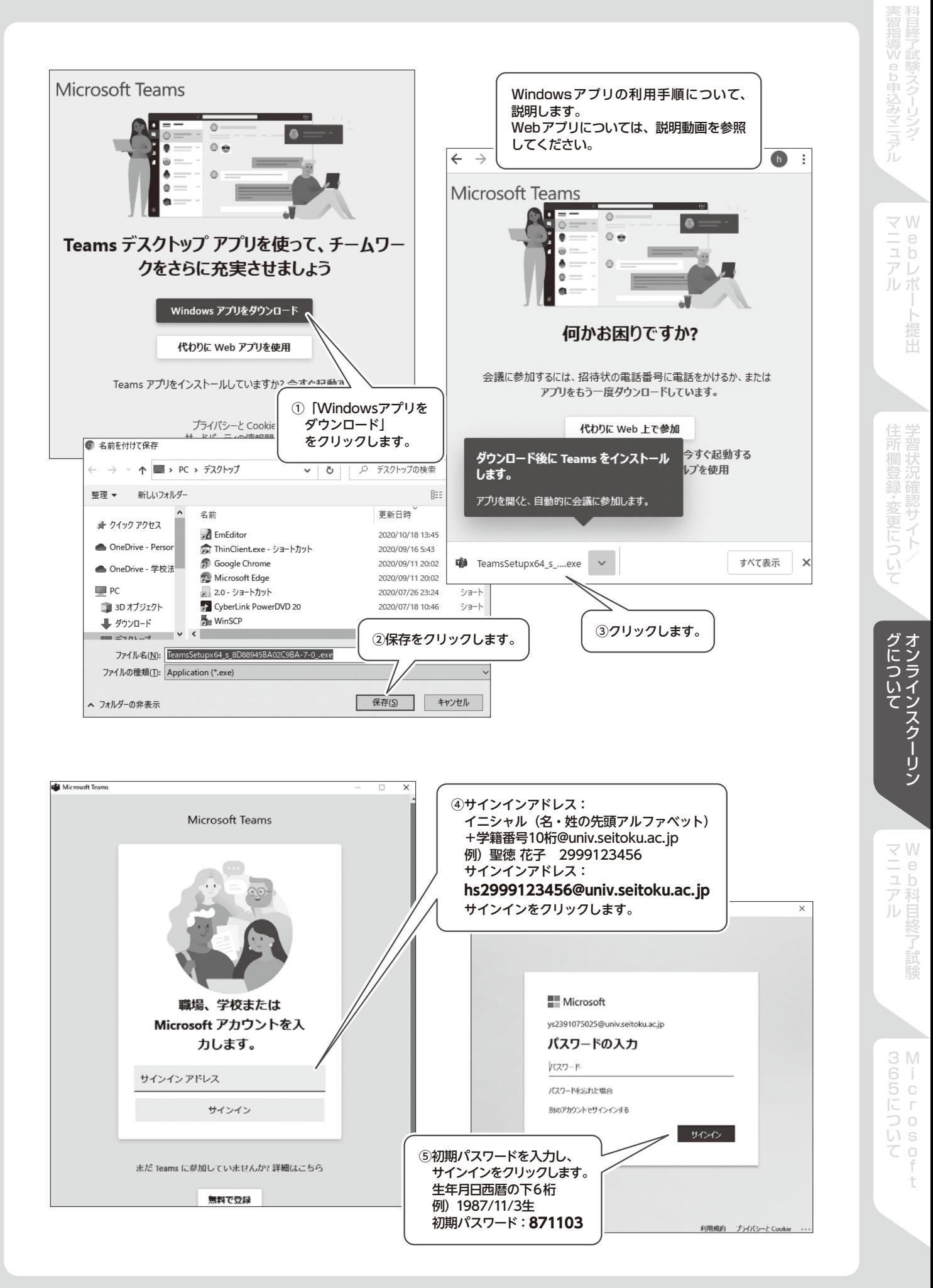

### 37

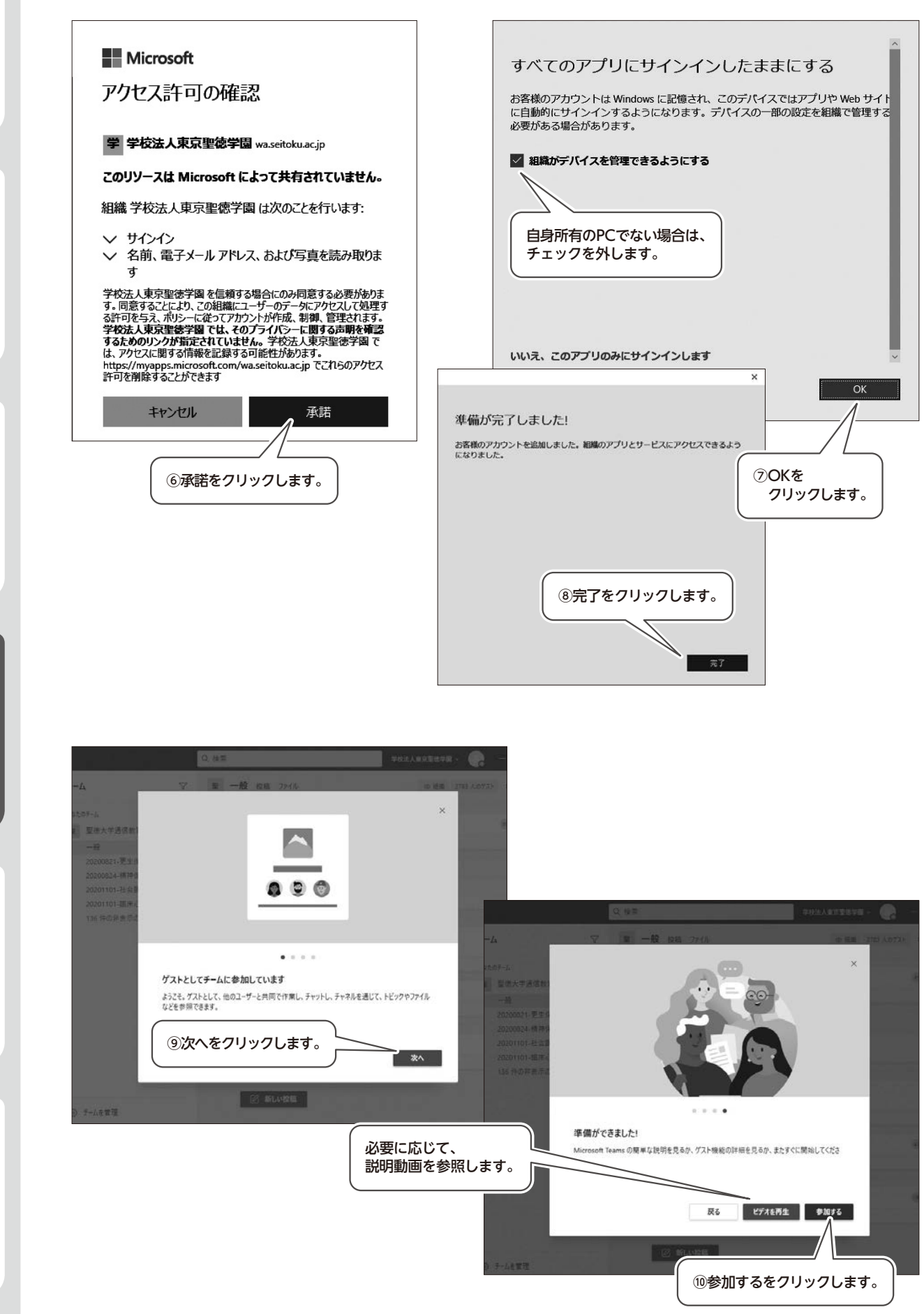

bレポート提出 ルポ

住<br>学<br>所習

マニュアル キュアル かいしょう かいしょう かいしょう かいしょう かいしょう かいしょう かいしょう かいしょう かいしょう かいしょう かいしょう かいしょう かいしょう かいしょう かいしょう かいしょう ・変更について

グについて「オンラインスクーリン」

JD 目終了試

 $\overline{a}$ Ť

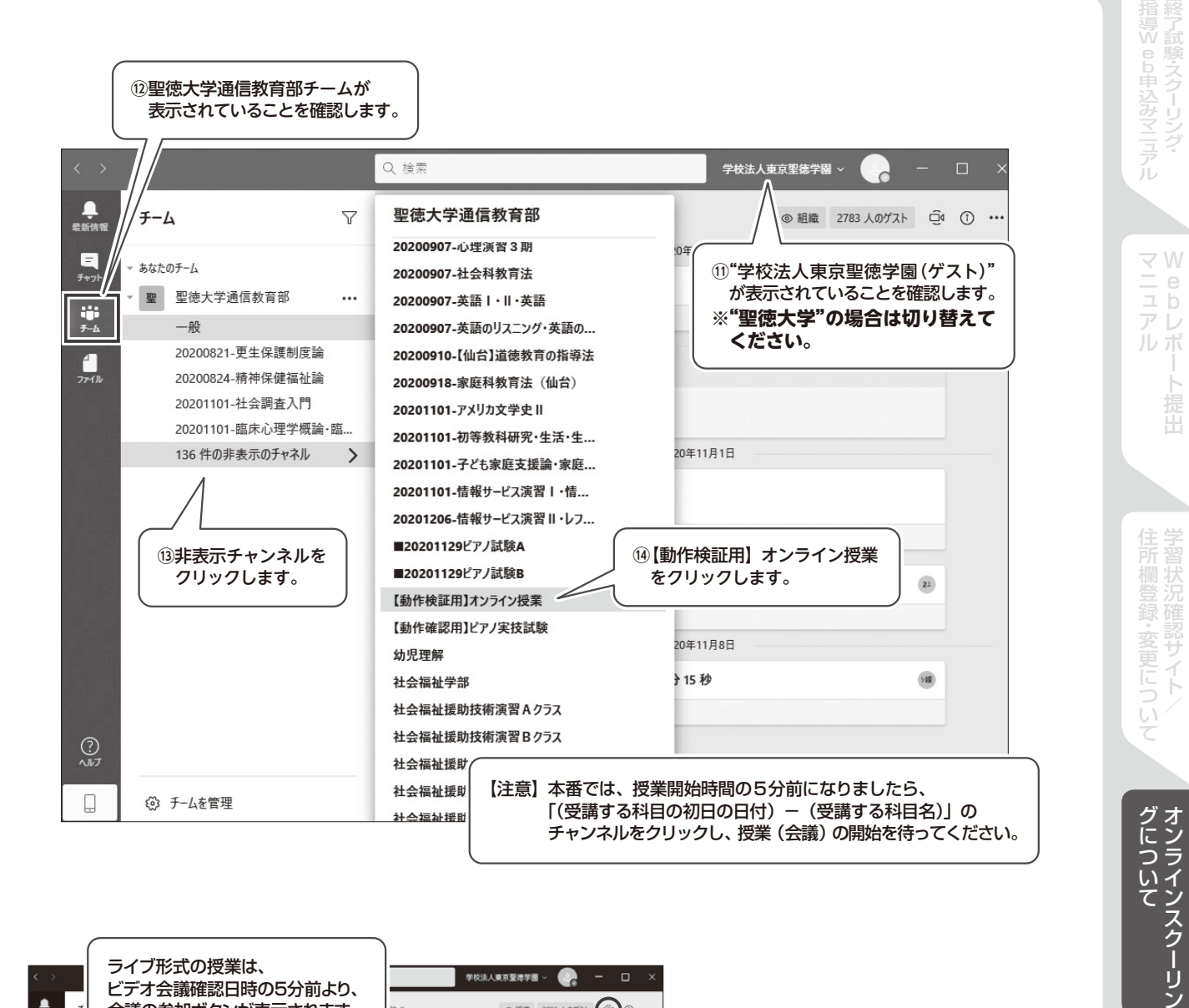

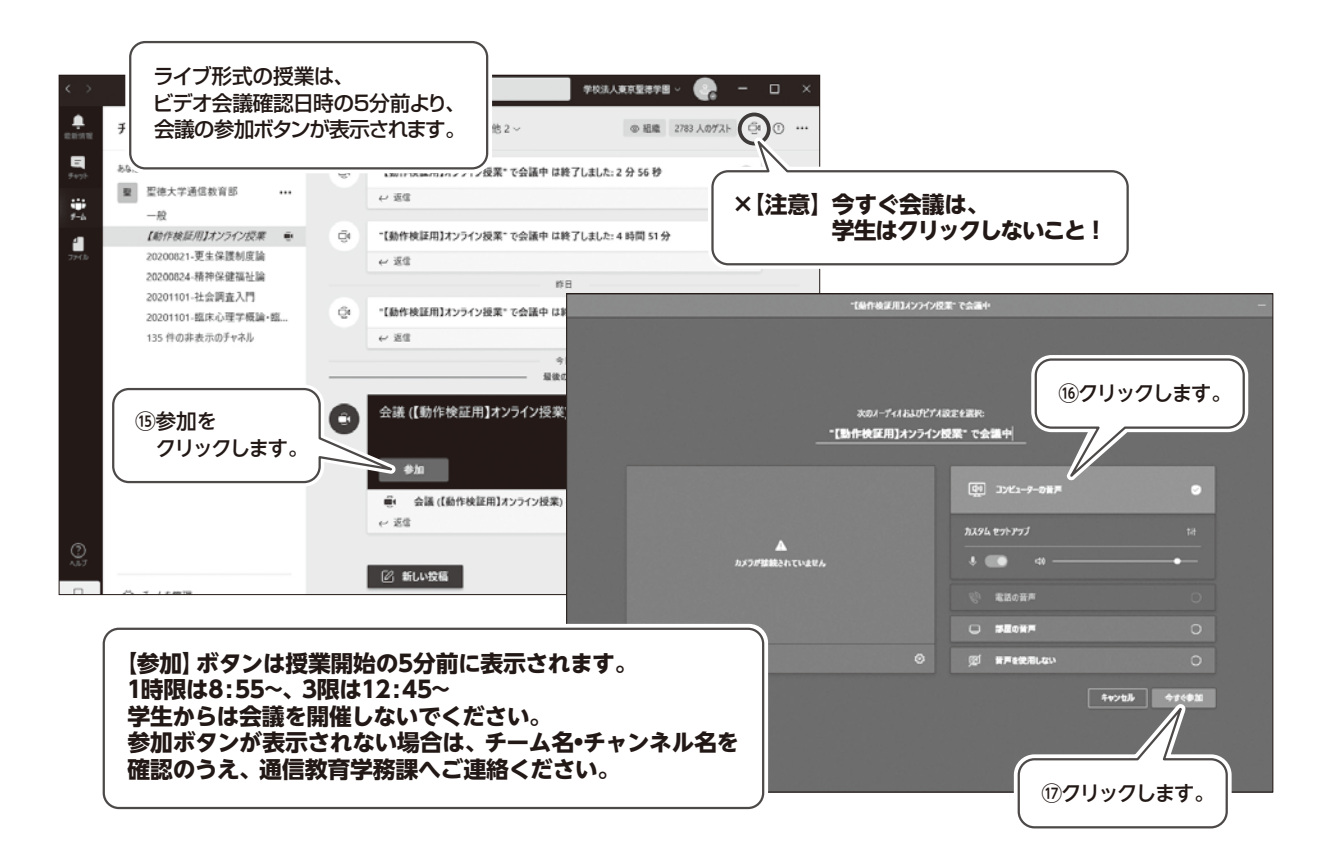

アル 科目終了試験

システムの不具合、通信障害などにより、授業に参加できない場合は、下記緊急連絡先より、通信教育部にご連 絡ください。

【緊急連絡先】

月~土/047-365-1200(直通)

日祝/047-365-1148 ※通信教育部に繋ぐよう伝えてください。

【スクーリング期間中の電話受付時間】

月~金/8:30〜17:00

土日祝/8:30〜15:00

【注意事項】

- ・アクシデントに備え、大学側で、会議(授業)のレコーディングを行う場合があります。
- レコーディングを不可とする場合は、事前にその旨を申し出てください。
- ・チーム内の投稿やメール送信は、チームに参加している学生、教職員全員に配信されますので、ご注意ください。

以下のような行為が確認された場合、学則に基づき当該学生を処罰するとともに、オンラインスクーリングを中止 いたします。

- ・授業・教材の無断録画、録音、スクリーンショット、複製
- ・無登録者、未入金者の無断受講
- ・学生によるチームやチャンネルの作成、授業以外での会議の利用

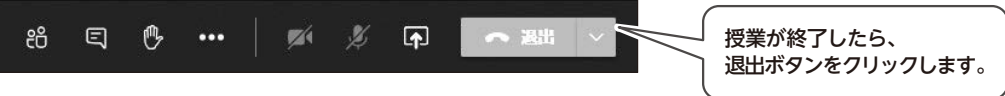

「試験・スクーリ」

マニュアル キュアル かいしょう かいしょう かいしょう かいしょう かいしょう かいしょう かいしょう かいしょう かいしょう かいしょう かいしょう かいしょう かいしょう かいしょう かいしょう かいしょう

Ť

# Webスクーリングの受講方法

《重要》

システム操作が不慣れであることを理由とする遅刻・欠席は原則として認められません。必ずスクー リング当日までに下記手順を参照してMoodleの科目ページやTeamsの科目チャネルにアクセスでき ることを確認してください。

## [ 1.SEITOKU Moodleにアクセス、ログインする ]

※22・23頁を参照

## 「 2. 「マイコース」から受講許可された科目を確認する ]

Moodle画面の左上「ナビゲーション」の枠内「マイコース」の下に、受講を許可されたスクーリング科目が開 講3日前までに自動で追加されます。科目名をクリックすると科目の学習ページにアクセスすることができます。

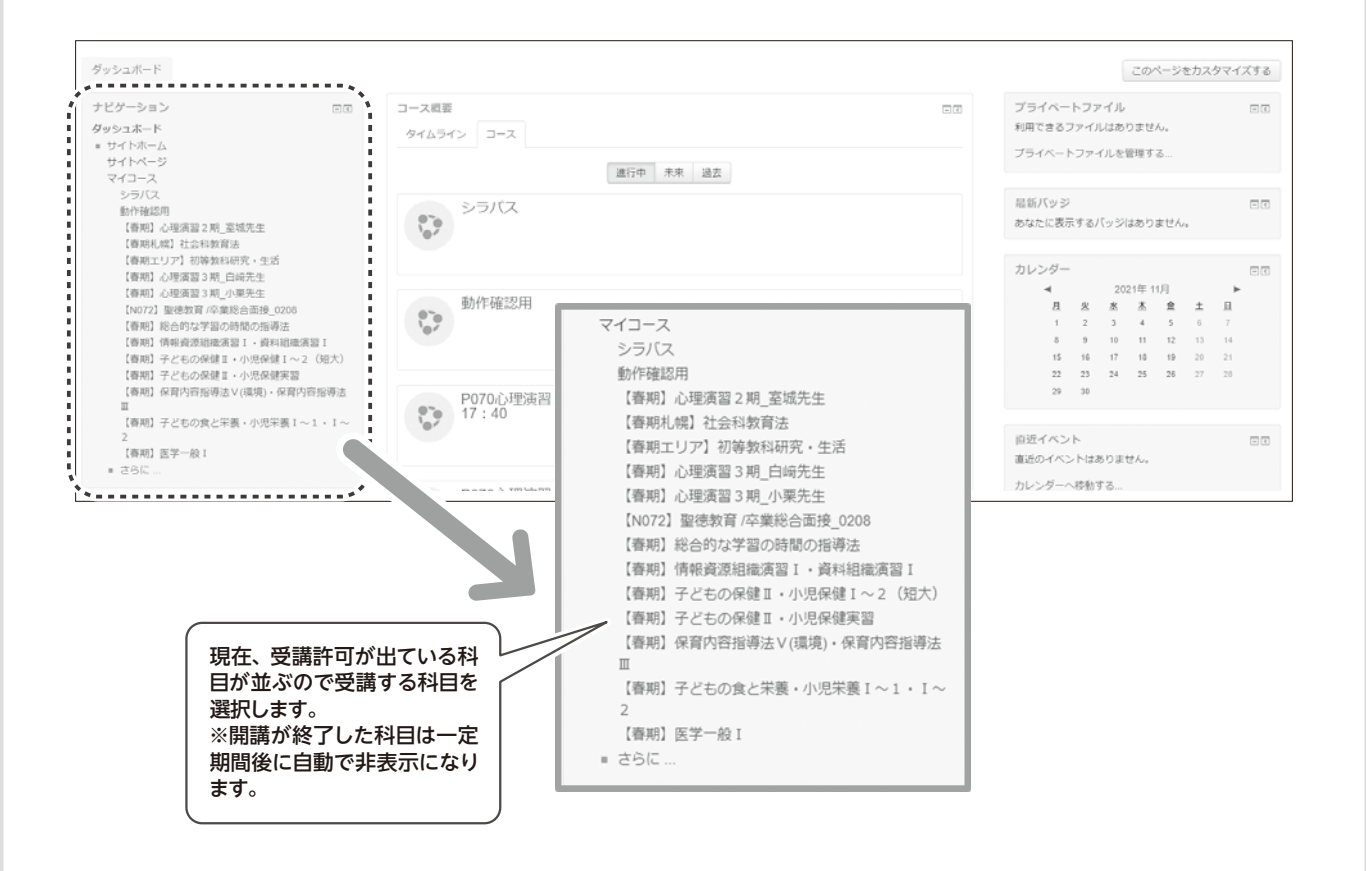

一期に多数のスクーリング科目を申込んでいるとマイコースに科目が表示しきれない場合がございます。 その場合は「コース概要」→「コース」→「未来」をクリックするとこれから受講する科目の一覧が表示 されます。開講期間中の科目は「進行中」に表示されます。

テレ ルポ

提出

**b** 

 $\overrightarrow{p}$ Ť

## 「3. 科目の学習方法を確認する一

Moodleの科目ページでは最初に学習方法や学習の進め方、準備物や提出物の期限などの情報をご案内していま す。必ず最初にこの項目を確認し、重要な情報を見逃さないように注意しましょう。

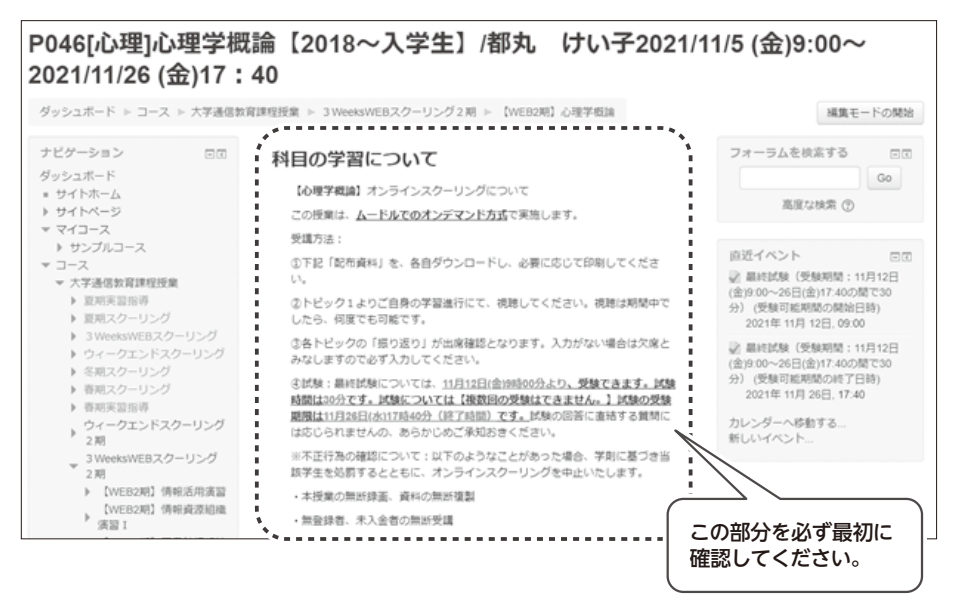

# [ 4.学習コンテンツを開く ]

#### ★Moodleのみで実施の場合

各自のペースで授業動画を視聴して学習を進めていくことになります。各トピックに授業動画を掲載しているの でクリックして視聴してください。なお動画を視聴する際にログインを求められた場合は、『Webマニュアル』 37頁を参照のうえ、Office365のサインインアドレスとパスワードを入力してください。 ※MoodleのID・パスワー ドとは異なります!

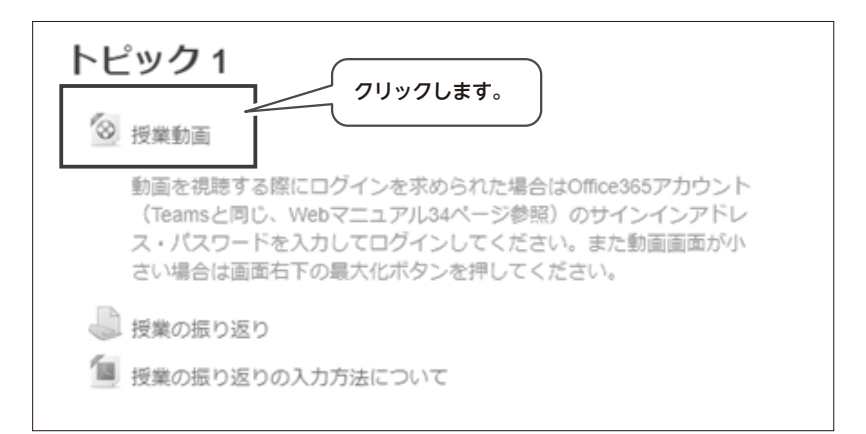

#### ★Teamsを使用する場合

Moodle内に「Teamsへのリンク」がございます。Teams授業に参加する場合はこちらをクリックします。

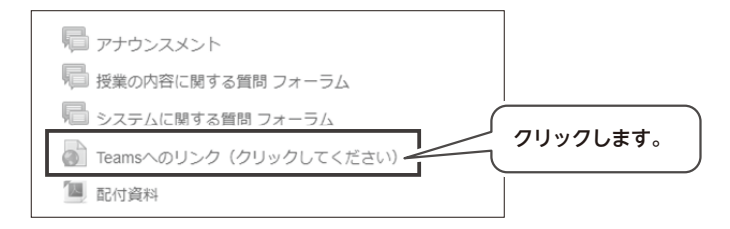

ル自

43

クリックするとTeamsのダウンロード画面が表示されますが、Teamsアプリをインストール済みの場合は自動 でTeamsアプリが起動しますのでこのまま少々お待ちください。アプリが起動しない場合は「今すぐ起動する」 をクリックします。

アプリをインストールしていない場合は36頁を参照のうえ「Windowsアプリをダウンロード」ボタンを押して ダウンロードを、アプリではなくブラウザ上でTeamsを使用する場合は「代わりにWebアプリを使用」ボタン を押してください。

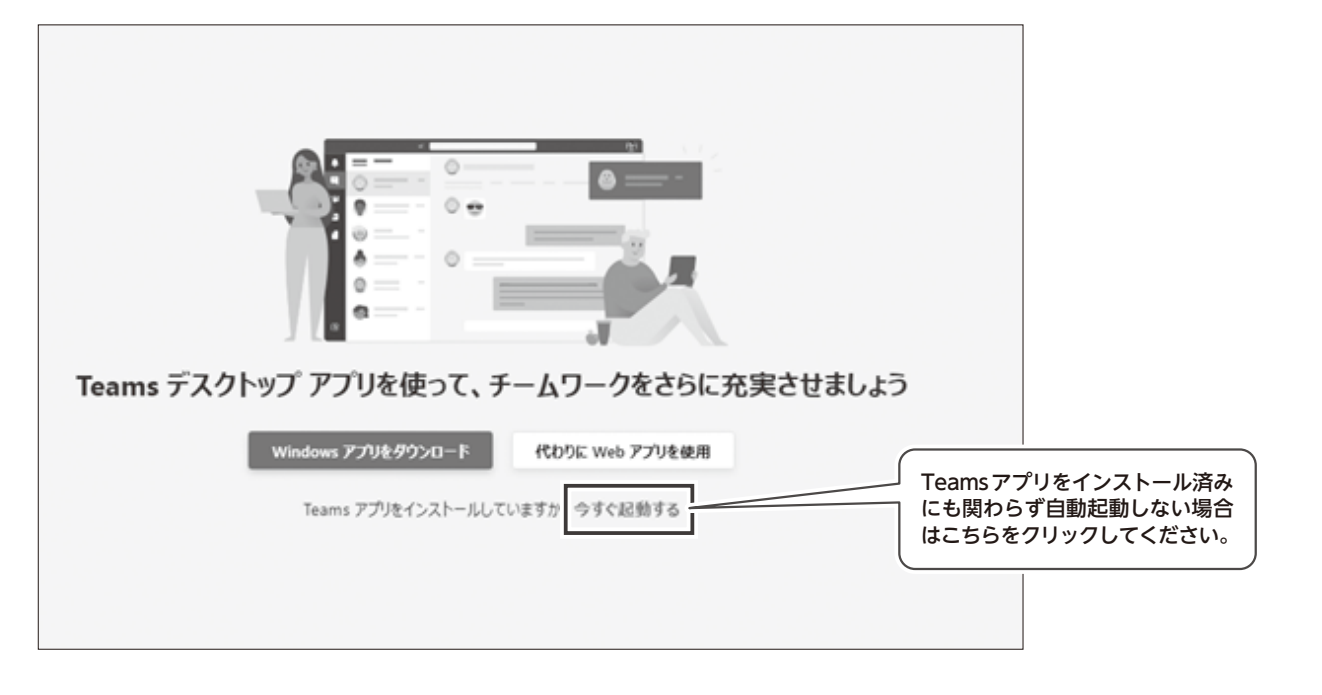

Teams科目チャネルに自動でアクセスすることができます。自分の受講する科目と相違がないか、受講許可証 に記載されている日付・科目名とよく見比べてください。

授業開始の5分前には参加ボタンが表示されるので、ボタンを押してオンライン授業に参加します。

参加ボタンが表示されない場合は科目名・チーム名・チャネル名をご確認のうえ通信教育学務課へご連絡ください。

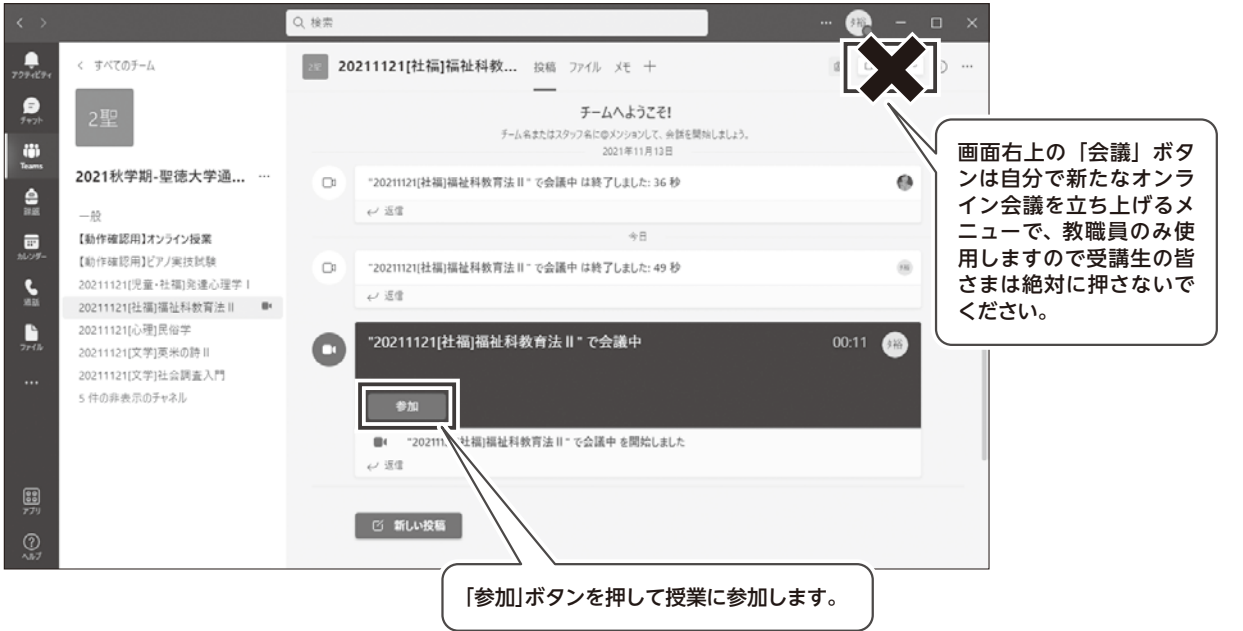

提出

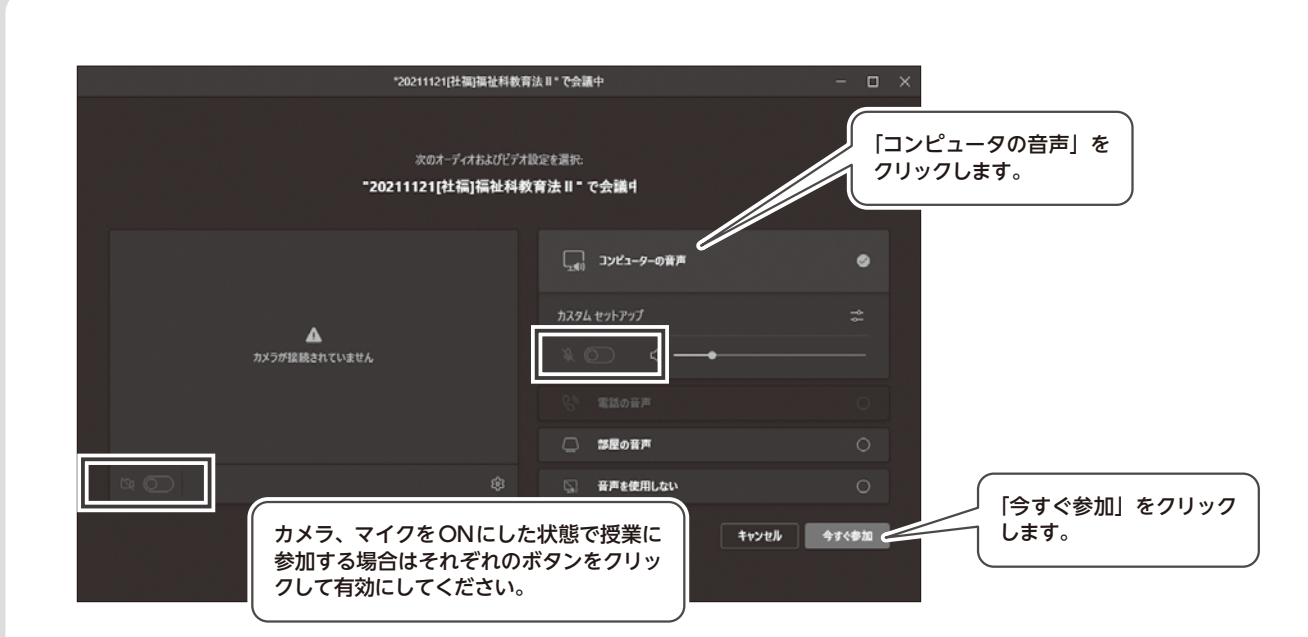

#### 《Teamsの操作ボタンについて》

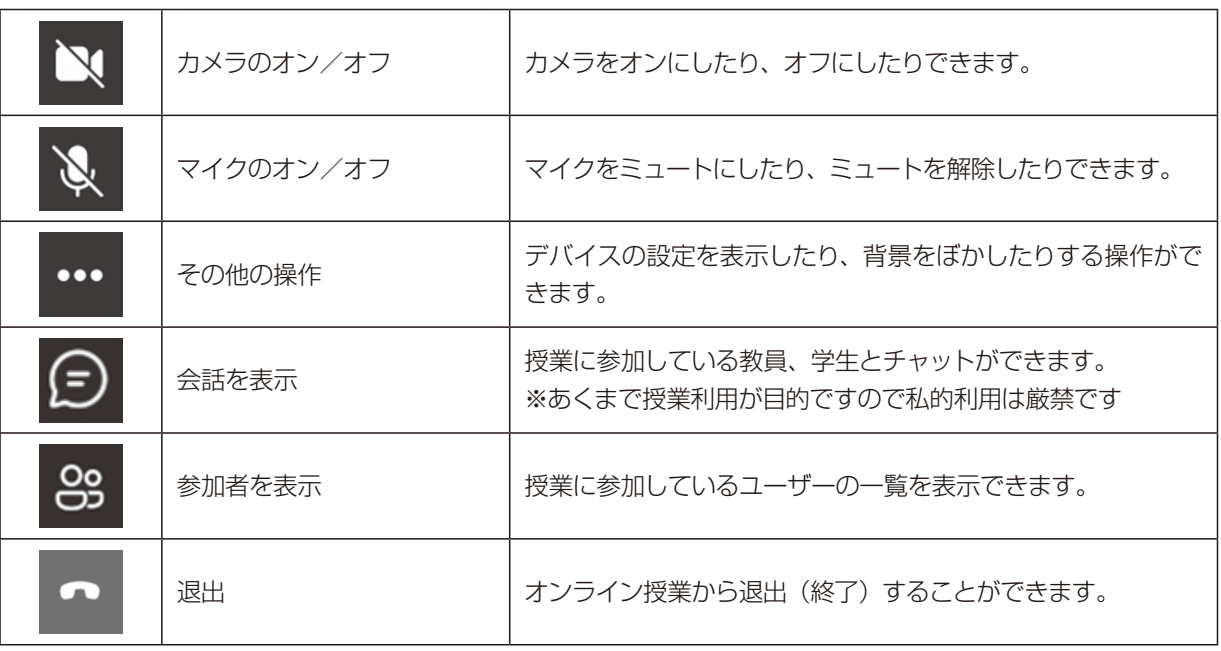

#### 《Teamsよくあるご質問》

#### マイク、カメラが使用できない

⇒会議中の画面で「・・・」(その他の操作)>「デバイスの設定」>「マイク」 or 「カメラ」から使用するデバ イスを変更することができます。各個人の環境によってどれを選択すればカメラやマイクが動作するかは異なり ますので、各項目に表示される他の選択肢を選択してみてください。選択後、TeamsアプリやPCの再起動が 必要な場合もございます。

#### 参加ボタンが表示されない

⇒Teamsアプリを再起動してください。再起動しても表示されない場合は通信教育学務課へご連絡ください。入 室できるURLをTeams科目チャネルの投稿欄に掲載します。

bレポート提出

提出

### Web科目終了試験マニュアル

#### Web科目終了試験マニュアル〔第3版〕

### 目次

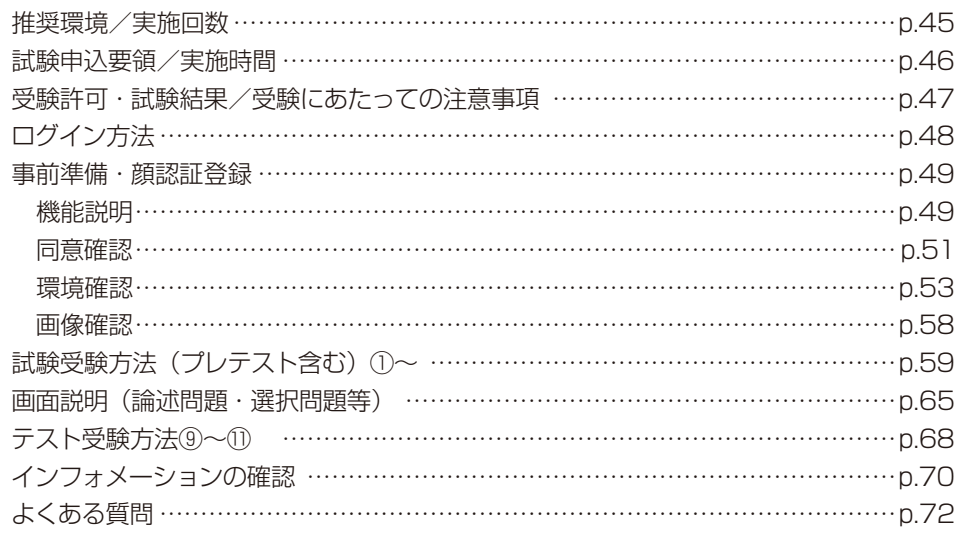

※本マニュアルは、プレテスト、本試験どちらにも対応しているものです。 実際の本試験で支障のないよう、必ずプレテストを行った上で本試験に臨んでください。

#### 〈推奨環境〉

```
このシステムでは、顔認証機能によって受験時の本人確認を行います。
顔認証機能では、WEBカメラが必須となります。
OPCOS: Windows11
 ブラウザ: Google Chrome99/Firefox98/Edge Chromium99
 OS: Windows10
 ブラウザ: Google Chrome99/Firefox98/Edge Chromium99
 OS: Windows8.1
 ブラウザ: Google Chrome99/Firefox98
OPC (Mac)
 OS: macOS v12.0/11.0/10.15/10.14
 ブラウザ: Safari15
```
#### 〈実施回数〉

年間10回実施します。 試験日程と申込期間についてはWeb上で確認してください。 K習指導Web申込みマニュアルL目終了試験・スクーリング・

マニュアル<br>ニュアル<br>ルポ

Ŕ 提出

### [ 試験申込要領 ]

#### 〈申込方法〉

次のいずれかの方法で申込みをしてください。

(1)Webフォーム S-kipから申請 受付開始日00:00〜締切日23:59 まで

(2)科目終了試験受験申込票を受付期間内必着で郵送または直接窓口に提出

#### 〈受験地〉

 自宅等パソコン・Webカメラが準備できる環境・聖徳大学PC教室 PC教室受験希望者については、受験地を「聖徳大学PC教室」としてください。

#### 〈受験科目数〉

1回3科目まで

- ・Webフォーム S-kip「学習状況確認」サイトに記載された**科目コード順で受験**していただきます。
- ・作品制作、一部の科目については郵送による在宅受験となります。
- 対象者には、詳細を個別送付します。

### [ 実施時間 ]

#### 1科目60分(テキスト・参考書・ノート等の参照可)

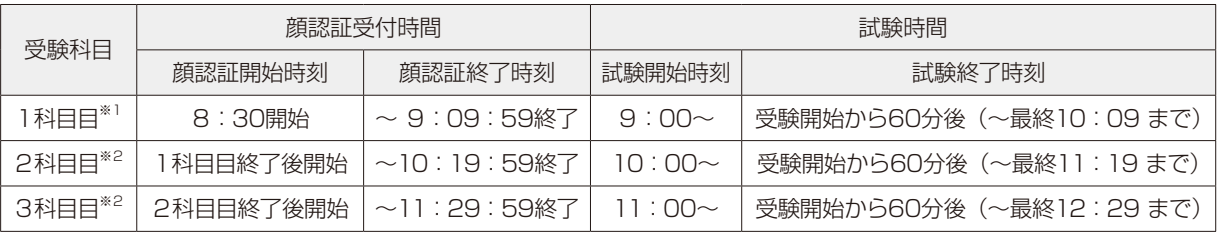

※1 1科目目は8:30より顔認証開始可能。

※2 2科目目・3科目目は1つ前の科目受験終了時より顔認証開始可能。

・上記「顔認証終了時刻」までに顔認証を終え、「試験開始時刻」以降に受験を開始してください。 「試験開始時刻」前に顔認証が終わった場合は、「試験開始時刻」まで待機してください。

・「顔認証終了時刻」までに受験を開始しなければ、その時間の科目は欠席扱いとなります。

2・3科目受験者が1科目目を欠席した場合でも、2科目目以降を時間通りに受験することは可能です。

3科目受験者が1・2科目目を欠席した場合でも、3科目目を時間通りに受験することは可能です。

ただし、欠席した科目を後の時間に受験することはできません。受験許可科目の2番目を2科目目、3番目を3科目目の時間に受験 します(例:2科目受験者が1番目の科目を2・3科目目の時間に受験することはできません)。

・複合問題は、問題ごとに顔認証が必要になります。ただし、いずれか1つの問題を「顔認証終了時刻」までに受験開始していれば、 残りの問題は「試験終了時刻」までいつでも受験開始できます。

・受験開始から60分後に終了となります(例:1科目目を9:02 に顔認証及び受験開始した場合、10:02 で1科目目の試験終了)。

・「試験開始時刻」より前に受験することはできません(前の科目が早く終了しても、次の科目を早めて受験することはできません)。

マニュアル キュアル かいしょう かいしょう かいしょう かいしょう かいしょう かいしょう かいしょう かいしょう かいしょう かいしょう かいしょう かいしょう かいしょう かいしょう かいしょう かいしょう

bレポート提出

提出

ル派

### [ 受験許可・試験結果 ]

ユーザー名:イニシャル+学籍番号10桁

パスワード:生年月日西暦下6桁

郵送受渡しによる在宅受験科目 \*変更となる場合があります\*

〈ログイン情報〉

受験票および結果通知は郵送いたしません。

Webフォーム S-kip「学習状況確認」サイトでの確認をお願いします。

ポート合格見込み"として許可されておりますので、受験していただいて結構です。

書道作品提出等、郵送受渡しによる在宅受験科目は除いた順番となります。

科目を1・2科目目の実施時間帯に科目コード順にWebで受験します。

(例)1987/11/3生まれの場合:871103

・受験不可連絡が事前に届いた科目については受験ができません。

 ① A003 日本国憲法 → Webで1科目目に受験 ② U187 書写・書道Ⅰ→ 郵送受渡し科目 ③ U191 漢文講読Ⅰ → Webで2科目目に受験

[ 受験にあたっての注意事項 ]

・1科目60分、テキスト、参考書、ノート等の参照可。

(例)聖徳花子 学籍番号2999123456 の場合:hs2999123456

10日前頃までをめどに、申請済みの科目名・科目コードに間違いがないか確認をしてください。

・受験日の1週間前になっても受験許可されていない場合は至急通信教育学務課まで連絡してください。

・試験実施の2週間前頃に受験許可判定を行い、「学習状況確認」サイトの科目終了試験ページに受験許可科目を登録いたします。

・受験許可された科目は受験できます。もし、受験許可された後に、記載された科目のレポートが不合格で返却されても、"レ

・「学習状況確認」サイトの科目終了試験ページに記載された科目順(科目コード順)にWeb受験を行っていただきます。

例)下記3科目が受験許可されている場合、「U187 書写・書道Ⅰ」は郵送受渡しによる在宅受験科目のため、その他の

C065 書写書道 U174 草書の技法Ⅰ U180 篆刻の技法 U209 論理学入門 C198 初等教科研究・書道 | U176 |隷書の技法 | | U183 |漢字作品制作法Ⅰ | U236 |漢字作品制作法 U168 |楷書の技法 (A) Ⅰ │U177 |篆書の技法 │ │U184 │かな作品制作法Ⅰ │U237 │かな作品制作法

U170 储書の技法 (B) Ⅰ U178 かなの技法Ⅰ │U185 漢字かな交じり書法 U172 行書の技法Ⅰ U179 かなの技法Ⅱ U187 書写・書道Ⅰ

- **b** 
	- W ・ニュアル<br>アル ル京 提出

- 見受けられる答案があった場合には、受験科目はすべて無効とし、学則に基づき停学または、退学の処分を行います。不 ・科目選択後の画面で、当該年度に実施する第1〜10回分のうち、受験回の問題を必ず選択してください。
- 例:5月試験は第1回、10月試験は第6回となります。 ・問題文に注意事項が記載されている場合は、よく読み解答してください。

正行為と誤解されるような行為も絶対にしないようにしてください。

科目終了試験は、自身の学習の理解・成果の確認を測るためのものとなります。

- ・採点に関する教員への要望など、解答以外のことが書かれていた場合は、採点は無効とさせていただきます。
- ・試験問題の撮影、他者、SNS等で公開することは不正行為となり、処分の対象となります。
- ・複数タブや複数ウインドウで表示しないでください。また、ブラウザを閉じたり、ブラウザバック(ブラウザの戻るボタ ンで画面を前のページに切替えること)やページの更新(再読込み)はしないでください。

内容を学友やご家族と相談して解答するものではありません。同一解答が複数学生より提出があった場合等、不正行為と

- ・解答中にブラウザやPC本体の再起動をした場合、科目の目次画面に戻り、再度顔認証及び「開始する」ボタンを押して 受講画面にアクセスしてください。再起動後、自動的に開かれた受講画面でそのまま解答すると、送信エラーの原因とな り、解答が保存されません。
- ・個別の環境に起因するトラブルについての救済措置(再受験等)は原則⾏いません。

#### 〈個別の環境に起因するトラブルの例〉

- ・通信トラブル:インターネット接続不安定、停電、通信制限等
- ・パソコンの誤作動や本人の誤操作:パソコンやカメラが故障した、シャットダウンした、フリーズした、複数タブや複数 ウインドウで開いた、ブラウザを閉じた、ブラウザバックをした、ページの更新(再読込み)をした等
- ・顔認証失敗(顔認証終了時刻までに成功しなかった) 受験開始及び解答送信ができなかった科目は欠席扱いとなり、同一科目の連続受験ができなくなります。 ただし、一時的なトラブルにより受験開始や解答送信ができなかった場合でも、各試験時間の顔認証終了時刻までは、受 験開始できます。
- ・その他「よくある質問」をご活用ください。

47

b科目終了試験

t

# [ ログイン方法① ]

 聖徳大学通信教育部在学生ページでWebフォーム S-kipを選択し 「Web科目終了試験」を選択してください。

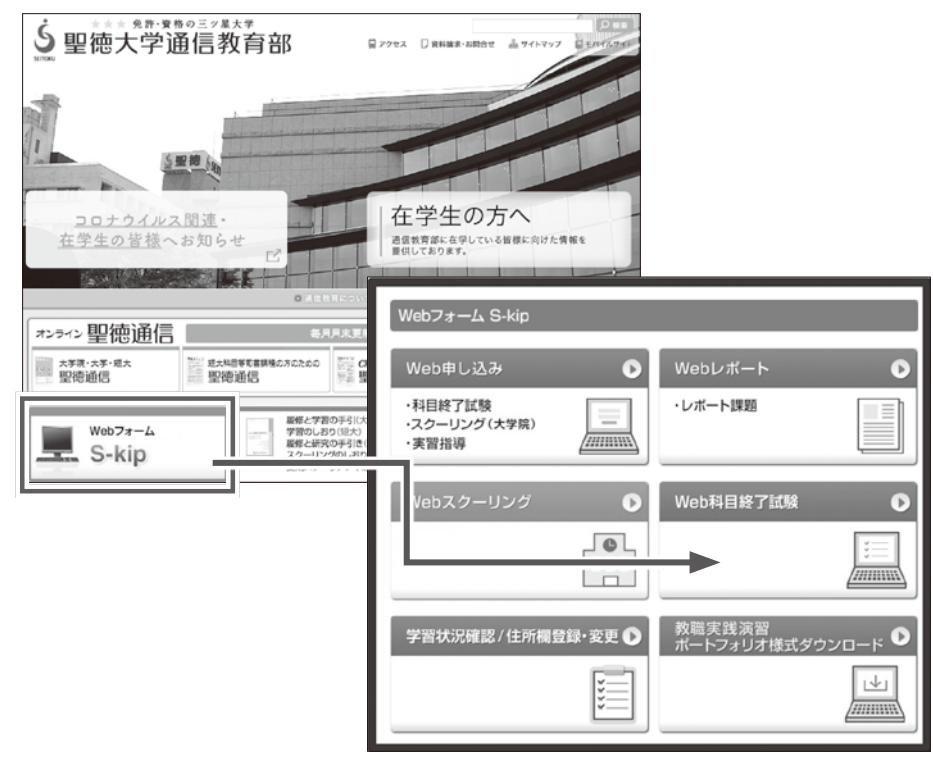

## [ ログイン方法② ]

ログイン画面です

ID・パスワードを入力し、「ログイン」ボタンをクリックしてください。

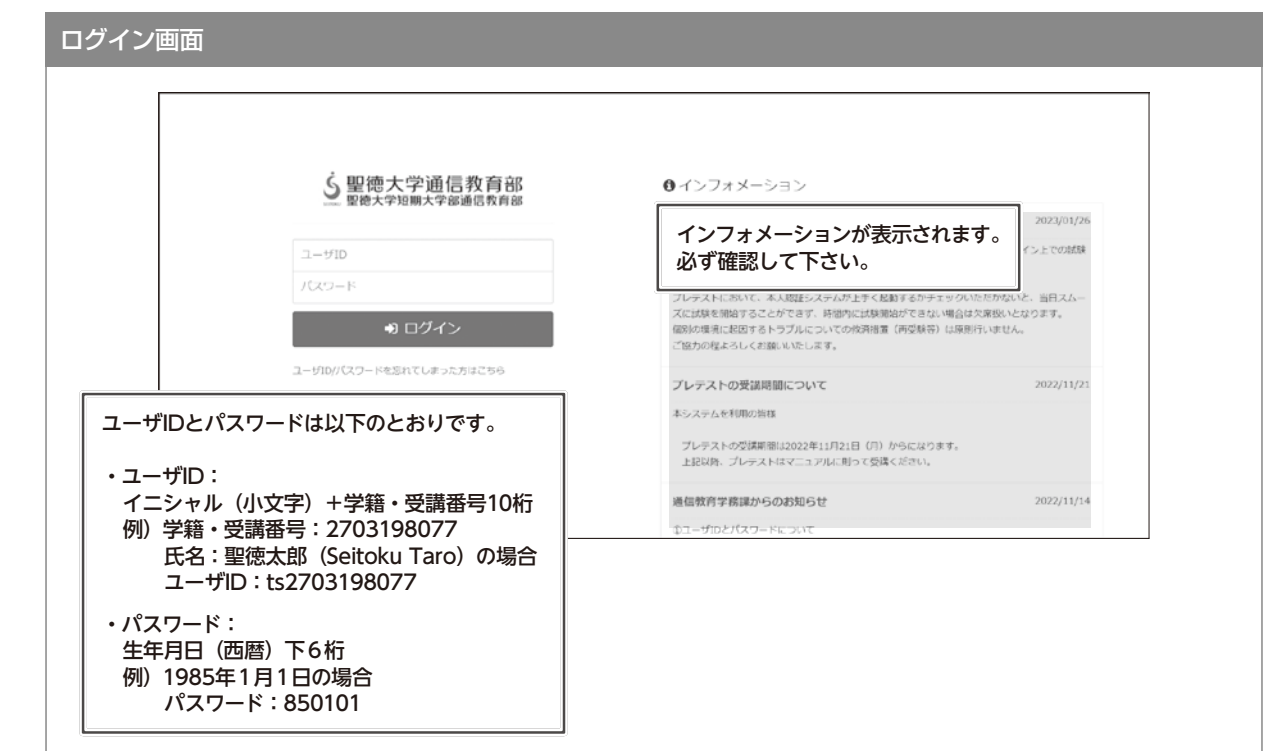

## [ 事前準備・顔認証登録① ]

■ 顔認証機能

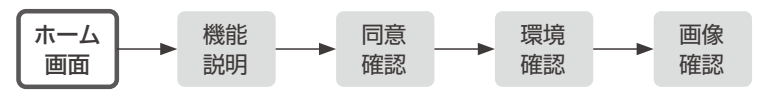

①ホーム画面

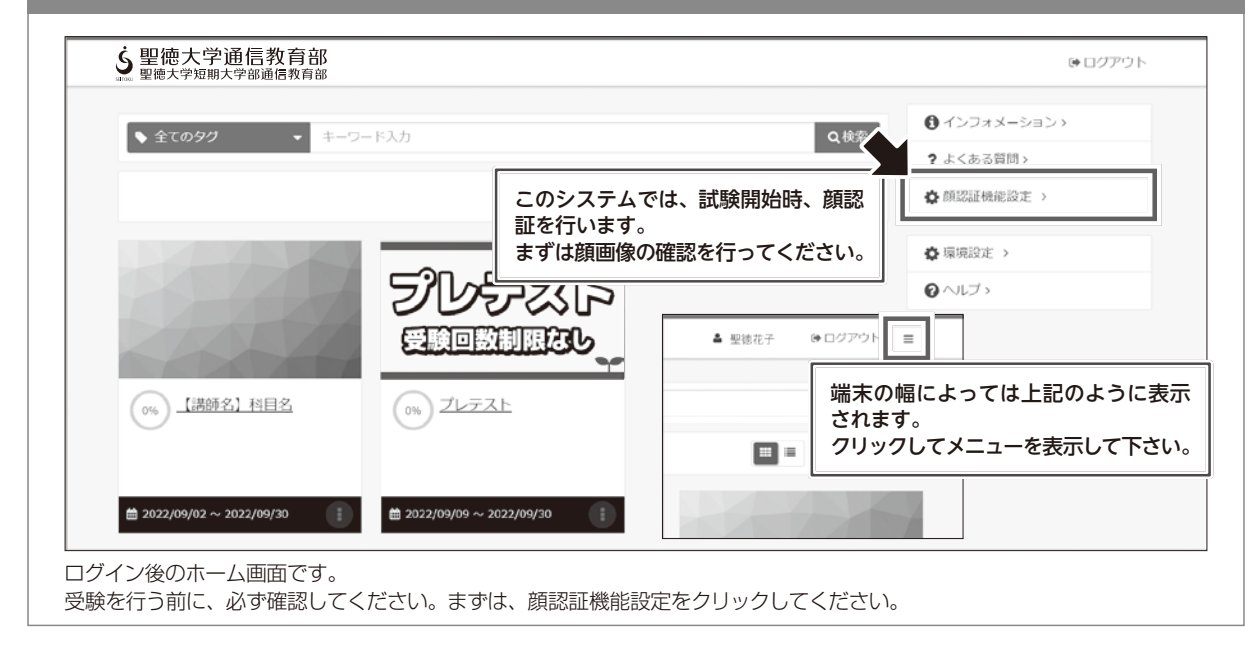

## [ 事前準備・顔認証登録② ]

■ 顔認証機能

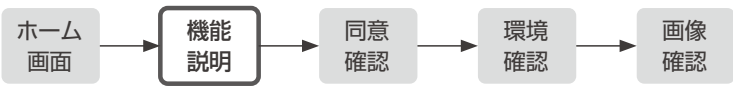

②顔認証機能設定画面

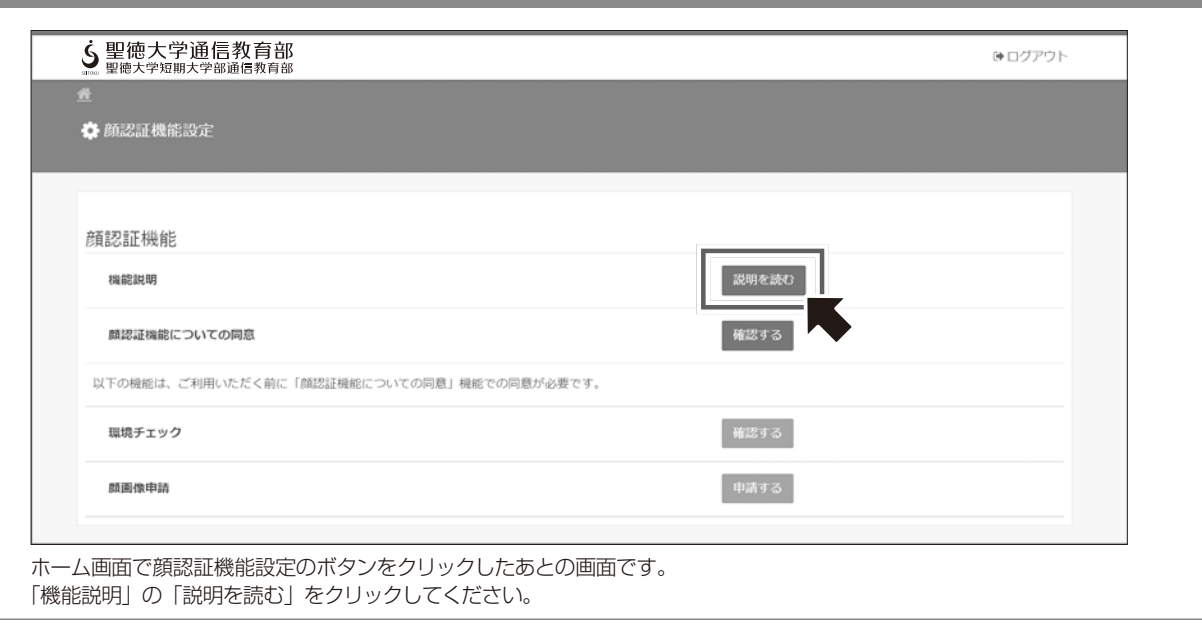

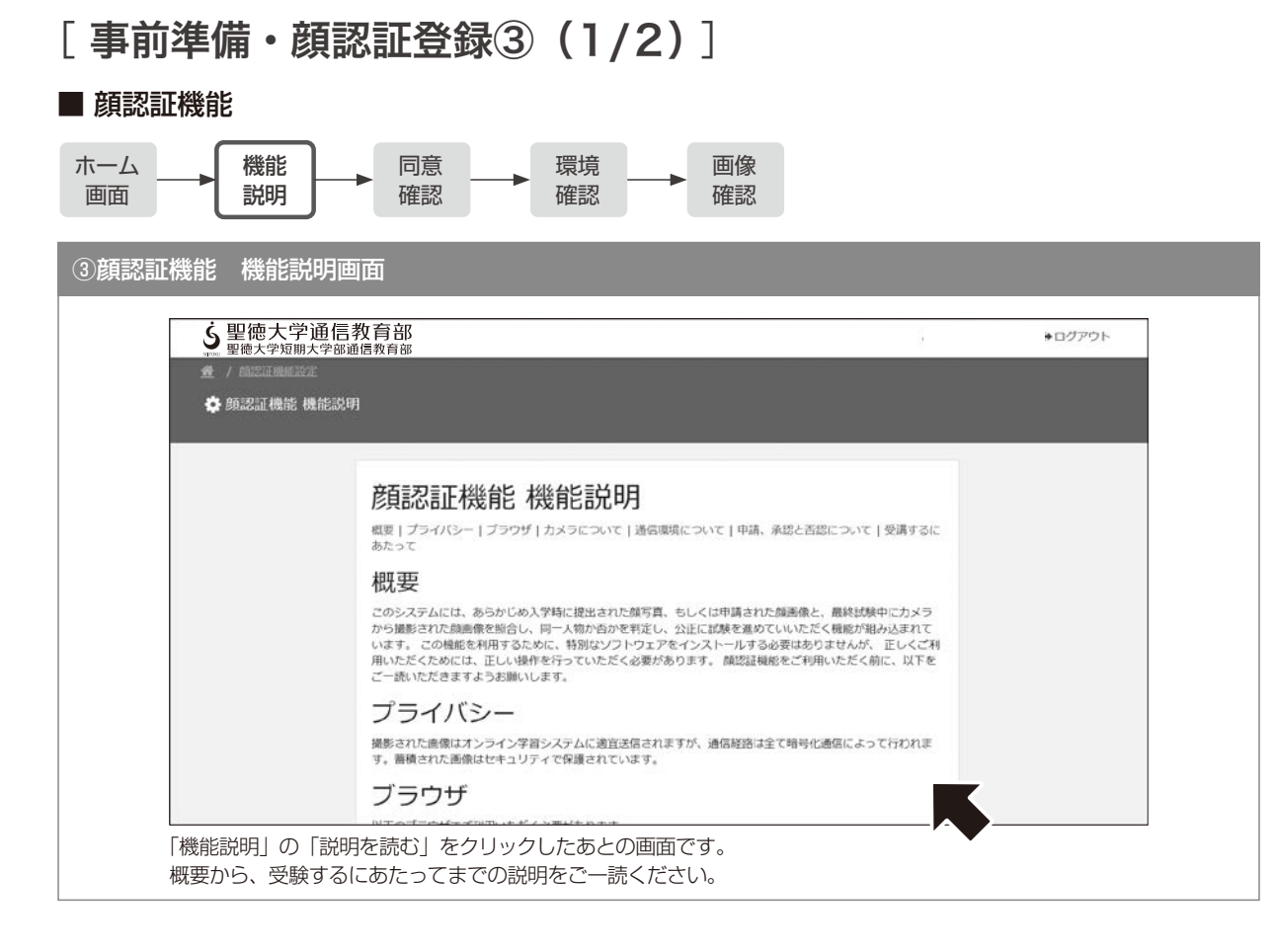

## [事前準備・顔認証登録③ (2/2)]

#### ■ 顔認証機能

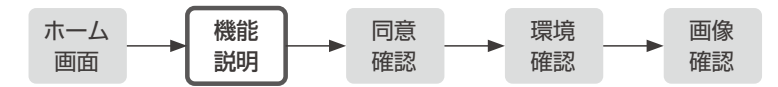

③顔認証機能 機能説明画面

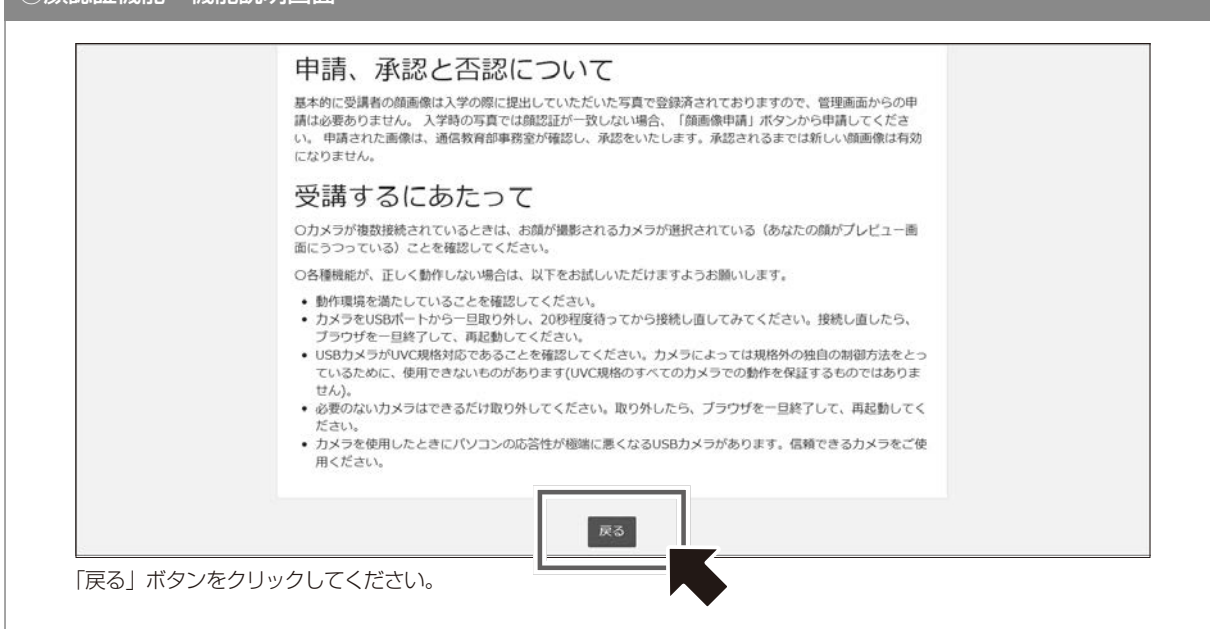

bレポート提出 ル派 提出

住所欄登録・変更について学習状況確認サイト/

マニュアル せいしょう かいしゅう かいしゅう かいしゅう かいしゅう かいしゅう かいしゅう かいしゅう かいしゅう かいしゅう かいしゅう かいしゅう かいしゅう かいしゅう かいしゅう かいしゅう かいしゅう かいしゅう

b科目終了試験

Ť

## [ 事前準備・顔認証登録④ ]

■ 顔認証機能

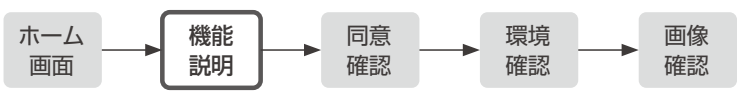

④顔認証機能設定画面

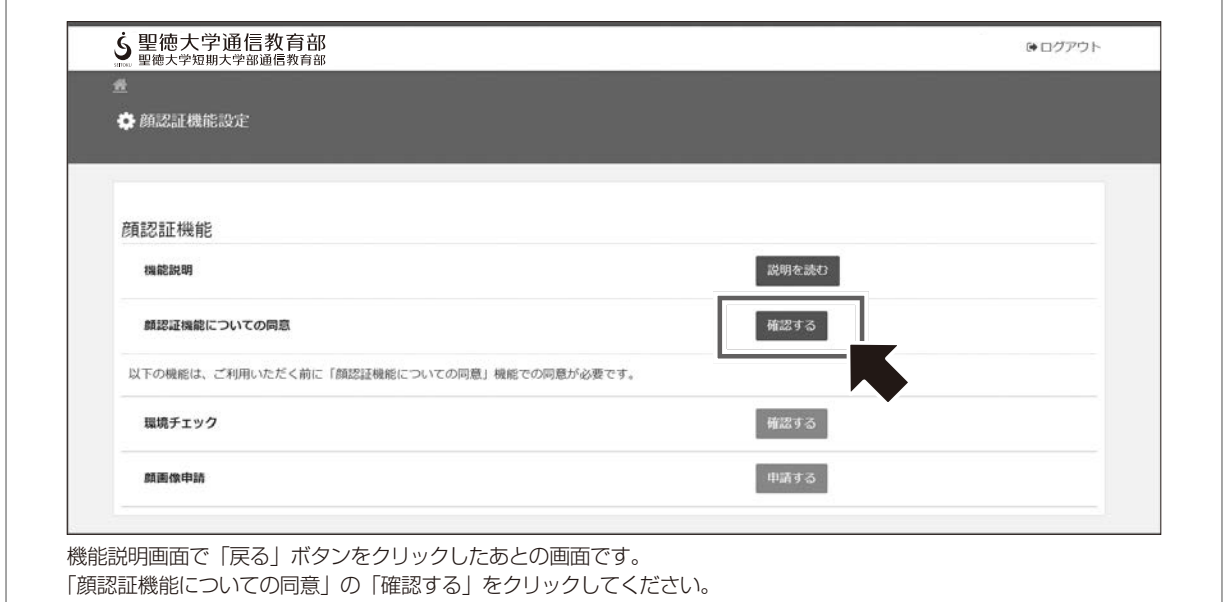

## [ 事前準備・顔認証登録⑤ ]

■ 顔認証機能

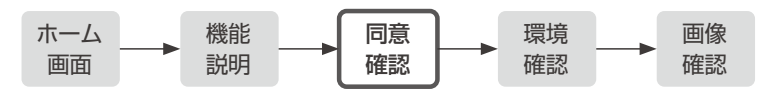

⑤顔認証機能についての同意画面

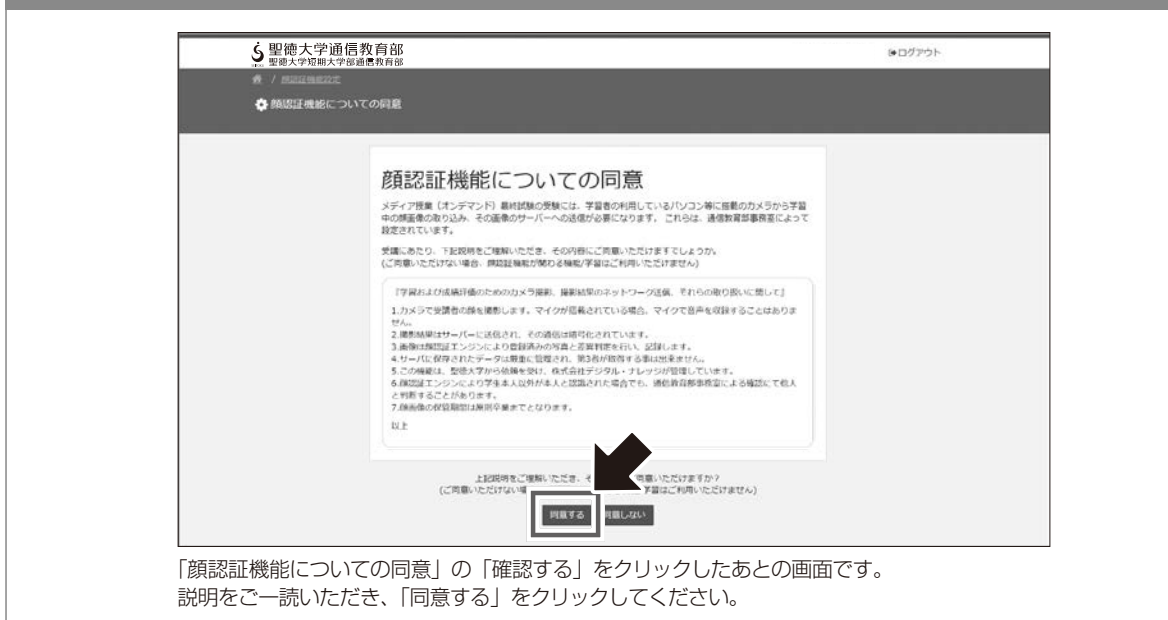

51

b科目終了試験

### [ 事前準備・顔認証登録⑥ ]

■ 顔認証機能

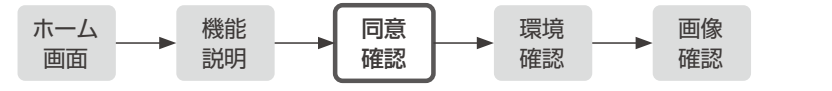

⑥顔認証機能についての同意画面

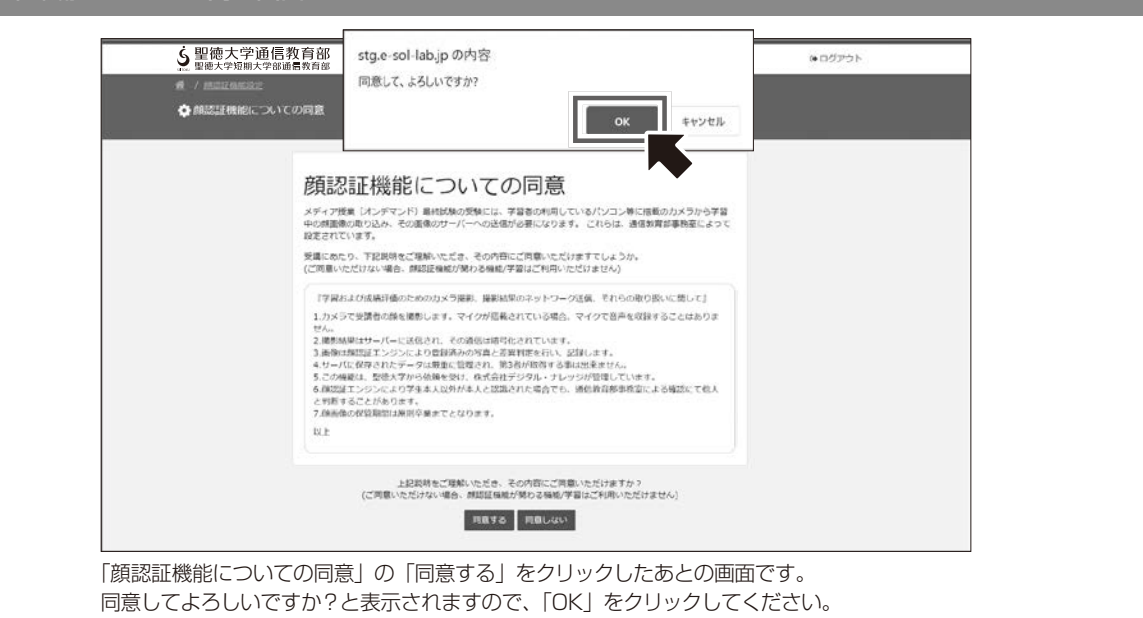

### [ 事前準備・顔認証登録⑦ ]

#### ■ 顔認証機能

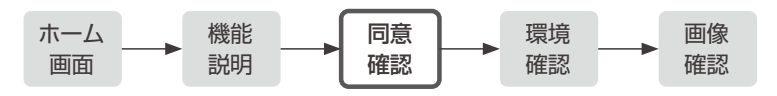

#### ⑦顔認証機能についての同意画面(同意後)

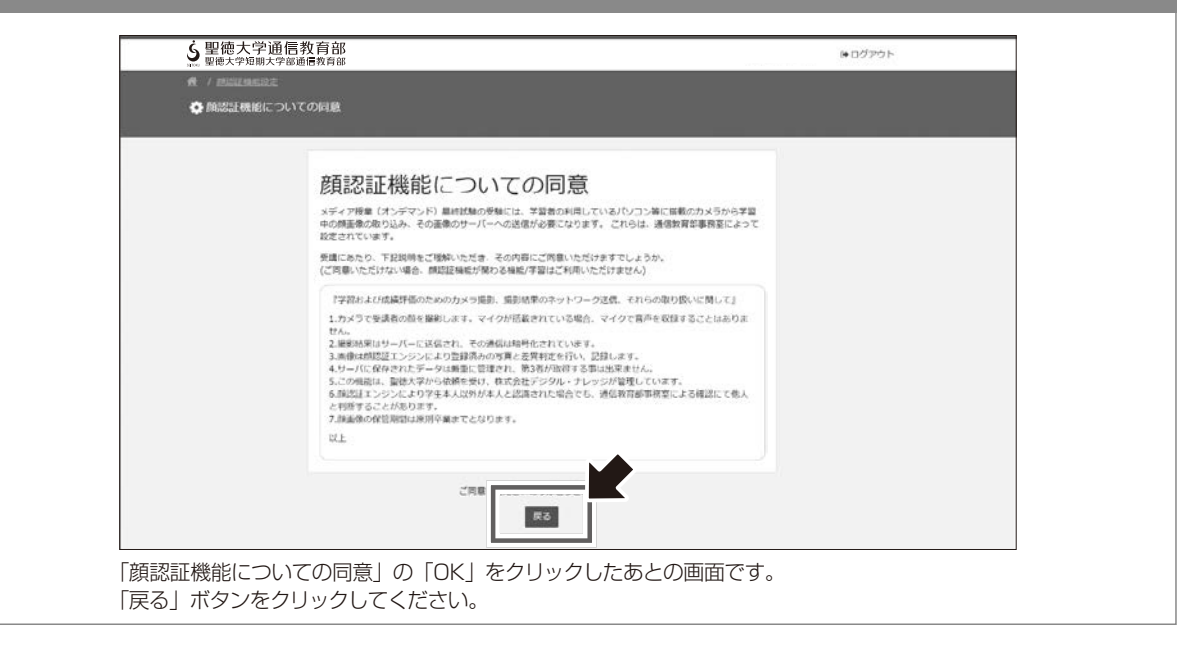

マニュアル せいしょう かいしゅう かいしゅう かいしゅう かいしゅう かいしゅう かいしゅう かいしゅう かいしゅう かいしゅう かいしゅう かいしゅう かいしゅう かいしゅう かいしゅう かいしゅう かいしゅう かいしゅう

## [ 事前準備・顔認証登録⑧ ]

#### ■ 顔認証機能

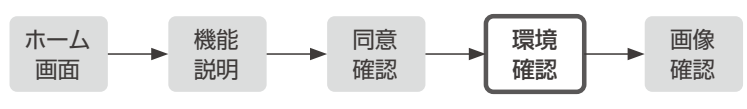

### ⑧顔認証機能設定画面

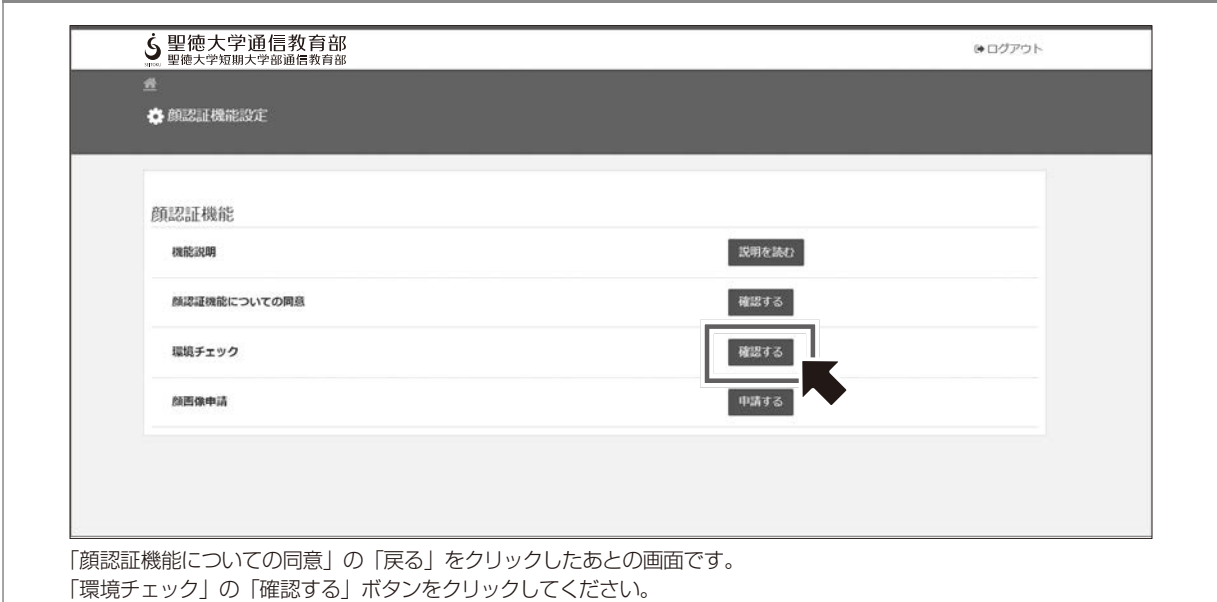

### [ 事前準備・顔認証登録⑨ ]

### ■ 顔認証機能

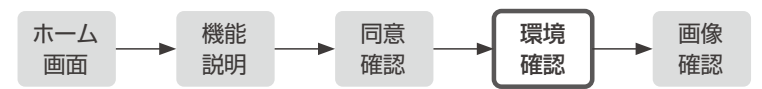

### ⑨環境チェック画面

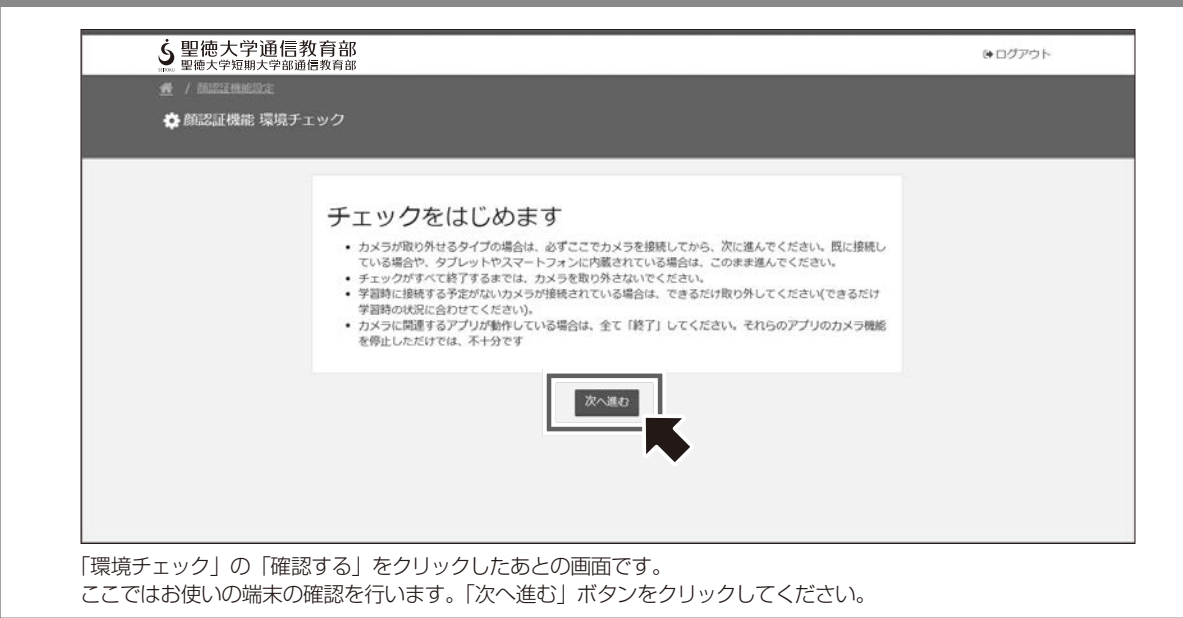

53

## [ 事前準備・顔認証登録⑩(補足)]

#### ■ 顔認証機能

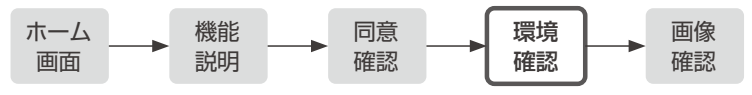

**\_\_\_\_\_\_\_\_\_\_\_\_\_\_\_\_\_\_\_\_\_\_\_\_\_\_\_\_\_**<br>⑩環境チェック画面(2. カメラの起動チェック)

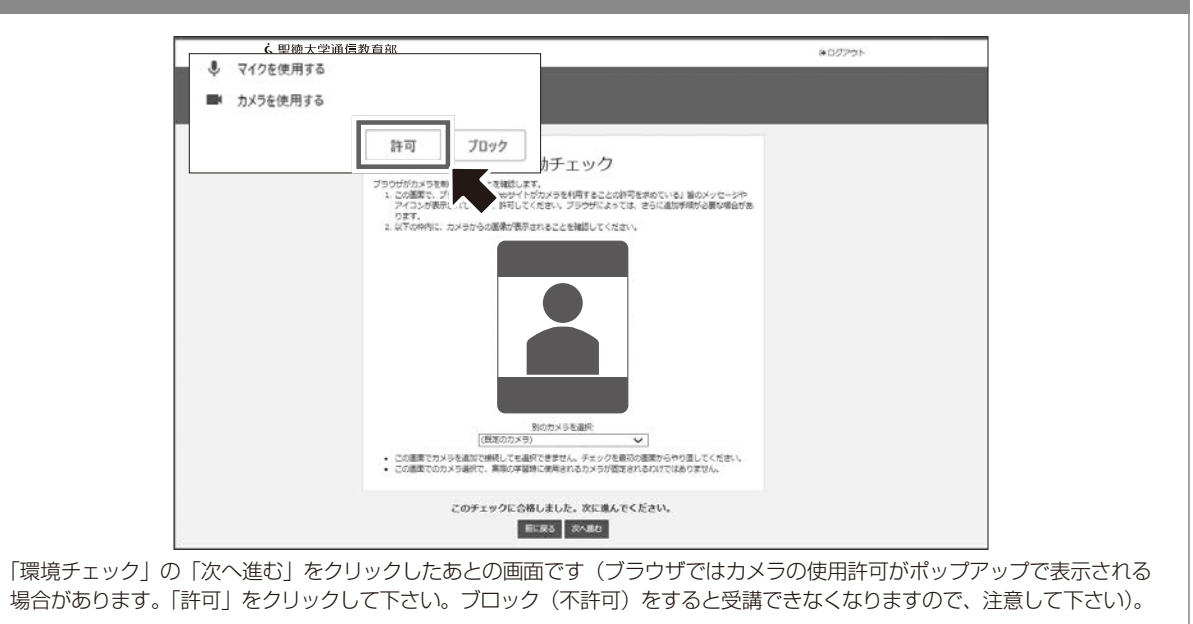

## [ 事前準備・顔認証登録⑪ ]

### ■ 顔認証機能

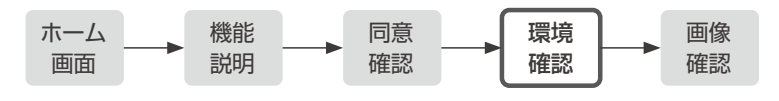

### ⑪環境チェック画面(2.カメラの起動チェック)

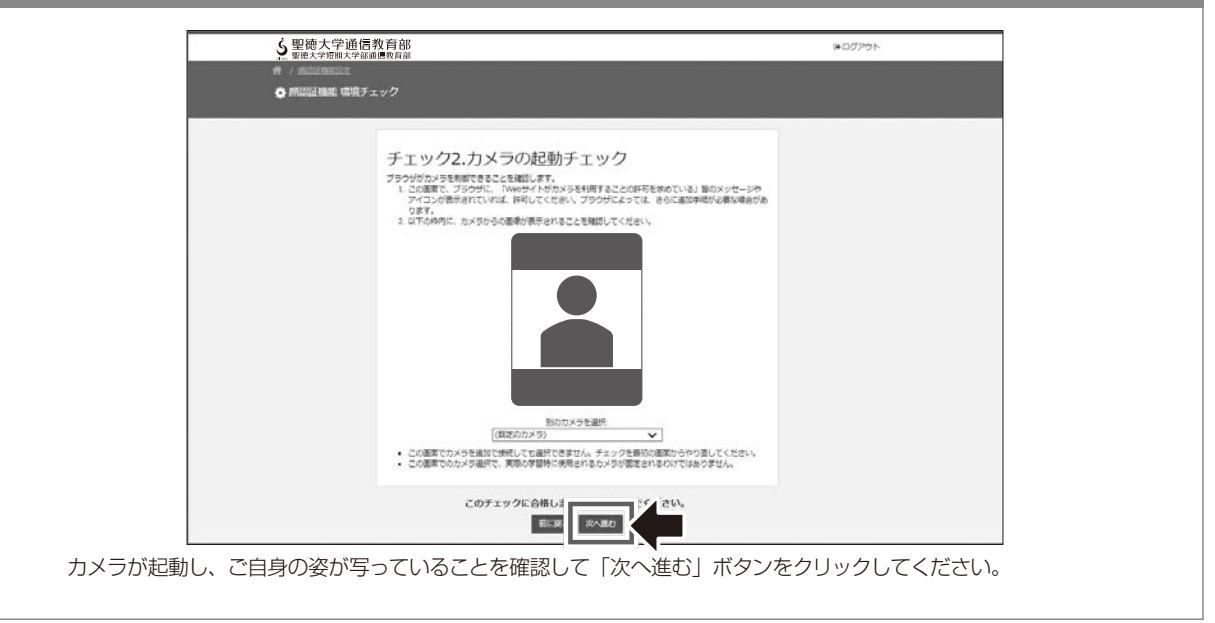

### [ 事前準備・顔認証登録⑫(1/2)]

#### ■ 顔認証機能

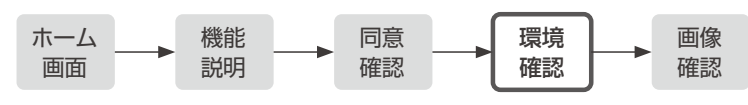

# ⑫環境チェック画面(3.カメラの画像取込チェック) 5 聖徳大学通信教育部 (●ログアウト ☆ 顔認証機能 環境チェック チェック3.カメラ画像取込チェック カメラからの画像を定期的に取り込めることを確認します。<br>1. 約1秒毎にカメラから画像を下の枠内に10回取り込みます。連続的に取り込まれていることを確認してくだ カメラのプレビュー 「カメラの起動チェック」の「次へ進む」をクリックしたあとの画面です。

#### 下にスクロールしてください。

# [ 事前準備・顔認証登録⑫(2/2)]

#### ■ 顔認証機能

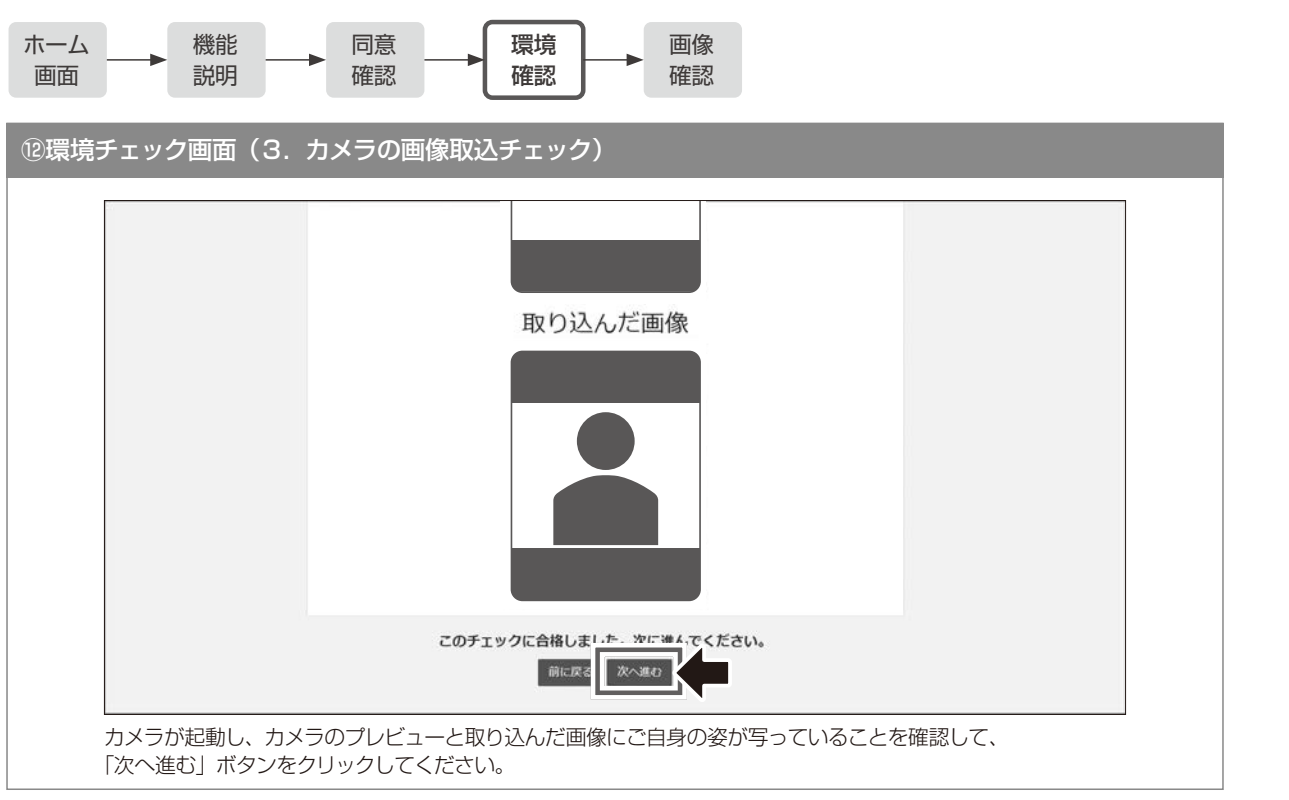

b科目終了試験

**b** 

提出

住所欄登録・変更について学習状況確認サイト/

グについてオンスクーリン

t

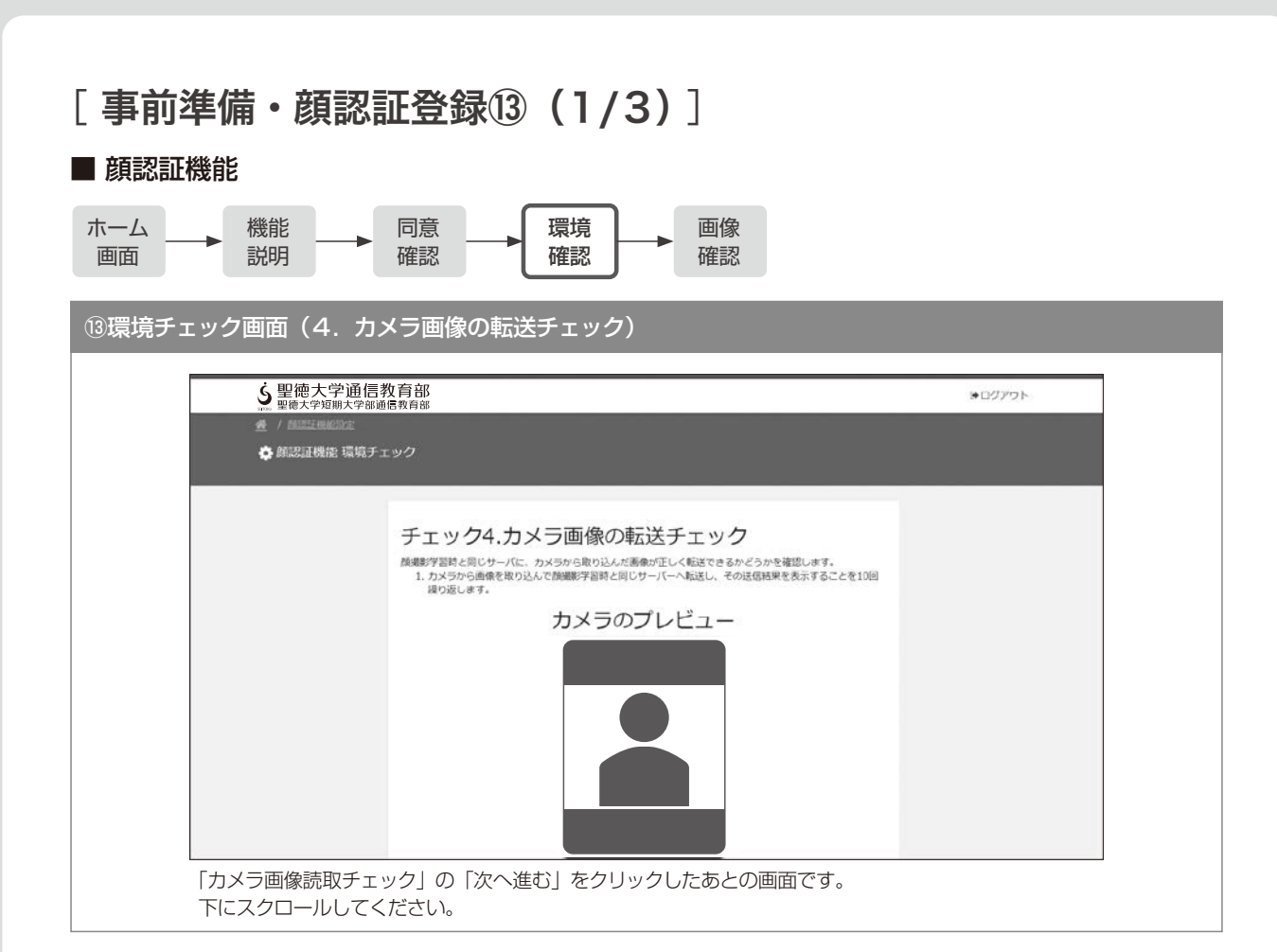

## [ 事前準備・顔認証登録⑬(2/3)]

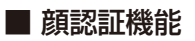

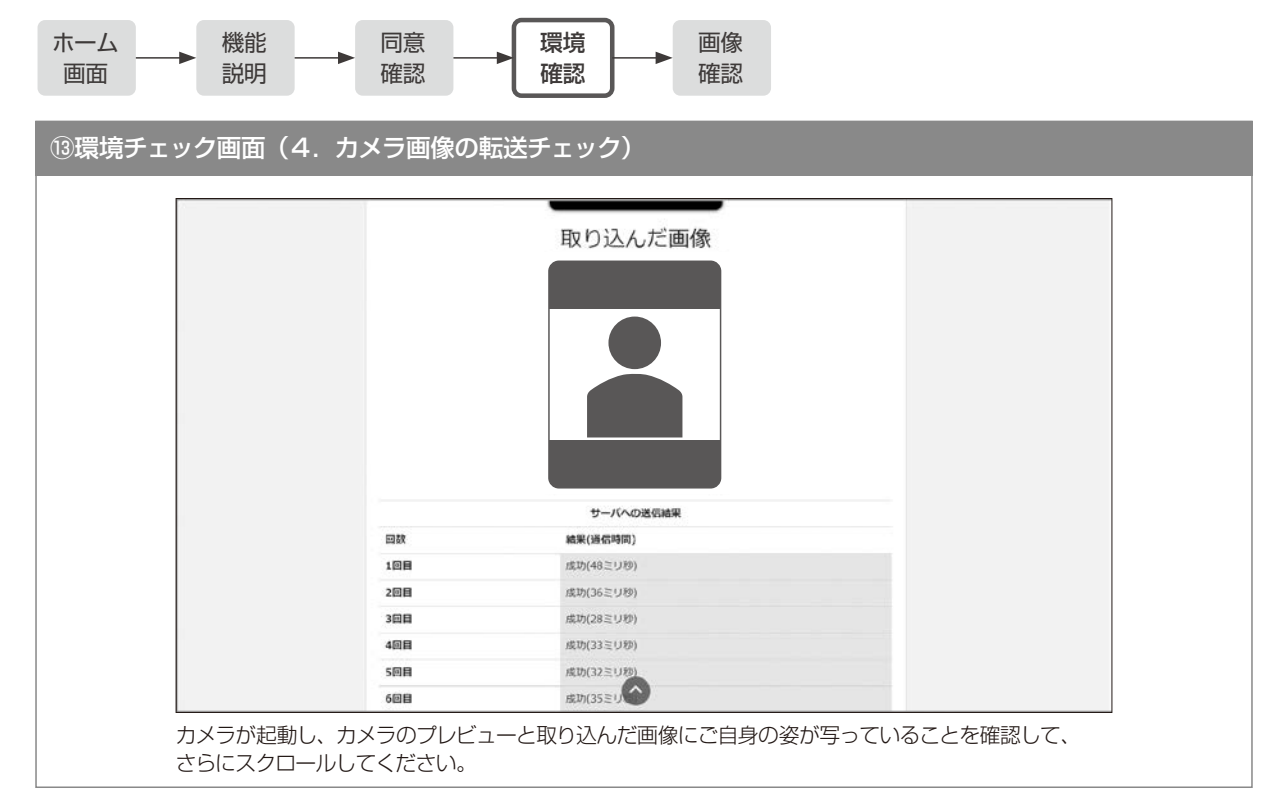

住所欄登録・変更について学習状況確認サイト/

マニュアル せいしょう かいしゅう かいしゅう かいしゅう かいしゅう かいしゅう かいしゅう かいしゅう かいしゅう かいしゅう かいしゅう かいしゅう かいしゅう かいしゅう かいしゅう かいしゅう かいしゅう かいしゅう

## [事前準備・顔認証登録13 (3/3)]

■ 顔認証機能

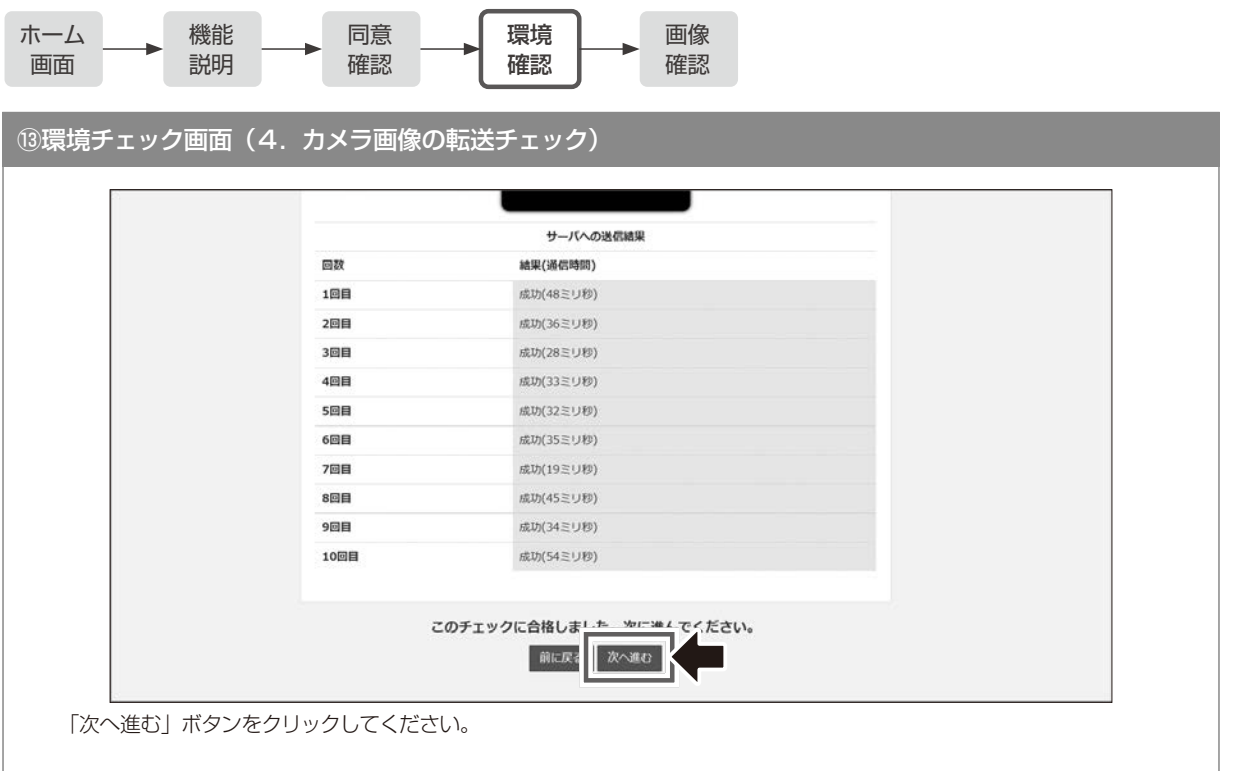

## [ 事前準備・顔認証登録⑭ ]

■ 顔認証機能

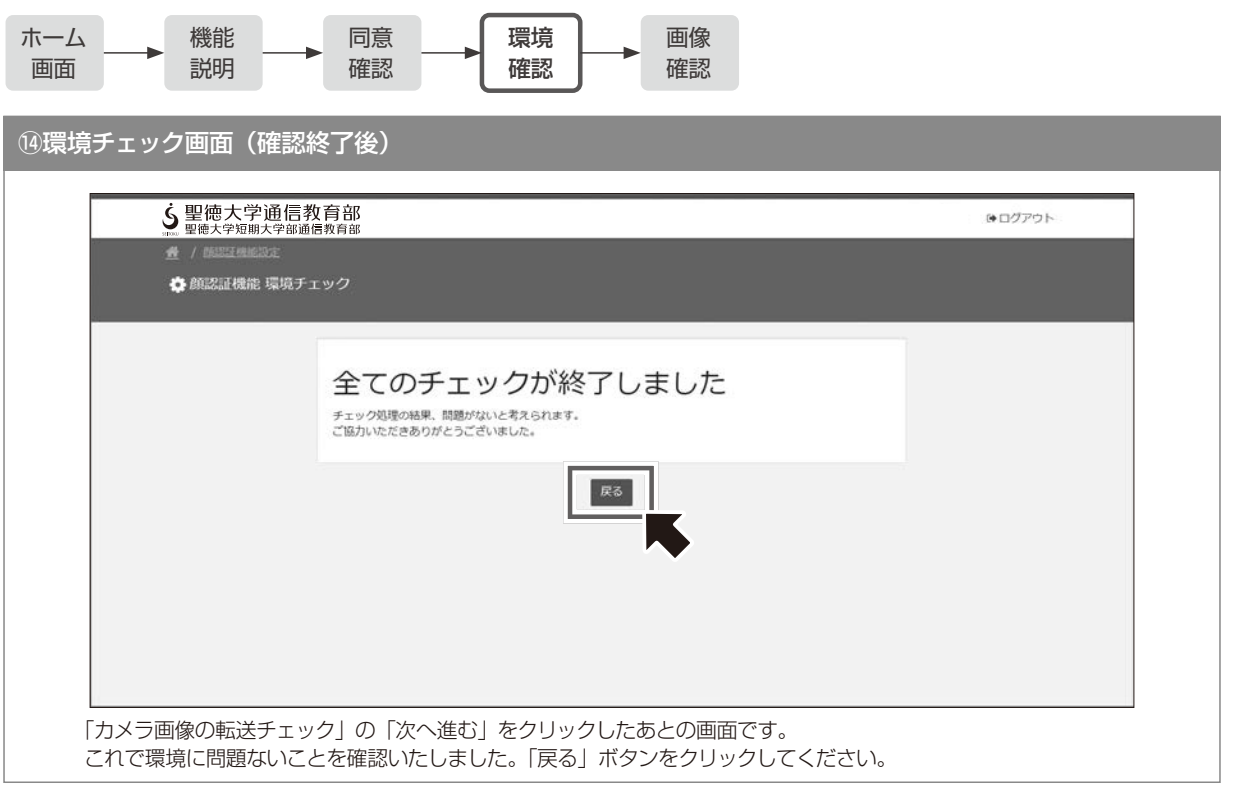

**b** 

住所欄登録・変更について

## [ 事前準備・顔認証登録⑮ ]

■ 顔認証機能

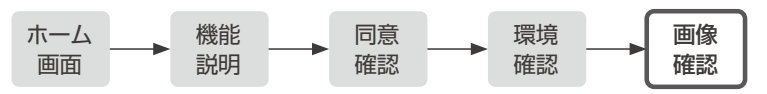

⑮顔認証機能設定画面

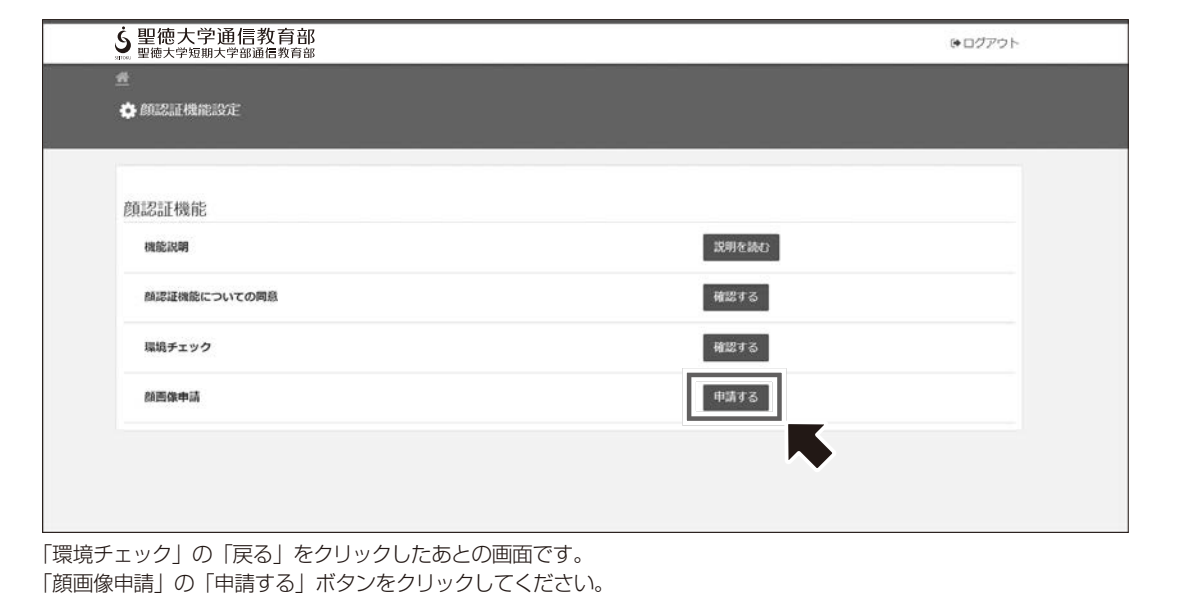

## [ 事前準備・顔認証登録⑯ ]

### ■ 顔認証機能

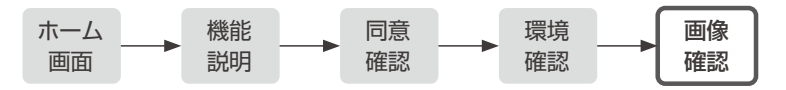

### ⑯顔画像確認画面

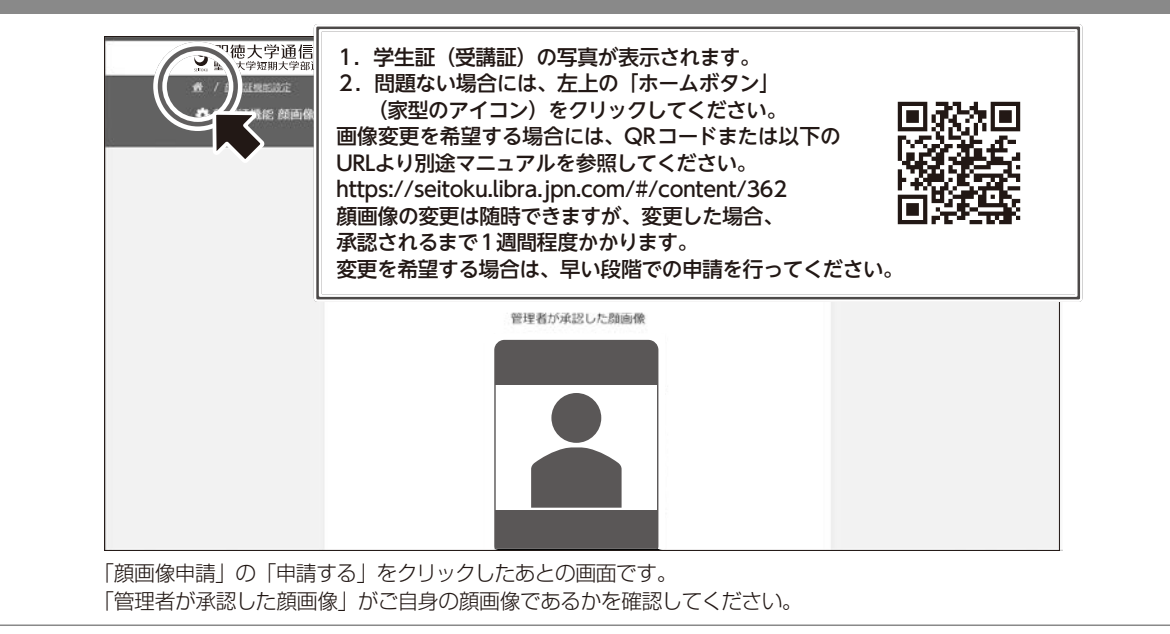

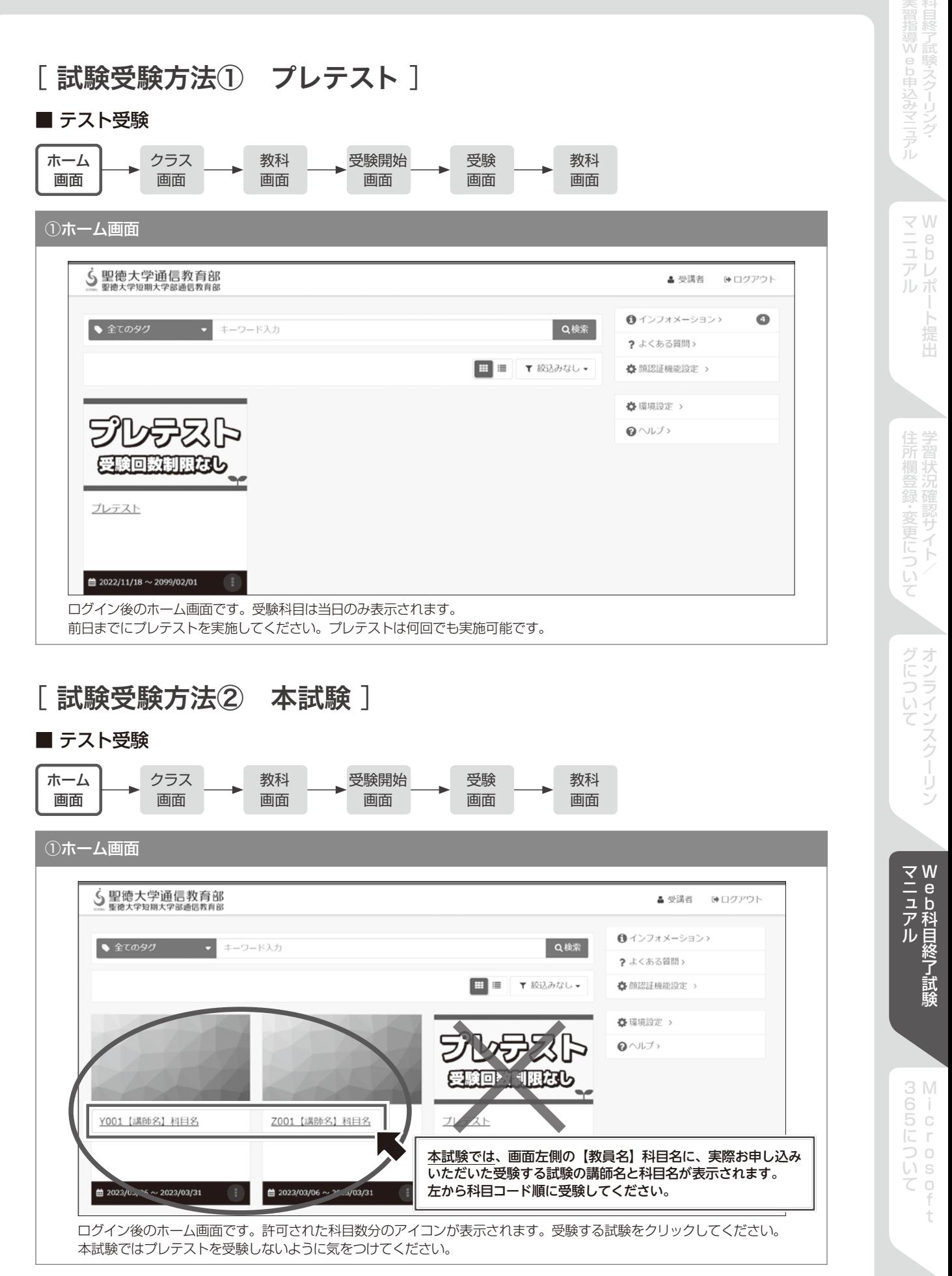

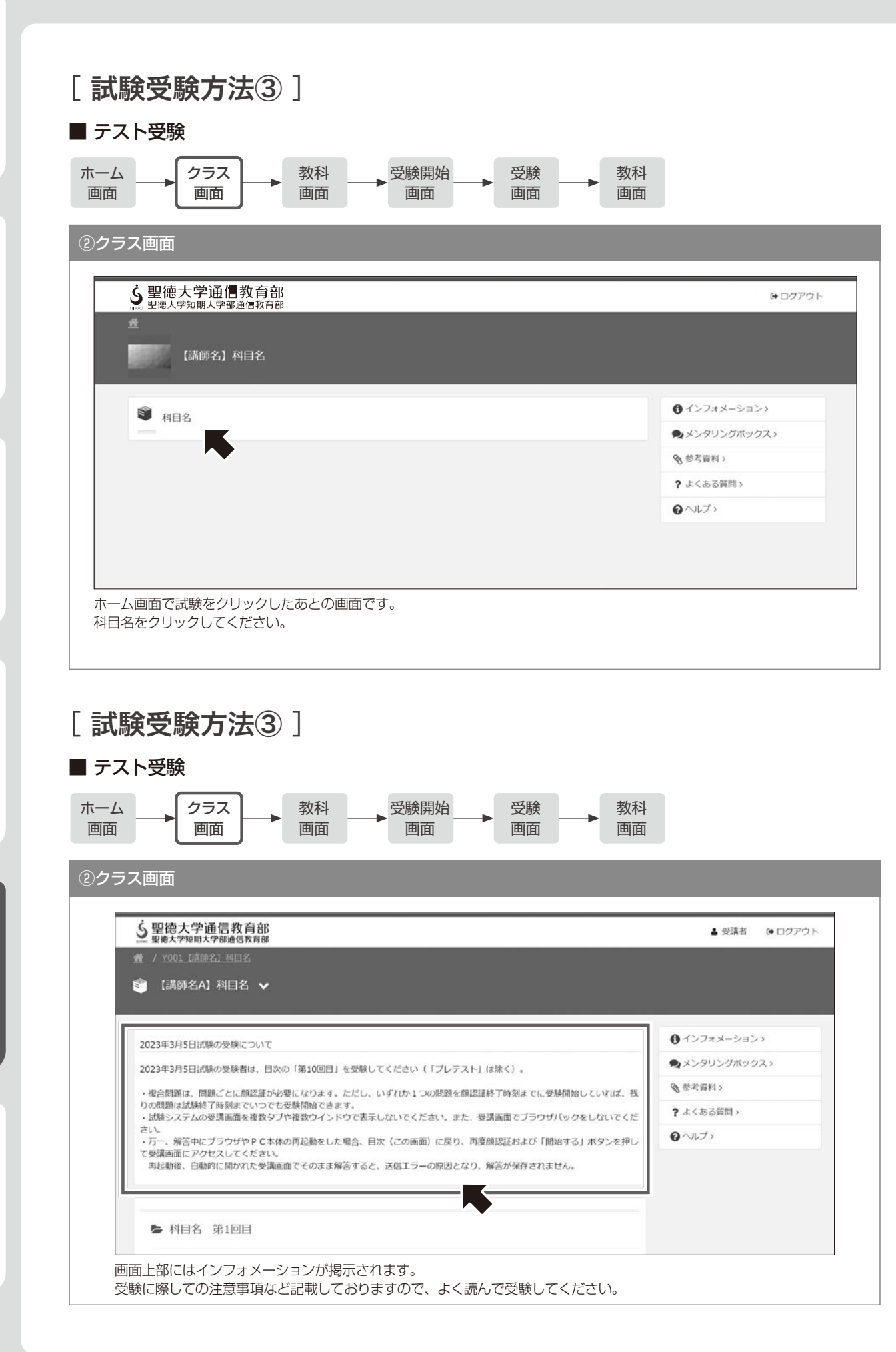

bレポート提出 提出

マニュアル せいしょう かいしゅう かいしゅう かいしゅう かいしゅう かいしゅう かいしゅう かいしゅう かいしゅう かいしゅう かいしゅう かいしゅう かいしゅう かいしゅう かいしゅう かいしゅう かいしゅう かいしゅう

住所欄登録・変更について学習状況確認サイト/

グについて「オンラインスクーリン

b科目終了試験

Ť

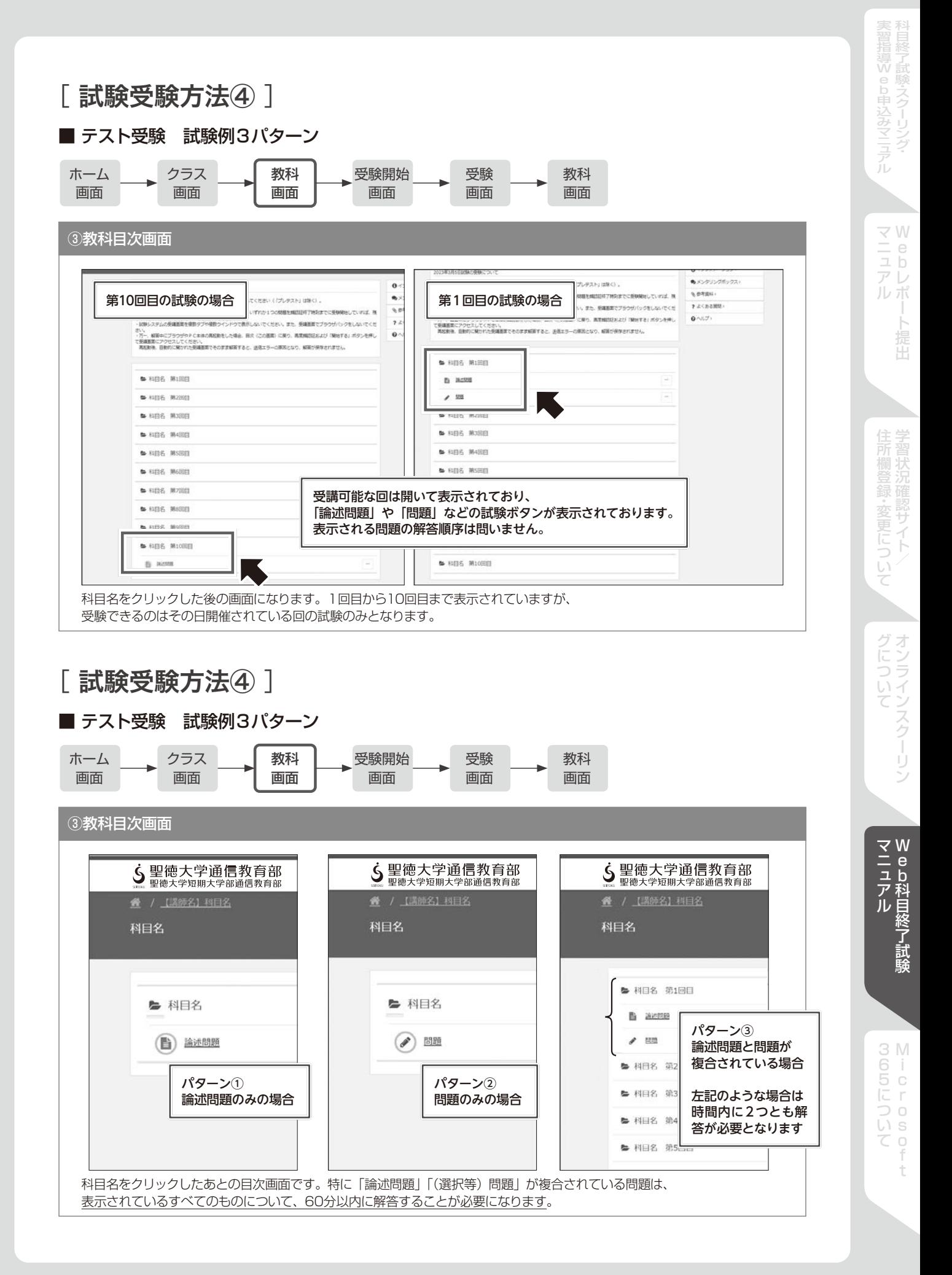

61

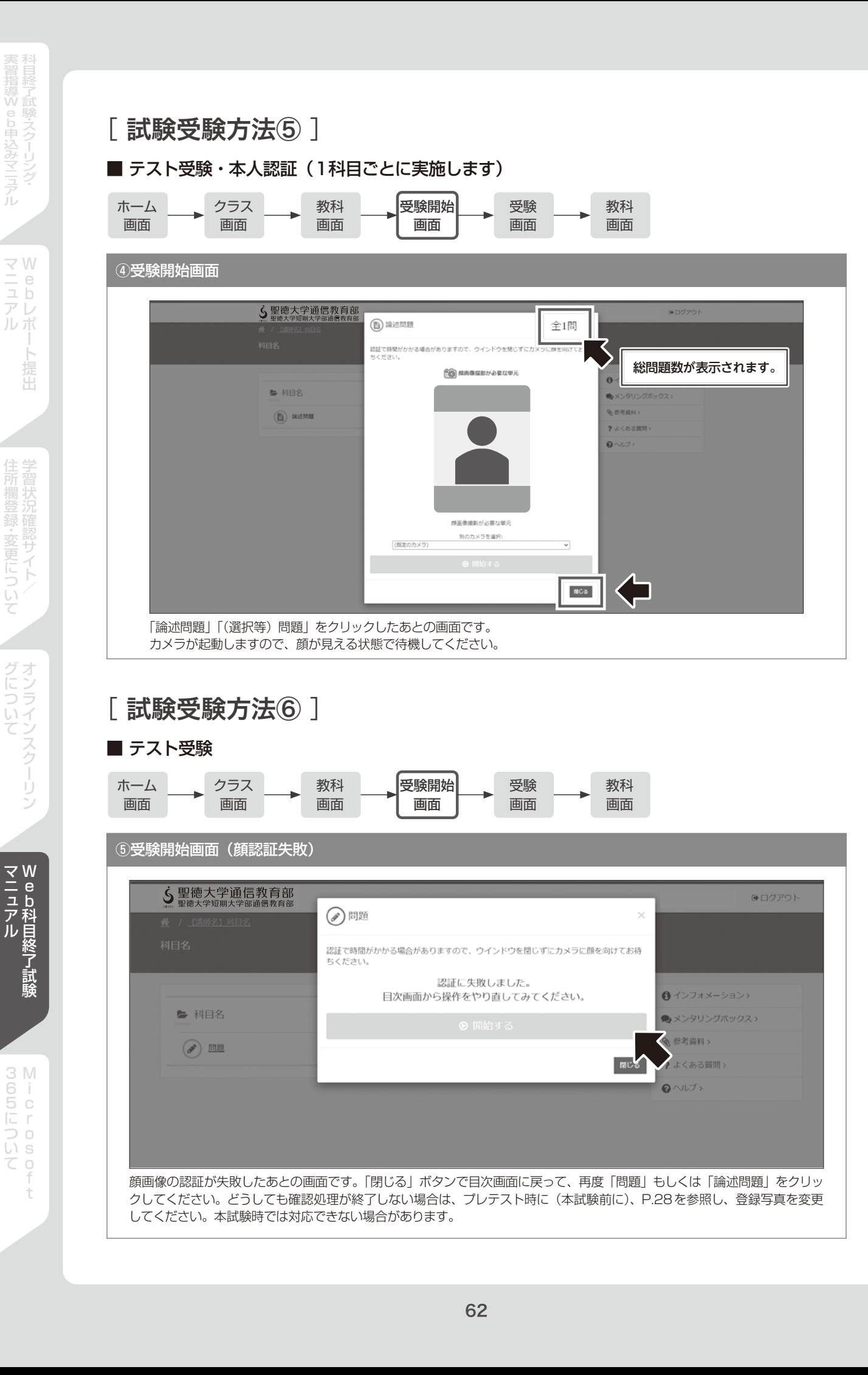

マニュアル せいしょう かいしゅう かいしゅう かいしゅう かいしゅう かいしゅう かいしゅう かいしゅう かいしゅう かいしゅう かいしゅう かいしゅう かいしゅう かいしゅう かいしゅう かいしゅう かいしゅう かいしゅう

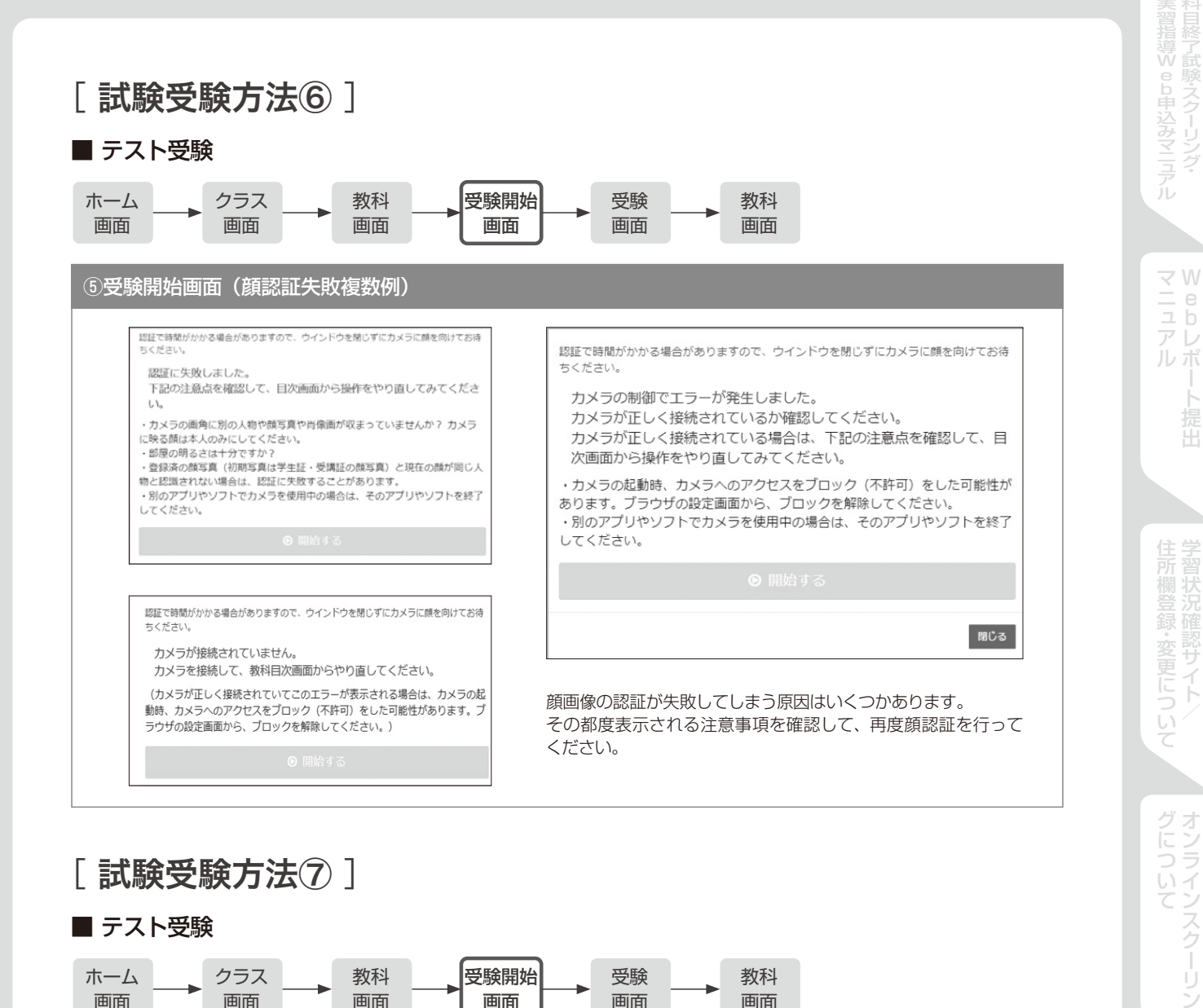

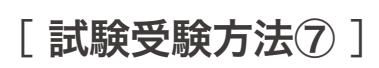

#### ■ テスト受験

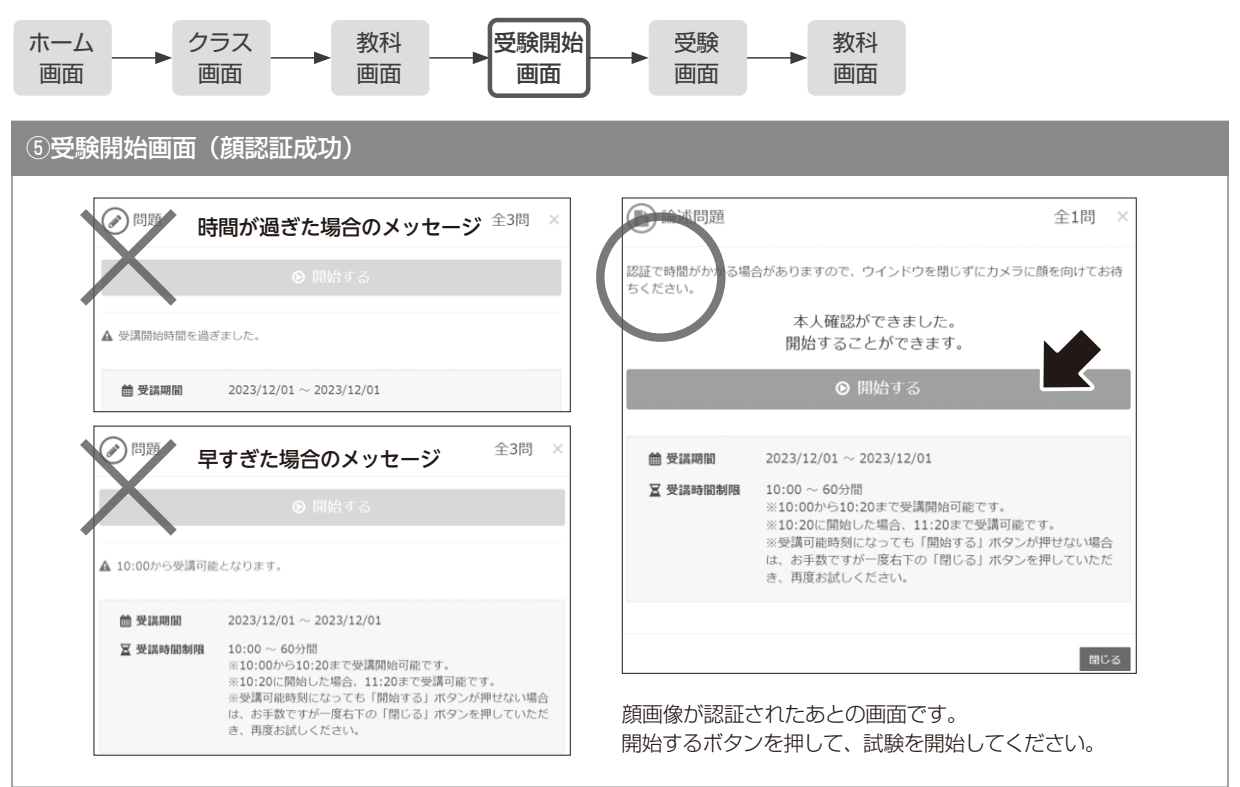

÷

b科目終了試験

提出

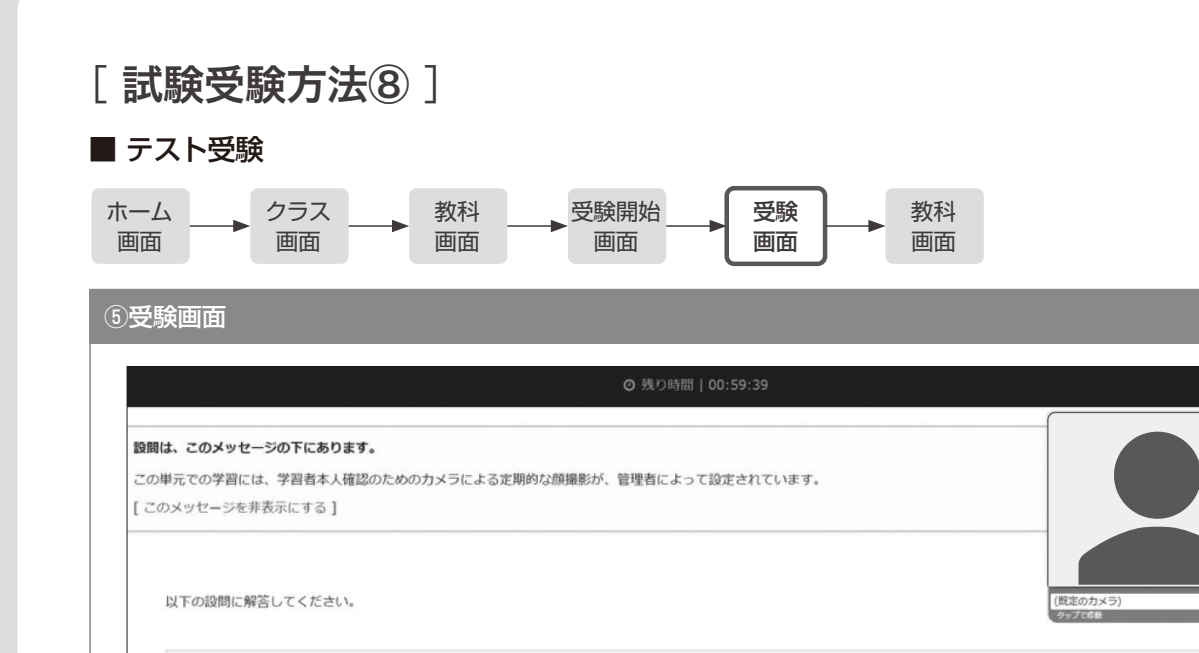

文字

確認

bレポート提出

Ė 提出

マニュアル せいしょう かいしゅう かいしゅう かいしゅう かいしゅう かいしゅう かいしゅう かいしゅう かいしゅう かいしゅう かいしゅう かいしゅう かいしゅう かいしゅう かいしゅう かいしゅう かいしゅう かいしゅう

開始するボタンを押したあとの画面です。 画面説明の詳細は以降のページを確認ください。

0文字以上10000文字以内で入力してください。

○○について2000文字以上で論述しなさい。

Q.1 30

一時保存

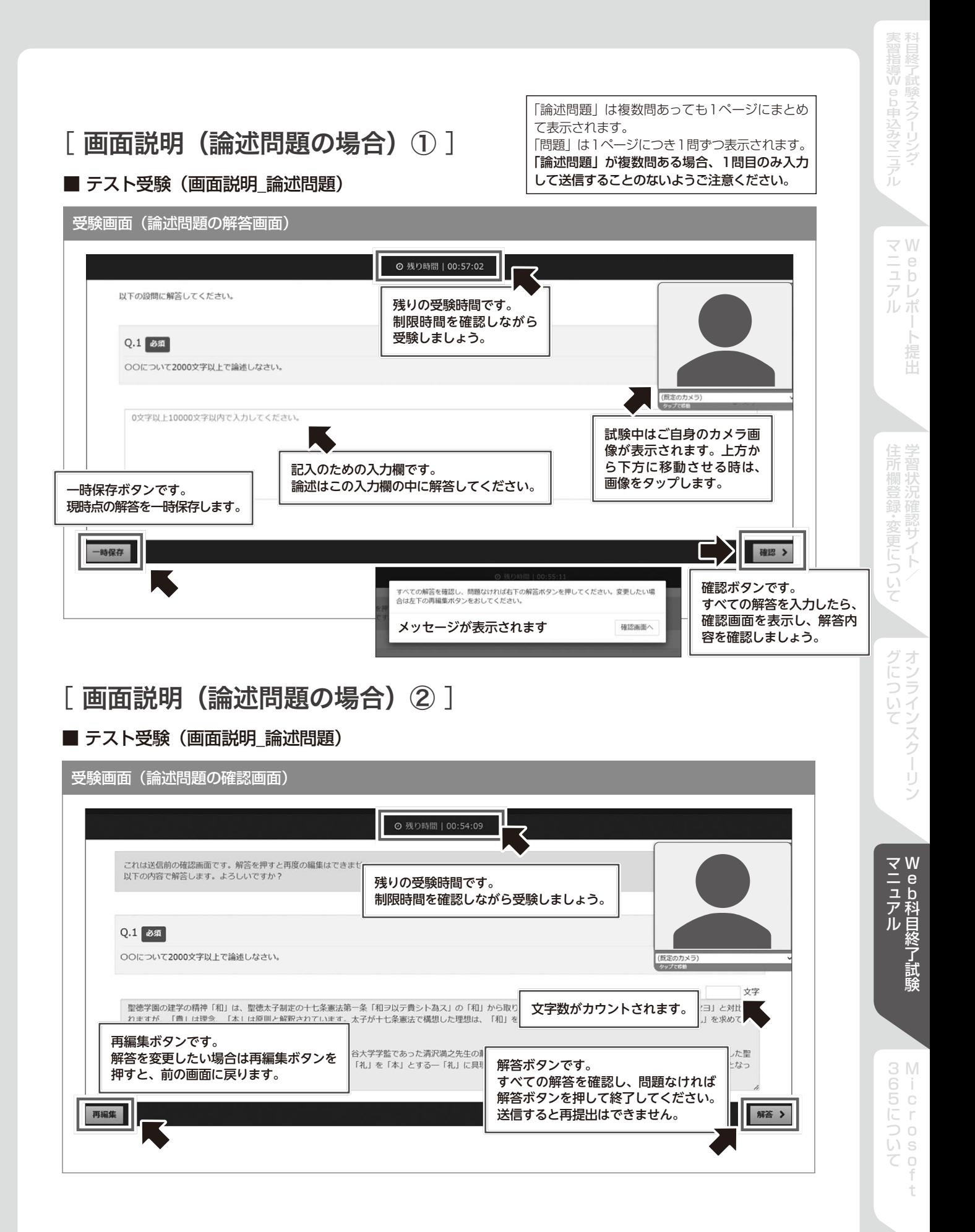

# [画面説明(論述問題の場合) 3]

### ■ テスト受験 (画面説明 論述問題)

#### 受験画面(論述問題の完了画面)

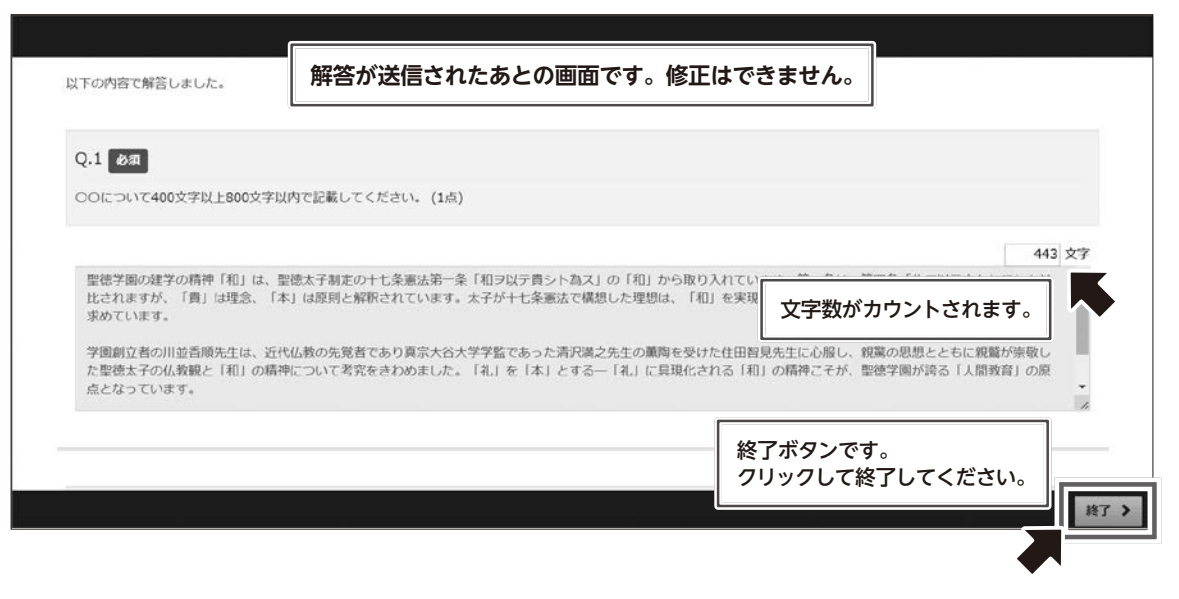

# [ 画面説明(選択などの問題の場合)① ]

### ■ テスト受験 (画面説明 選択問題)

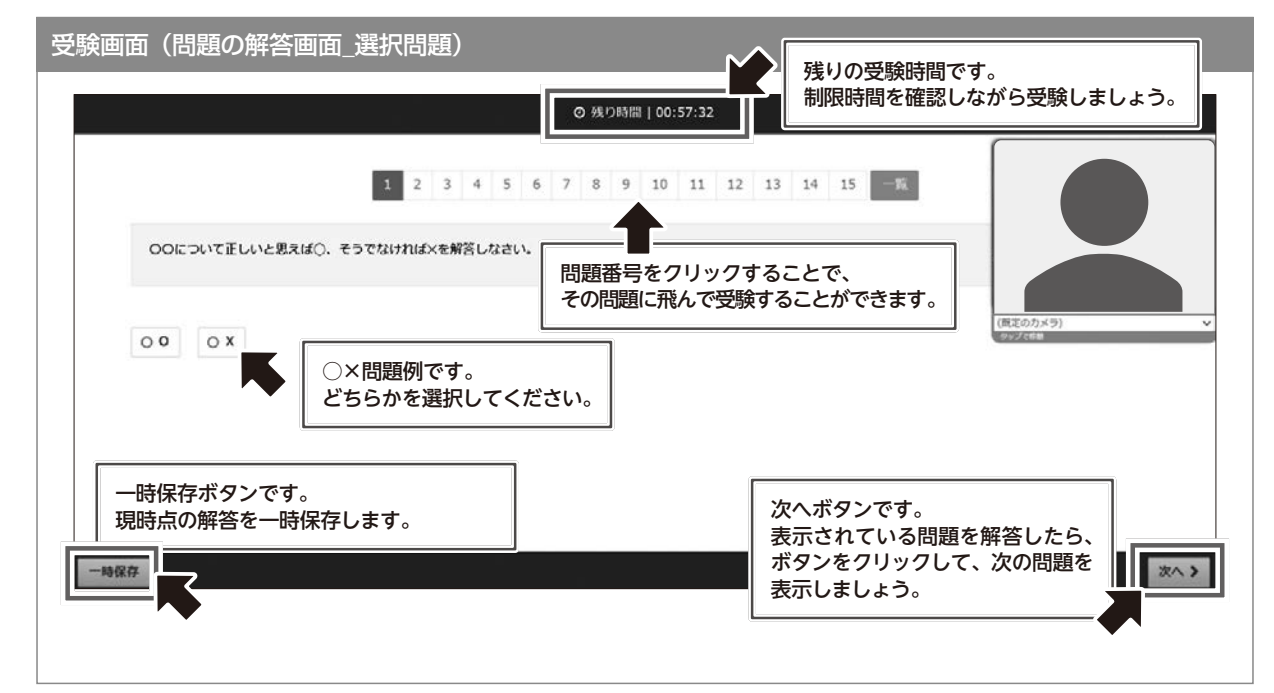

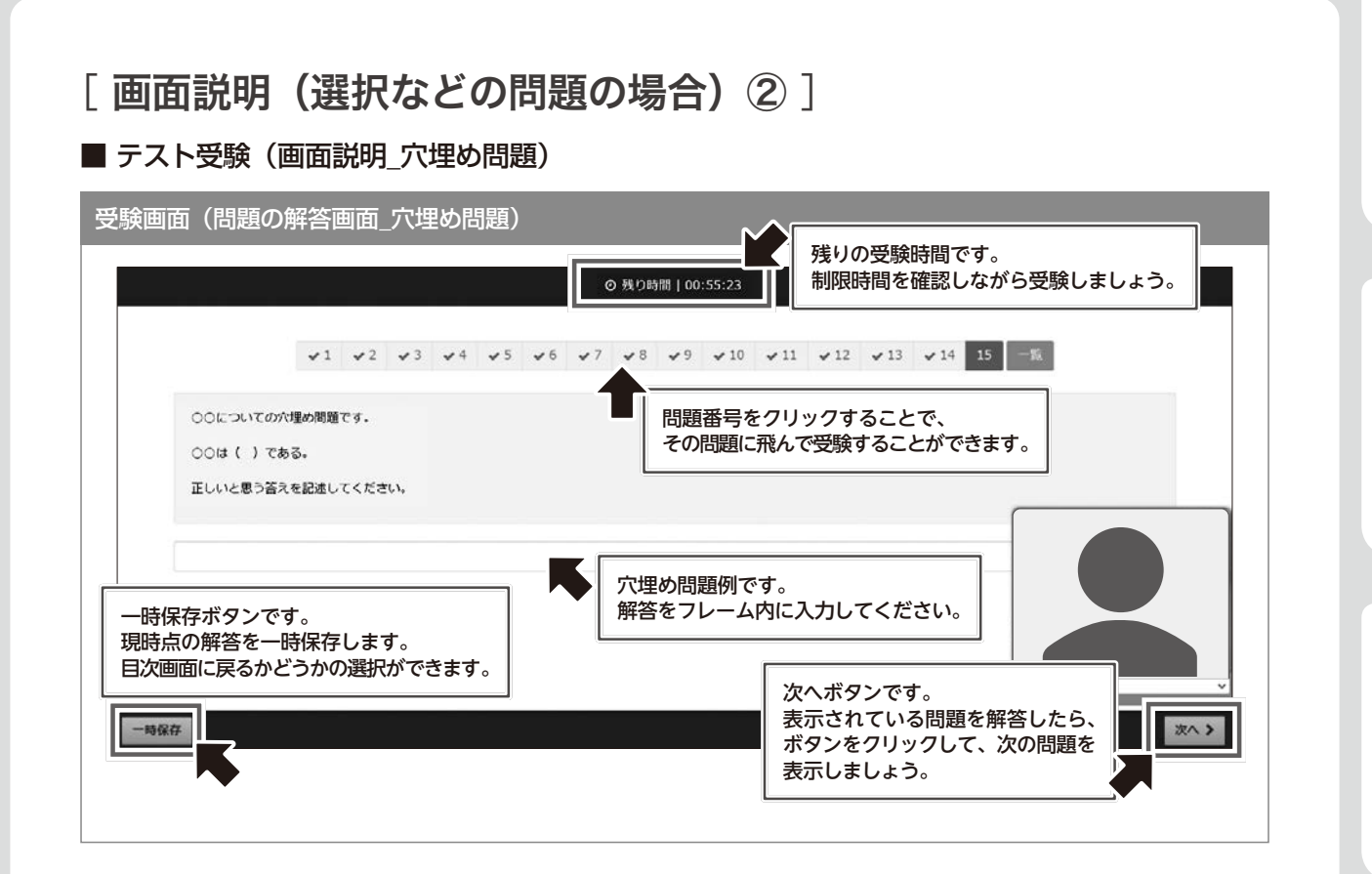

**b** 

W ニe<br>ユレ<br>アリ

ルポ

提出

住所欄登録・変更について学習状況確認サイト/

グについて<br>オンラインスクーリン

b科目終了試験

÷

# [ 画面説明 (選択などの問題の場合) 3]

### ■ テスト受験 (画面説明 選択、穴埋め問題)

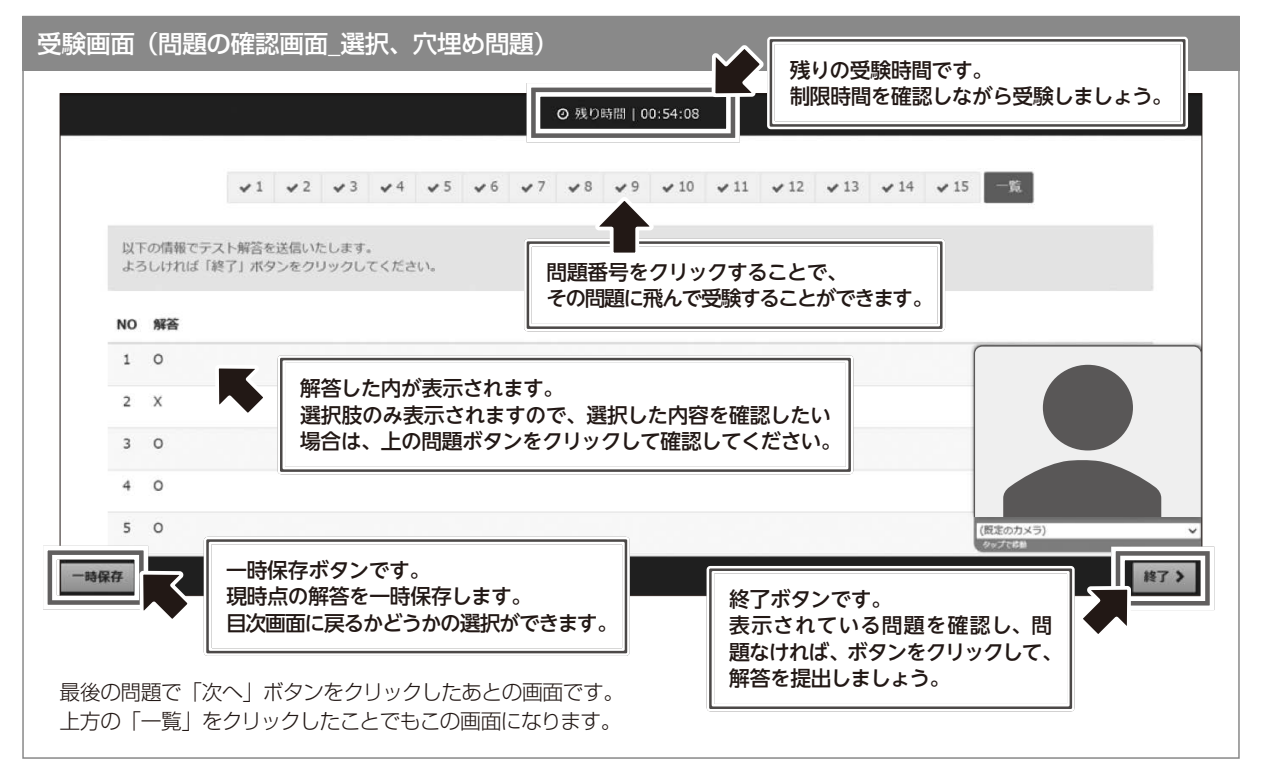

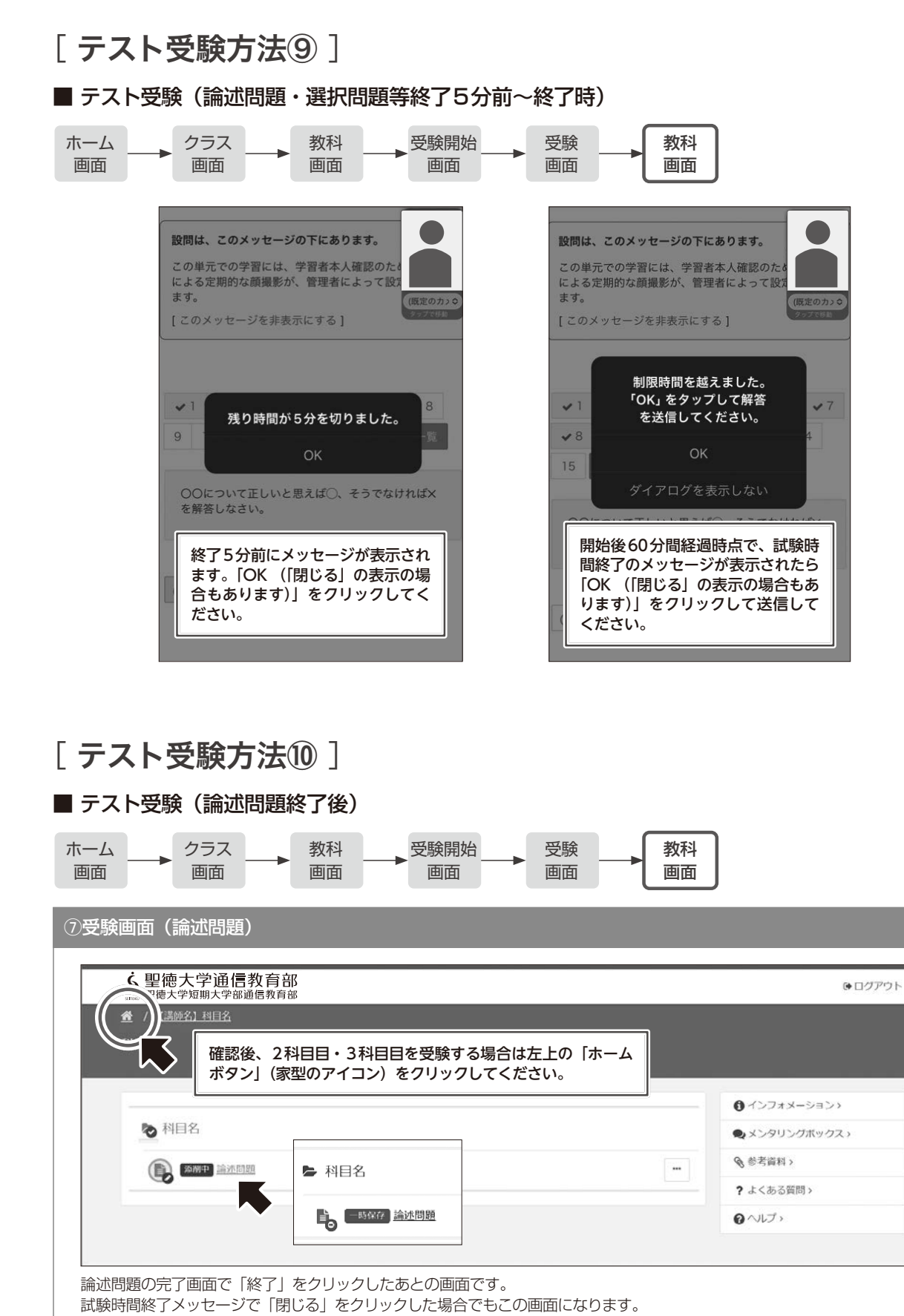

左図のように「論述問題」は「添削中」となっていれば解答完了です。

右図は一時保存中を示しています。一時保存中に制限時間を越えた場合でも解答は送信されます(当日15時目処)。

68

マニュアル せいしょう かいしゅう かいしゅう かいしゅう かいしゅう かいしゅう かいしゅう かいしゅう かいしゅう かいしゅう かいしゅう かいしゅう かいしゅう かいしゅう かいしゅう かいしゅう かいしゅう かいしゅう bレポート提出 ル派

B

学習状況確認サイ ・変更について

 $\mathbb F$ 

グについてオンラインスクー

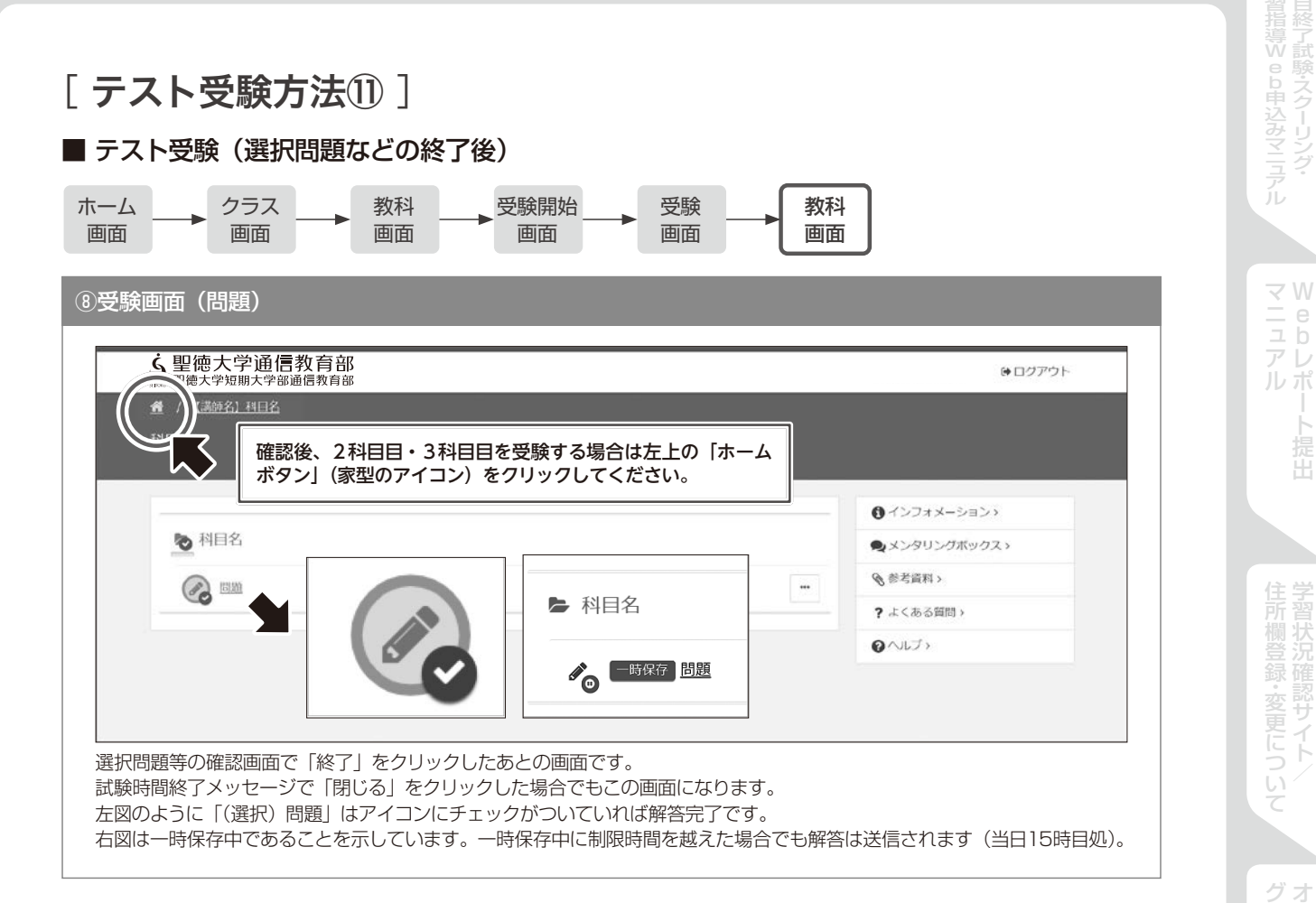

Ė. 提出

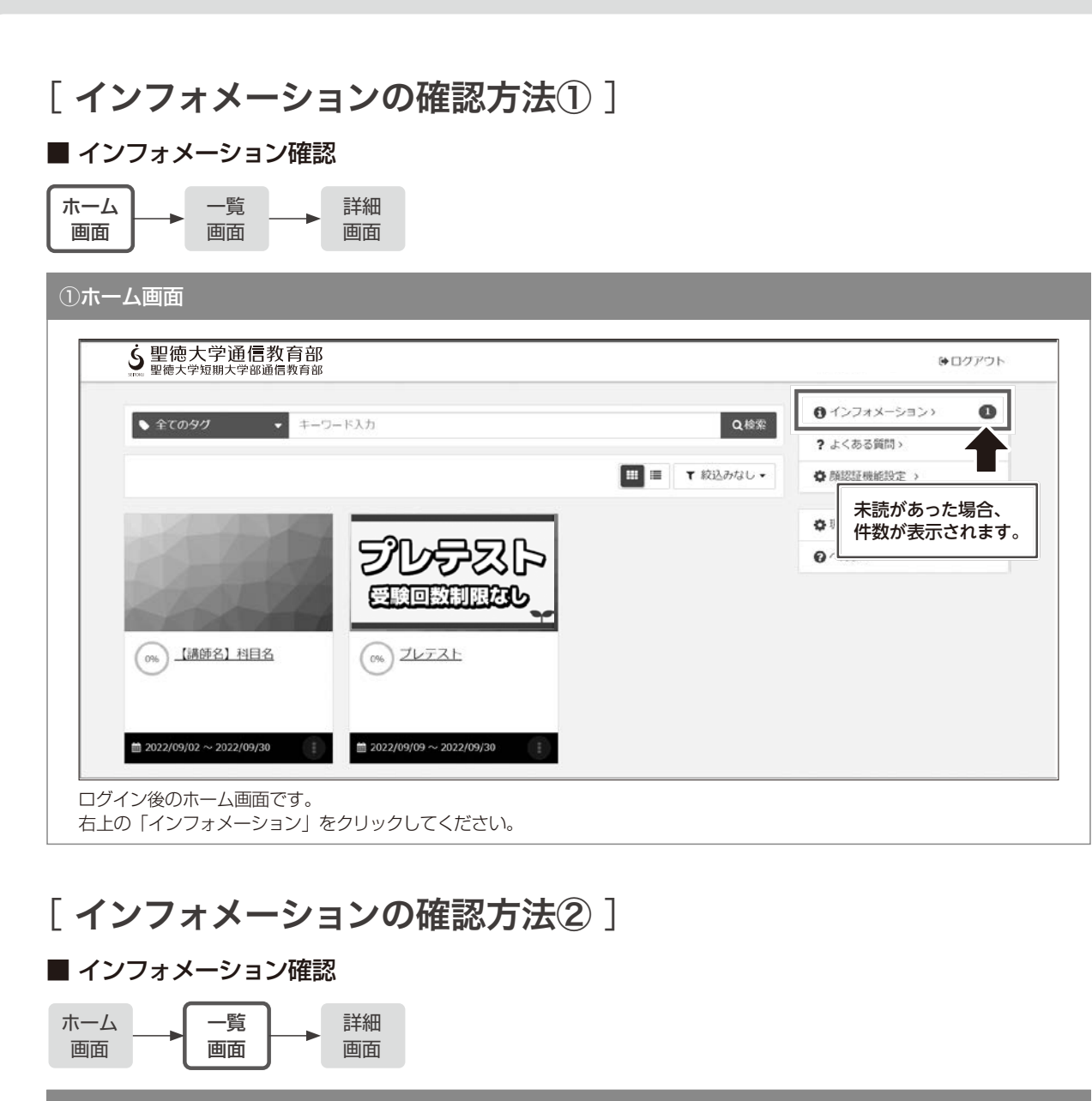

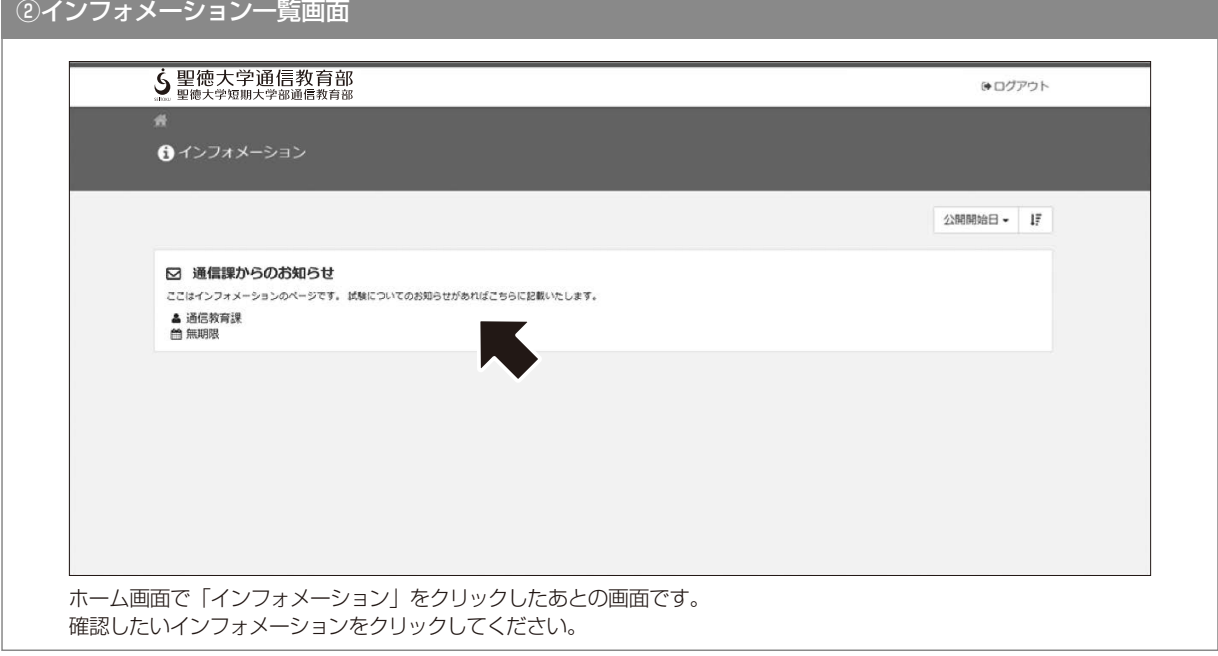

マニュアル せいしょう かいしゅう かいしゅう かいしゅう かいしゅう かいしゅう かいしゅう かいしゅう かいしゅう かいしゅう かいしゅう かいしゅう かいしゅう かいしゅう かいしゅう かいしゅう かいしゅう かいしゅう

bレポート提出
# [インフォメーションの確認方法3]

#### ■ インフォメーション確認

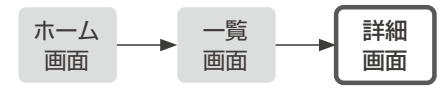

#### ③インフォメーション詳細画面

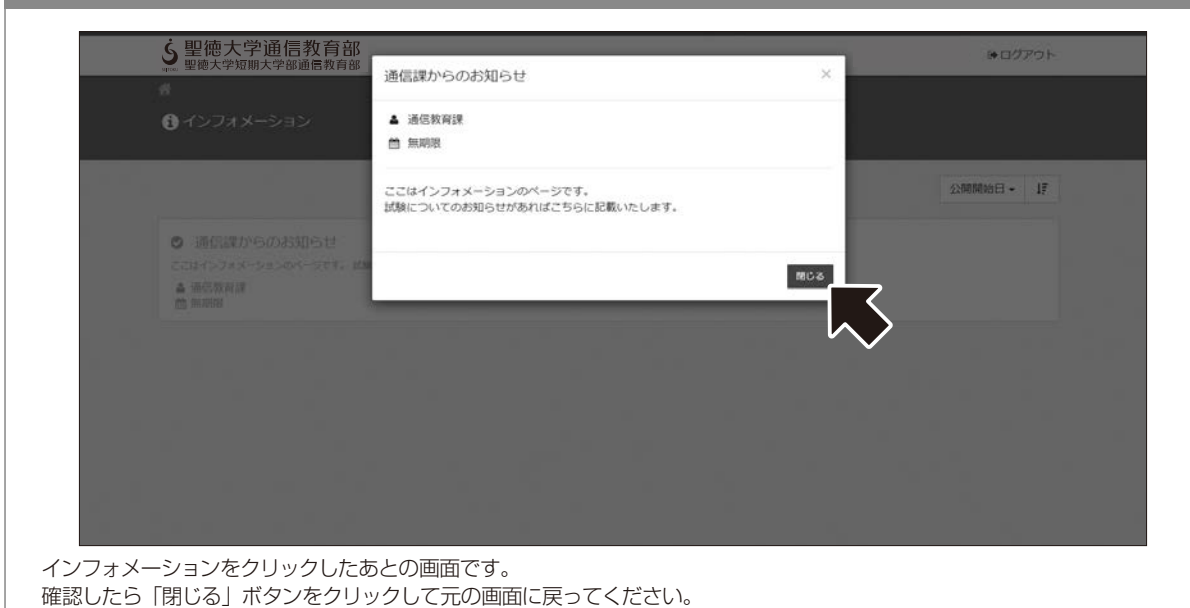

グについてオンラインスクーリン

住所欄登録・変更について

**b** 

# [ よくある質問の確認方法① ]

#### ■ よくある質問確認

ホーム 画面 一覧 画面

#### ②インフォメーション一覧画面

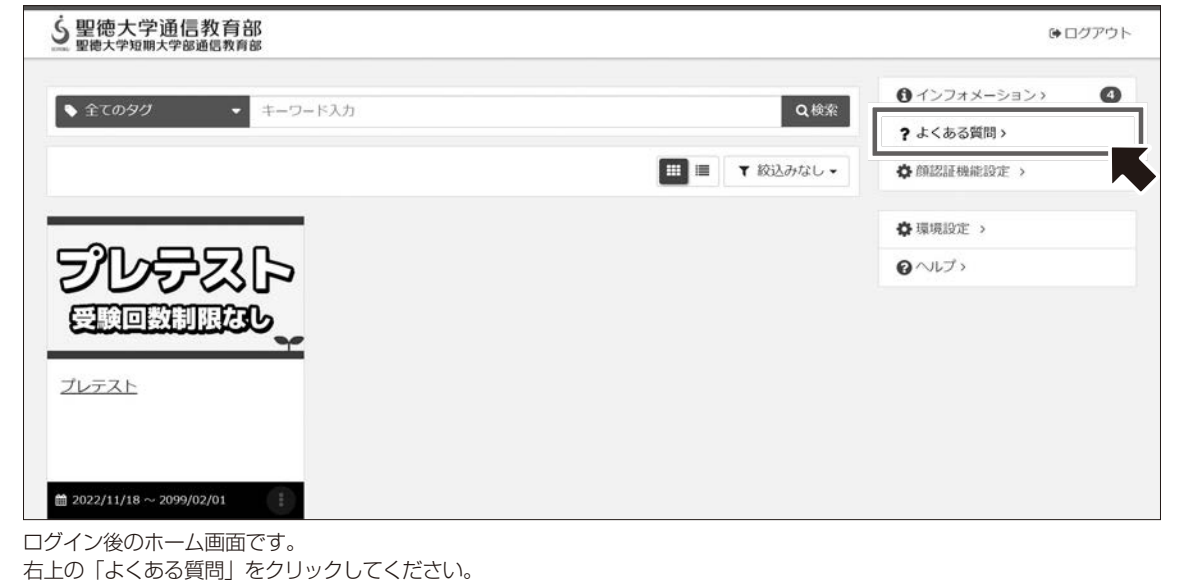

## [ よくある質問の確認方法② ]

#### ■ よくある質問確認

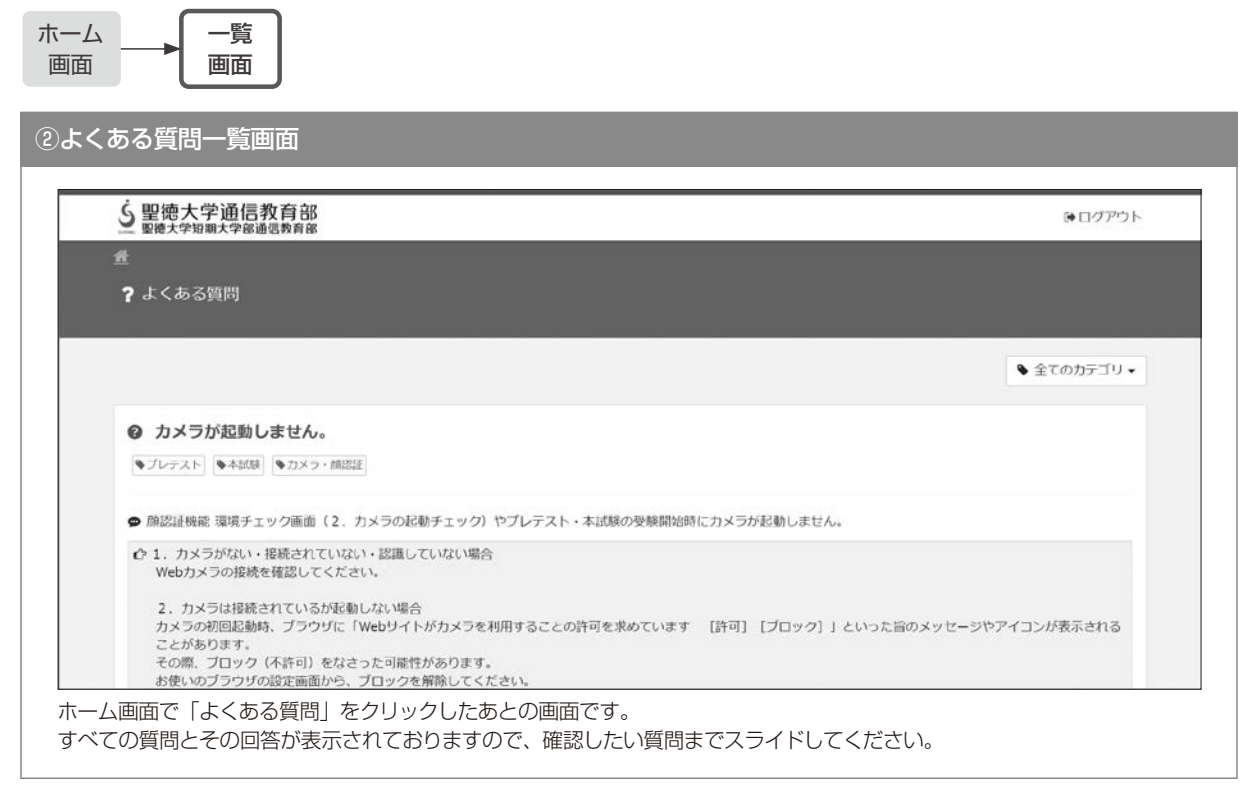

マニュアル キュアル かいしょう かいしょう かいしょう かいしょう かいしょう かいしょう かいしょう かいしょう かいしょう かいしょう かいしょう かいしょう かいしょう かいしょう かいしょう かいしょう

# [ よくある質問の確認方法③ ]

#### ■ よくある質問確認

ホーム 画面 一覧 画面

|<br>|③よくある質問一覧画面

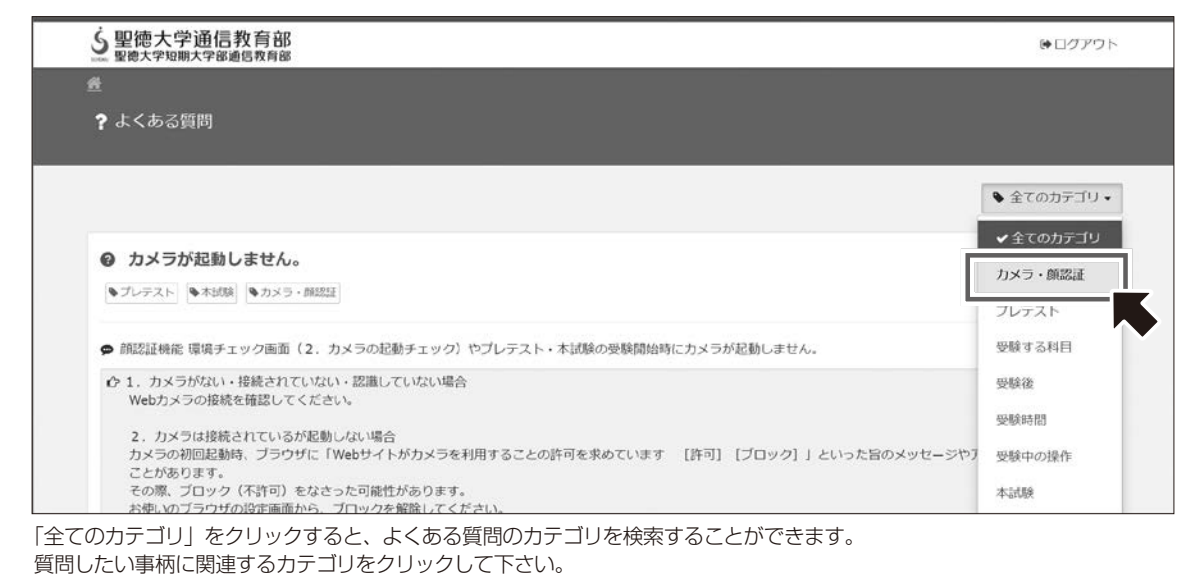

グについてオンラインスクーリン

住所欄登録・変更について

**b** 

#### Microsoft 365について

 在籍期間中は、Microsoft 365 Educationのクラウドサービスを利用できます。 学籍の種類により適用するプランが異なります。

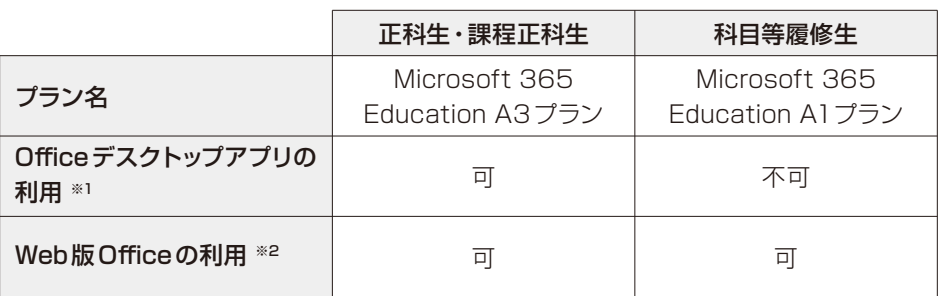

- ※1 Officeデスクトップアプリ:A3プランはデスクトップ版のOfficeアプリ(Outlookメール、Word、Excel、 PowerPoint、OneNote)、Teams、OneDriveなどのサービスが無料で利用できます。ユーザー1人あたり最大5台 のWindows PCまたはMac、5台のタブレット、5台のモバイルデバイスにインストールできます。科目等履修生は デスクトップ版のアプリを利用できません。
- ※2 Web版のOffice:Webブラウザを使用してWeb版のOffice (Outlookメール、Word、Excel、PowerPoint、 OneNote)、Teams、OneDriveなどのサービスが無料で利用できます。Web版のOfficeは一般的な機能は備えて おりますが、オンラインでないと利用できないなど制限があります。

#### 【 注意事項 】

- ※これらのサービスの利用については、自身が学習をする目的、および、事務局(実習先)などとの連絡手段とし ての利用に限定します。
- ※不正利用が疑われる場合は、システムの利用を停止することがあります。
- ※退学、卒業時には、システムが利用できなくなります。
	- メールやデータを残したい場合は、事前にメールの転送設定、および、他のサービスへデータのバックアップ を各自で実施してください。

※表示氏名については、大学で一元管理をしているため、各自で変更できません。

## [ アカウントの発行について ]

・学生証が送付された翌月1日にアカウントが発行されます。 サインイン(ログイン)方法については、75頁以降を参照してください。

#### 聖徳ドメインの電子メールについて

- ・大学からのお知らせや、オンライン授業の招待、課題の提出等で、電子メールを使用します。2週間に1回程度 は新着メールを確認するようにしてください。
- メールアドレス(=サインインアドレス)は、
- イニシャル(名・姓の先頭アルファベット)+学籍番号10桁@univ.seitoku.ac.jpとなります。
- 例) 氏名:聖徳 花子 学籍番号:2999123456の場合 hs2999123456@univ.seitoku.ac.jp

☆後述する手順で、他のメールアドレスにメールを転送できます。

ĴU

o

マニュアル キュアル かいしょう かいしょう かいしょう かいしょう かいしょう かいしょう かいしょう かいしょう かいしょう かいしょう かいしょう かいしょう かいしょう かいしょう かいしょう かいしょう

bレポート提出

提出

ル派

# [ サイトへのアクセス ]

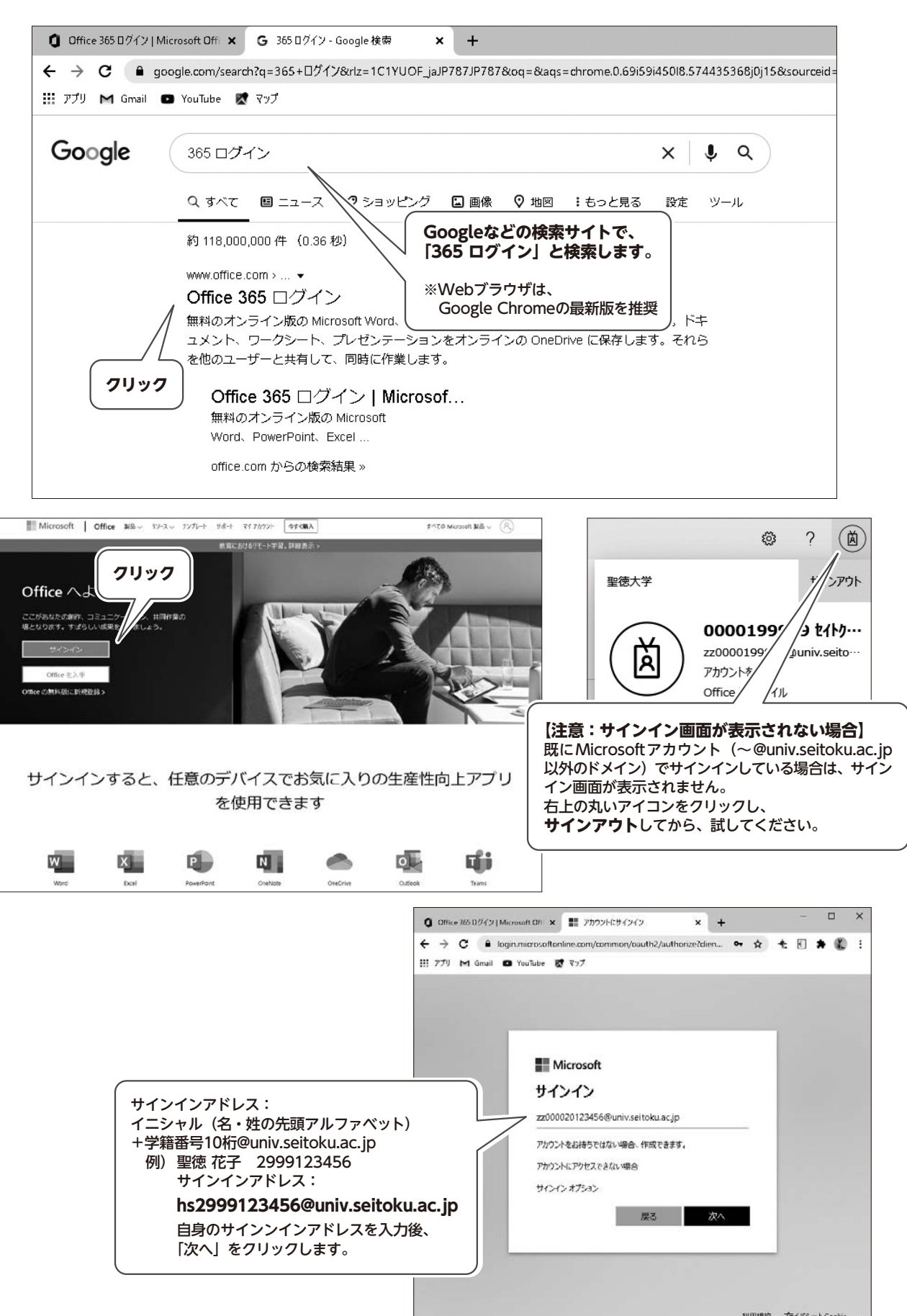

ルポ

提出

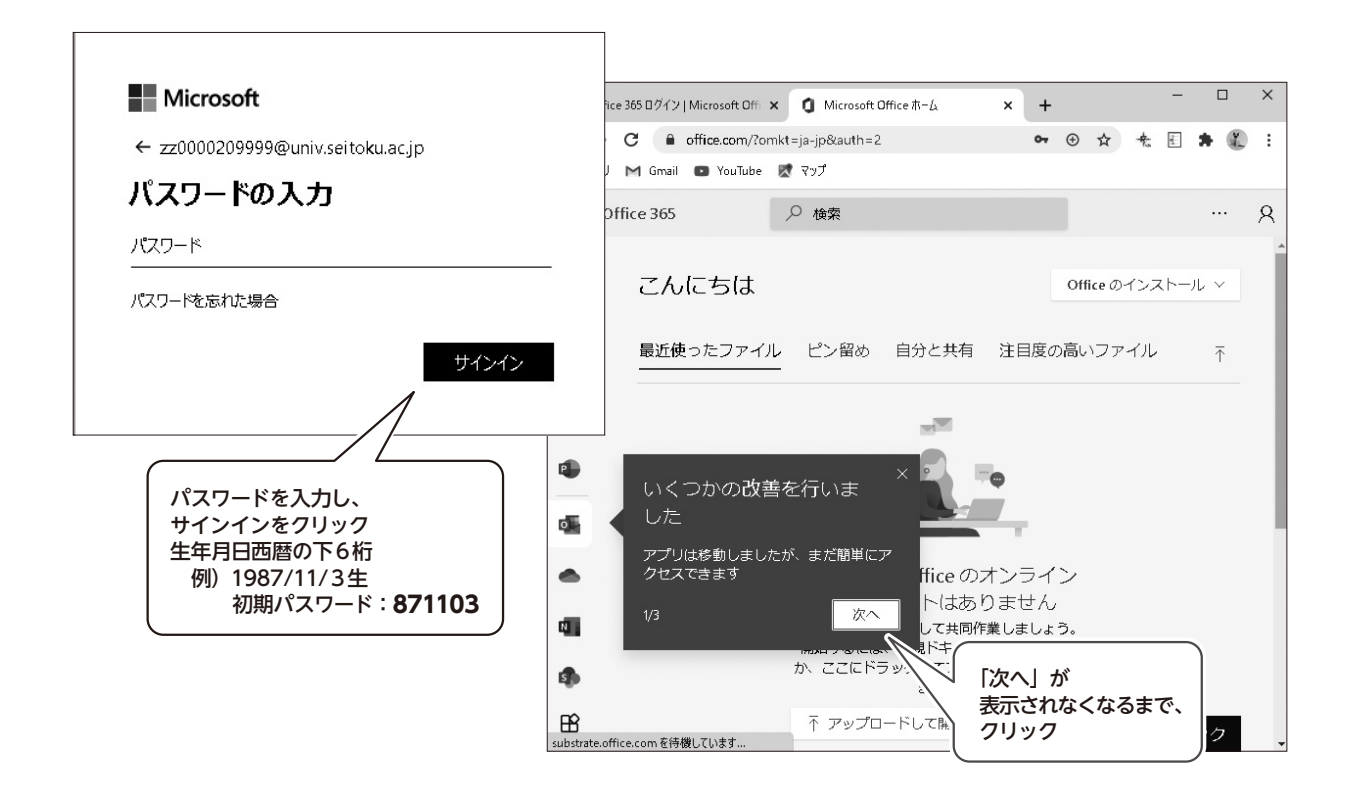

# [ 電子メールの確認方法 ]

bレポート提出

状況確

変更につ

いこ

グについてオンラインスクー

ル派

 $\cup$ 

「試験·スクーリ

B

マニュアル キュアル かいしょう かいしょう かいしょう かいしょう かいしょう かいしょう かいしょう かいしょう かいしょう かいしょう かいしょう かいしょう かいしょう かいしょう かいしょう かいしょう

165について しゅうしょう しゅうしゅん しゅうしゅう しゅうしゅう しゅうしゅう しゅうしゅう しゅうしゅう しゅうしゅう しゅうしゅう しゅうしゅう しゅうしゅう しゅうしゅう しゅうしゅん しゅうしゅん

ĴU

試験

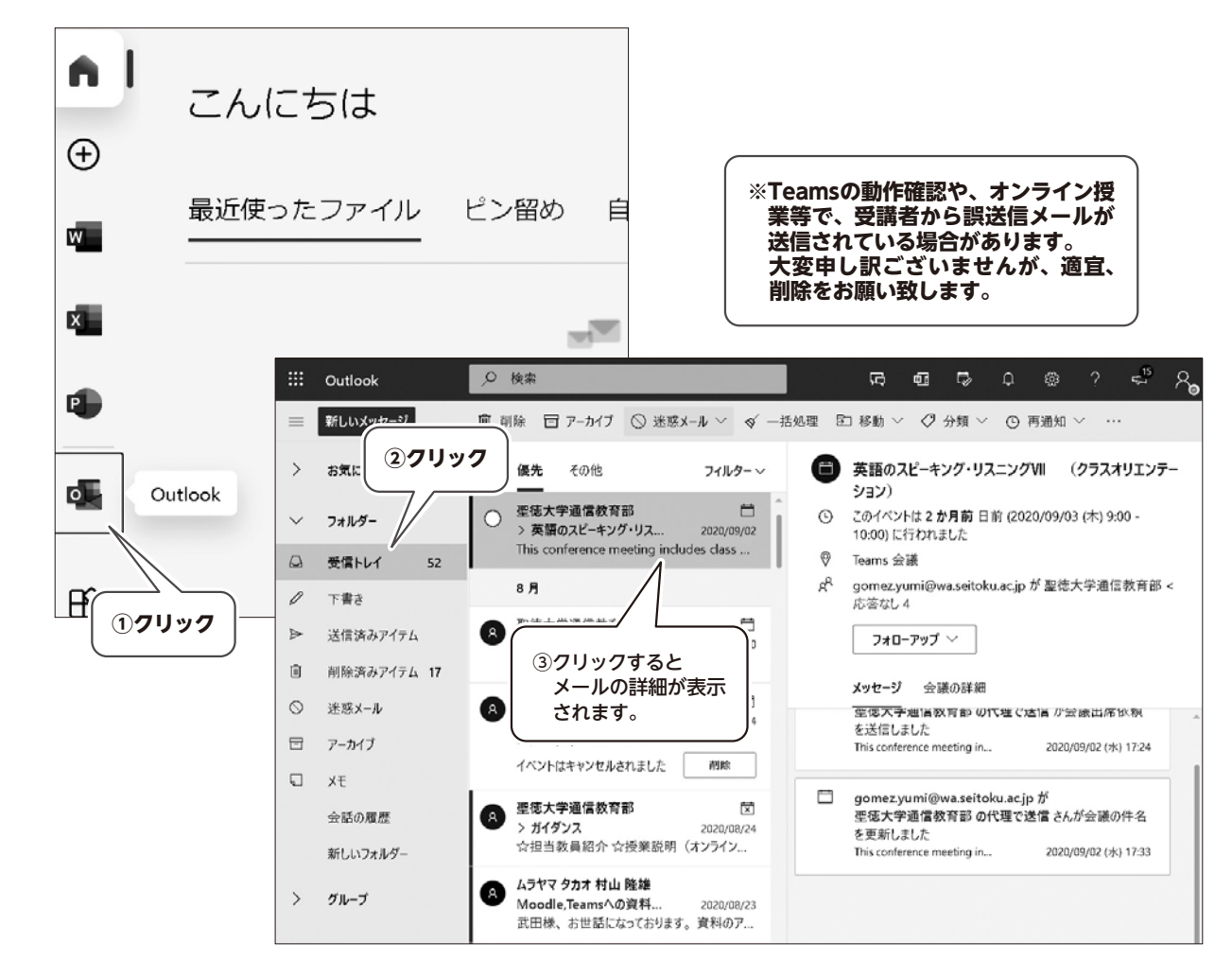

76

## [ 電子メールの転送方法]

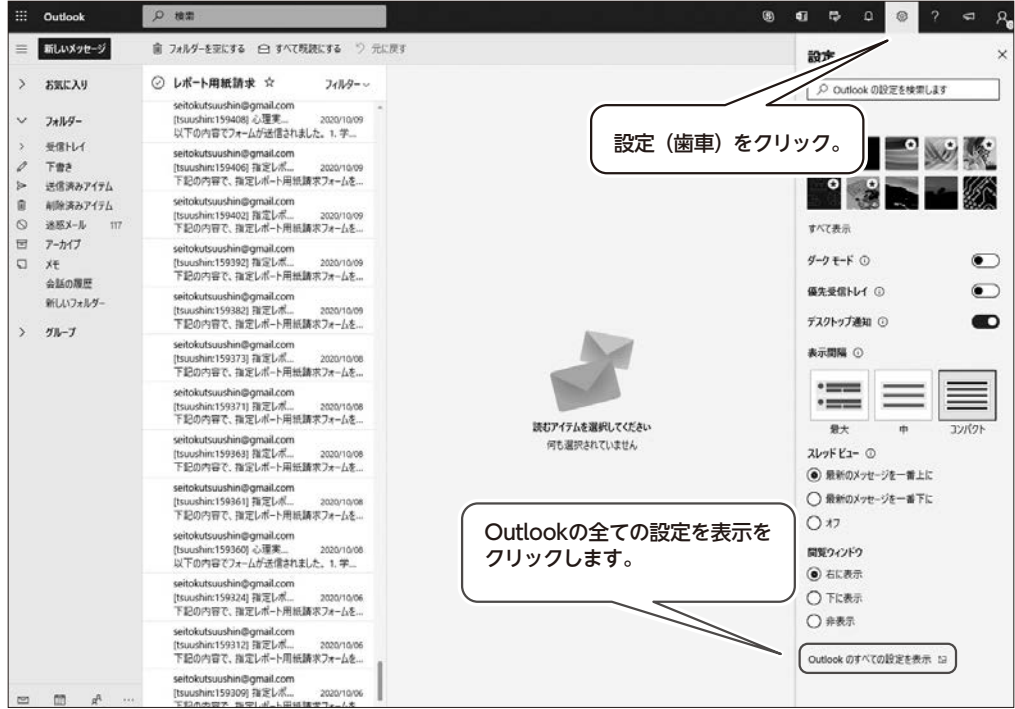

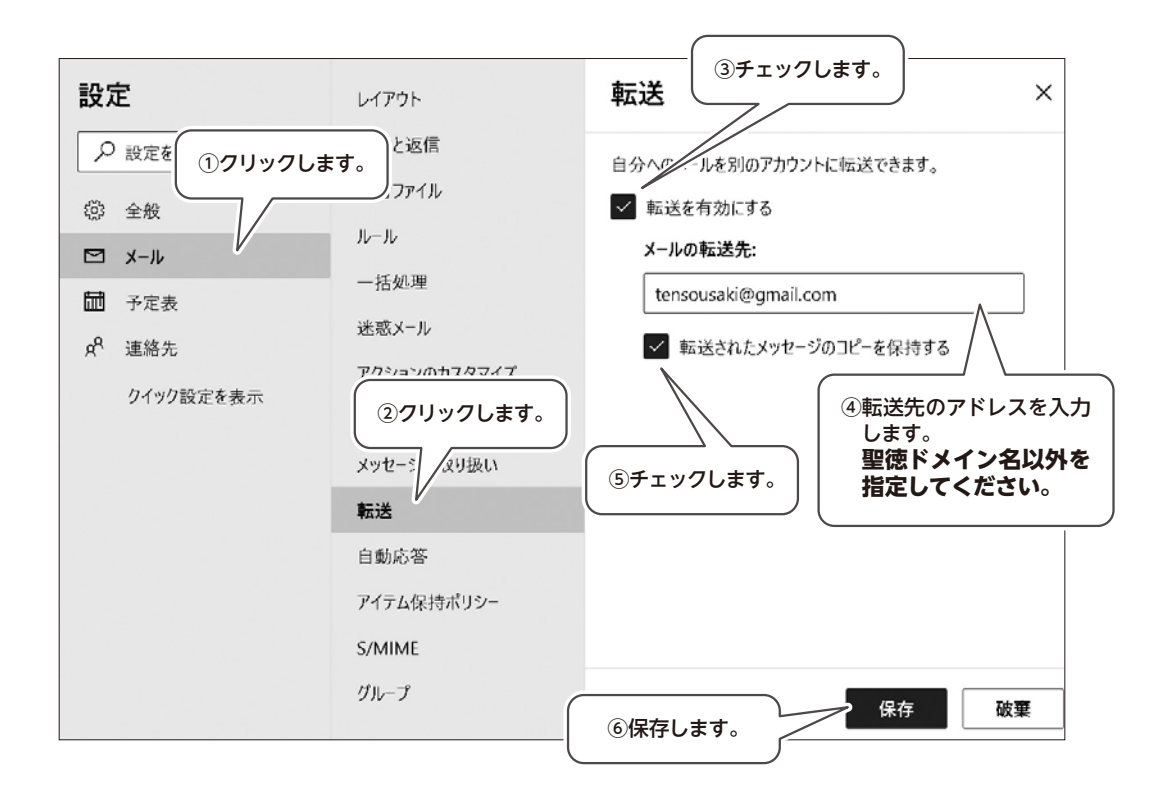

## [ パスワードの変更について ]

パスワードの変更は、大学松戸キャンパス1号館4FメディアパークのPCより変更できます。

http://change.seitoku.ac.jp/

※学外からは変更できません。

※パスワードが不明の場合は、学生証持参のうえ、1号館4Fメディアパークカウンターまでお越しください。

☆メディアパークの開館スケジュールは、聖徳大学川並弘昭記念図書館のホームページを参照してください。(トッ プページ下段)

http://www.seitoku.jp/lib/

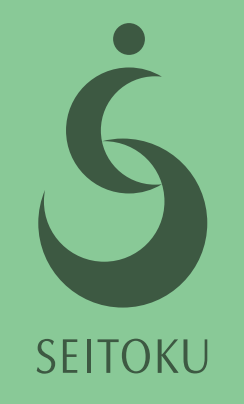

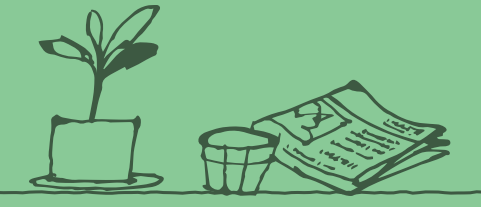

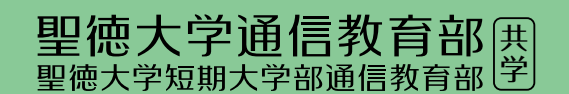

TEL. 047(365)1200(直通) FAX. 047(331)7422(直通) E-mail. tsuushin@wa.seitoku.ac.jp 〒271-8555 千葉県松戸市岩瀬550 聖徳大学5号館2階